Методические рекомендации по работе с «PRO.Культура.РФ»

 $\mathcal{R}$ 

# **Оглавление**

<span id="page-0-0"></span>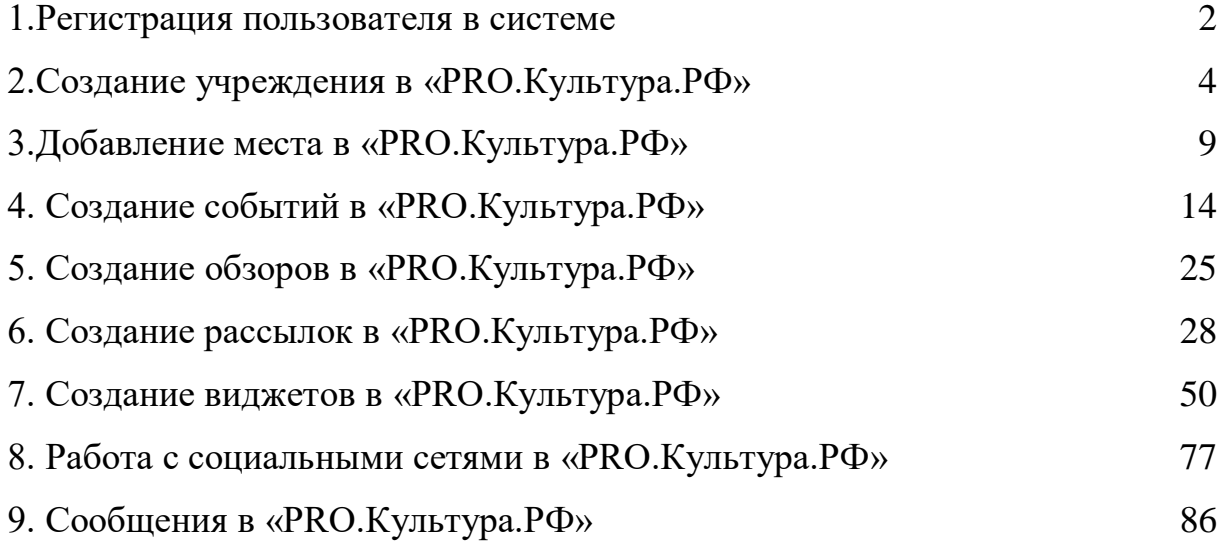

### **1. Регистрация пользователя в системе**

Чтобы войти в личный кабинет «PRO.Культура.РФ» (ранее АИС «Единое информационное пространство в сфере культуры», АИС ЕИПСК) нужно пройти процедуру регистрации сотрудника учреждения. Для этого войдите на pro.culture.ru и в верхней части страницы нажмите «Зарегистрироваться».

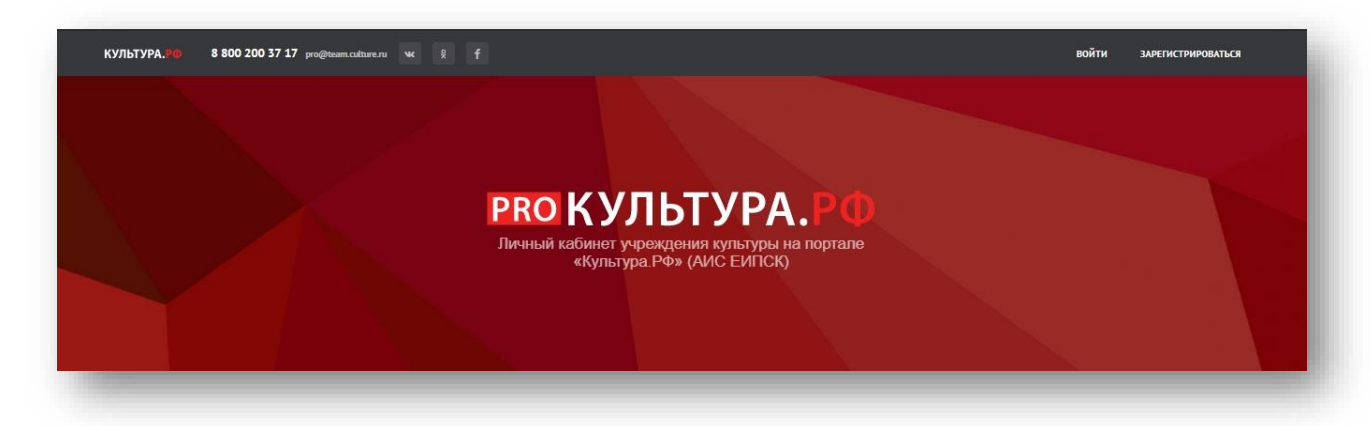

Рис. 1. Вход в систему

# **Порядок регистрации в «PRO.Культура.РФ»**

1. Нажмите на кнопку «Зарегистрироваться». В открывшейся анкете заполните все поля, помеченные звездочкой: email, пароль, с помощью которого будете входить на сайт, телефон, а также имя, фамилию и пол. В конце поставьте галочку о согласии с правилами пользования сайтом.

2. После заполнения нажмите на кнопку «Продолжить».

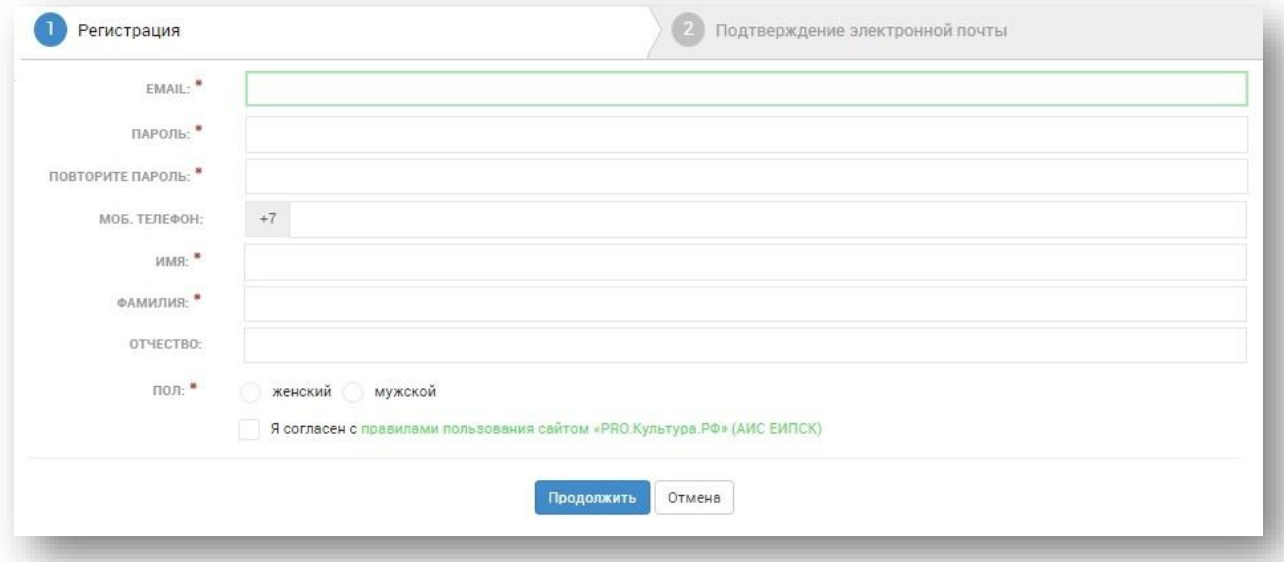

Рис. 2. Регистрация в системе

Для подтверждения регистрации введите код, отправленный на указанный адрес электронной почты. Если письмо не пришло – нажмите на кнопку «Выслать повторно».

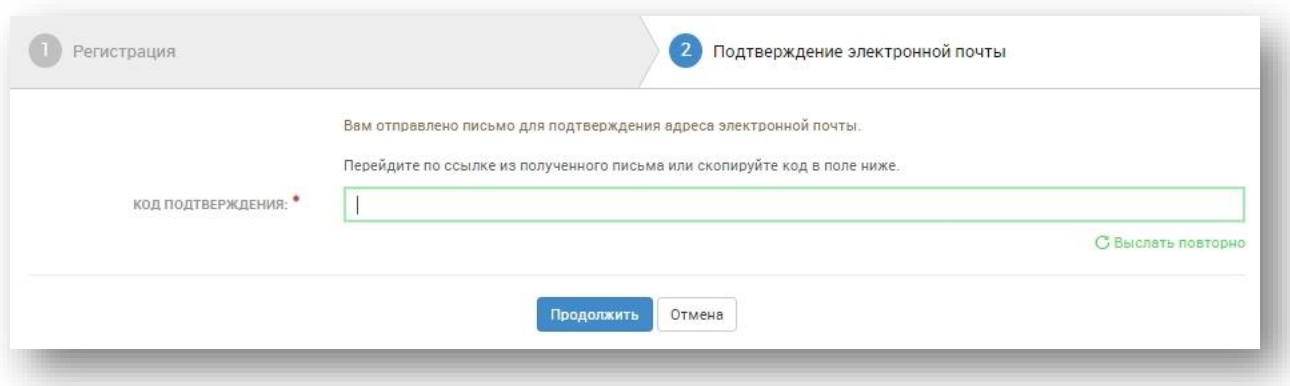

Рис. 3. Подтверждение электронной почты

При верном вводе кода или переходе по ссылке вам на почту придет сообщение: «Поздравляем! Вы успешно зарегистрировались на [pro.culture.ru»](http://all.culture.ru/).

В дальнейшем вы можете сменить пароль. Для этого, находясь в учреждении, нажмите на иконку с именем пользователя в правом верхнем углу, а затем выберите «Профиль». В профиле отражена вся активность. Также там есть кнопка «Изменить пароль». Нажав ее, вы перейдете в форму изменения пароля.

## **2. Создание учреждения в «PRO.Культура.РФ»**

<span id="page-3-0"></span>После успешной регистрации система автоматически переходит на страницу выбора учреждения.

![](_page_3_Picture_50.jpeg)

Рис. 4. Выбор учреждения

Представителю учреждения, которое уже есть в системе, нужно оставить заявку на присоединение.

**Первый способ** – поиск учреждения по ИНН. Для этого введите ИНН организации в соответствующее поле. Если учреждение с таким ИНН уже создано в «PRO.Культура.РФ», то система предложит присоединиться к нему.

![](_page_3_Picture_51.jpeg)

Рис. 5. Поиск учреждения по ИНН

**Второй способ** – поиск учреждения по адресу и названию. Выберите область, район или город, а затем начните набирать название организации и выберите ее из списка.

![](_page_4_Picture_90.jpeg)

Рис. 6. Поиск учреждения по местоположению и названию

Если учреждение нашлось, отправьте запрос на присоединение. После отправки запроса его рассмотрят представители учреждения или сотрудники технической поддержки.

Если учреждения в системе нет, его нужно создать. Для этого перейдите к форме создания учреждения.

**Уровень подчинения** выберите в соответствии с иерархией в административной практике. Например, областная библиотека должна указать подчинением область, а городской дом культуры – город. Подчинение нужно для привязки к органу исполнительной власти.

**Название** напишите с большой буквы в соответствии с правилами русского языка. Не используйте текст, набранный при нажатой клавише Caps Lock. При необходимости поставьте кавычки вида «».

Например: *Драматический театр им. Чехова, Городская библиотека для молодежи* (если учреждение представляет собой конкретное место) или

*Централизованная библиотечная система, Управление культуры г. Норильска* (если учреждение многофилиальное).

**Принадлежность.** Это поле указывает на то, какому органу исполнительной власти подчиняется учреждение. Основная часть учреждений указывает в этом поле «Минкультуры России». В «PRO.Культура.РФ» есть возможность также выбрать принадлежность «Минобороны России», «Минобрнауки России», «Негосударственное», «Контролирующая организация», «Виртуальная организация», «Другие государственные», «Некоммерческие».

**ИНН.** В этом поле укажите 10–12 цифр идентификационного номера учреждения. Если учреждение не является самостоятельным юридическим лицом, поставьте галочку в поле «Не являюсь самостоятельным юридическим лицом».

**Адрес.** Поочередно заполните поля: регион/район, город/населенный пункт, улица и дом. Все поля заполняйте путем ввода наименования и выбора из выпадающего списка. Если не удалось найти улицу или дом, выберите «Добавить» при вводе.

Созданное учреждение проходит подтверждение модератором и при положительном решении появляется в системе.

![](_page_6_Picture_53.jpeg)

Рис. 7. Создание учреждения

# **Примеры создания учреждений**

*Пример 1. ФГБУК «Тульский государственный музей оружия» (федеральное подчинение).*

*Уровень подчинения: федеральное.*

*Название: Тульский государственный музей оружия.*

*Адрес: Регион/район – Тульская обл.;*

 *Город/населенный пункт – г. Тула;*

 *Улица – ул. Октябрьская;*

 *Дом – д. 2.*

*Пример 2. ГУК ТО «Тульский государственный театр кукол» (областное подчинение).*

*Уровень подчинения: региональное.*

*Название: ГУК ТО «Тульский государственный театр кукол».*

*Адрес: Регион/район – Тульская обл.;*

 *Город/населенный пункт – г. Тула;*

 *Улица – ул. Советская;*

 *Дом – д. 62/15.*

### *Пример 3. МКОУ «Киреевская ДШИ» (районное подчинение).*

*Уровень подчинения: муниципальное.* 

*Название: МКОУ «Киреевская ДШИ».*

*Адрес: Регион/район – Тульская обл., Киреевский р-н;*

 *Город/населенный пункт – г. Киреевск;*

 *Улица – ул. Ленина;*

 $\mu = \partial \cdot 6$ .

*Пример 4. МБУК «Выставочный зал «Родина» (городское подчинение).*

*Уровень подчинения: муниципальное.*

*Название: МБУК «Выставочный зал «Родина».*

*Адрес: Регион/район – Белгородская обл.;*

 *Город/населенный пункт – г. Белгород;*

 *Улица – пр-кт Б. Хмельницкого;*

 *Дом – д. 71.*

### **3. Добавление места в «PRO.Культура.РФ»**

<span id="page-8-0"></span>Когда учреждение добавлено в систему, можно приступить к добавлению места.

### **Важно!** Понятия «Учреждение» и «Место» отличаются.

**«Учреждение»** – это инструмент для управления своим контентом (местами, событиями, обзорами), создания виджетов, отслеживания статистики.

**«Место»** – это описание конкретного музея, филармонии, библиотеки и т. д.

Создание учреждения не вносит в базу место автоматически – его нужно добавить вручную.

В разделе «Места» учреждения размещают информацию исключительно о себе и своих структурных подразделениях (филиалах). Место требуется при оформлении анонса мероприятия: чтобы добавить информацию о событии в систему, нужно прикрепить место, в котором оно будет проходить.

Чтобы создать описание места с фотографиями, расписанием и т. д., откройте раздел «Места» и нажмите на кнопку **«Добавить место».**

#### **Поочередно заполните поля**:

**Название.** Используйте упрощенное, популярное среди аудитории наименование. Не пишите полное официальное название или аббревиатуры.

Примеры неправильных названий: *МБУ ДО «Детская школа искусств № 1 города Белгорода», Октябрьский СДК, Государственное бюджетное учреждение культуры «Белгородский государственный историкокраеведческий музей».*

Примеры правильных названий: *Детская школа искусств № 1 города Белгорода, Октябрьский сельский дом культуры, Белгородский государственный историко-краеведческий музей.*

![](_page_9_Picture_66.jpeg)

Рис. 8. Форма создания места

**Категория.** Выберите категорию в соответствии с направлением деятельности.

**Рекомендовать в.** Укажите регион, район или город, где контент учреждения может быть интересен.

**Теги.** С помощью тегов выделите тематические и целевые особенности места. Например, *«Дополнительное образование», «Ремесла и художественные промыслы», «Архив», «Народное творчество», «Современное искусство»* и др.

**Краткое описание.** Добавьте краткий и интересный текст об истории создания, деятельности места, приведите основные факты.

Объем текста – 300–1000 символов. Для филармоний – от 1000 символов.

![](_page_10_Picture_107.jpeg)

Рис. 9. Форма создания места

**Изображения.** В качестве главного изображения используйте фото здания или внутреннего интерьера места. Изображение должно быть горизонтальным, хорошего качества, без обрезанных элементов, без надписей и копирайта, без отображения даты, без дополнительных элементов, добавленных с помощью графического редактора. Размер – не менее 600 на 400 пикселей.

В галерее можно разместить интересные фотографии с мероприятий или интерьеры здания (не более 7 изображений). Картинки должны быть хорошего качества.

**Ссылки на видеохостинги.** Здесь можно добавить ролики с сервисов «ВКонтакте» и «Одноклассники». Для прикрепления видеоролика нажмите на кнопку «Добавить» – после этого появятся два поля. В левом выберите сервис, а в поле справа вставьте код или id видео.

Если видео опубликовано во «ВКонтакте», вставить нужно код. Откройте видеоролик на сайте и нажмите на кнопку «Поделиться» – она находится в ряду кнопок под областью воспроизведения. В верхней части открывшегося окошка переключитесь на вкладку «Экспортировать» и скопируйте все символы из блока «Код для вставки».

Если видео опубликовано в «Одноклассниках», нужно вставить его идентификатор. Откройте видеоролик на сайте и скопируйте цифровую часть адресной строки.

**Адрес.** Заполните поля в той последовательности, в которой они представлены.

Сначала выберите регион/район и населенный пункт в двух первых полях, затем улицу и дом. Если улица и дом не отображаются в выпадающих списках, заполните эти поля вручную.

После этого проверьте точку на карте. При необходимости передвиньте метку, используя кнопки для увеличения/уменьшения карты слева.

В поле **«Комментарий к адресу»** емко опишите, как добраться до места (номера/названия маршрутов общественного транспорта, название остановки/станции метро и т. п.). Рекомендуемый объем текста – до 120 символов.

![](_page_11_Picture_93.jpeg)

Рис. 10. Форма создания места

**Сохранение места** в системе происходит сразу после нажатия на кнопку «Отправить на модерацию». Во время работы в форме создается черновик. После отправки на модерацию место появляется в личном кабинете, однако

пока не подтверждено. Подтвердить правильность сведений о месте может только модератор.

# Места

![](_page_12_Picture_3.jpeg)

Дворец-замок «Ласточкино гнездо»

9 Респ Крым, г Ялта, пгт Гаспра, Алупкинское ш, д 9А • Выставочные залы, История, Классическое искусство, Современное искусство, Декоративно-прикладное искусство ■ Музеи и галереи

Место не подтверждено

![](_page_12_Picture_7.jpeg)

Мемориальный дом-музей Н. Г. Славянова

9 Пермский край, г Пермь, ул 1905 года, д 37 • Наука и техника, История, Памятные места, Краеведение ■ Музеи и галереи

Место подтверждено

![](_page_12_Picture_11.jpeg)

 $\mathbb{R}$ 

Кулундинский районный музей 9 Алтайский край, Кулундинский р-н, с Кулунда, ул Советская, д 26-2 **•** История, Для детей, Для молодежи, Доступная среда ■ Музеи и галереи

Рекомендовано в Кулундинский район

Место подтверждено

## Рис. 11. Статусы мест

### **4. Создание событий в «PRO.Культура.РФ»**

<span id="page-13-0"></span>События в «PRO.Культура.РФ» (ранее АИС ЕИПСК) – особая категория, куда добавляются анонсы всех мероприятий, которые проводят те или иные учреждения.

**Важно!** События нужно добавлять в «PRO.Культура.РФ» (ранее АИС ЕИПСК) как минимум за пять дней до даты проведения. Техническое ограничение не позволит создать или отредактировать событие, которое пройдет раньше, чем через 5 дней.

Чтобы добавить событие на сайт, необходимо зайти в раздел «События», подраздел «Опубликованные», а затем нажать на кнопку «Добавить событие» в правой части экрана. Далее нужно поочередно заполнить каждое поле.

**Главное изображение.** В поле с надписью «Загрузить изображение» нужно добавить фото, отражающее суть события. Это могут быть снимки с предыдущих мероприятий или с похожих событий. Главное условие картинка должна быть горизонтальной, качественной, без надписей и копирайта, без обрезанных элементов, не коллаж и не афиша. Минимальный размер фото – 630 на 420 пикселей.

**Название**. В названии обязательно должно быть родовое понятие – слово или словосочетание, которое описывает формат мероприятия: выставка, спектакль, концертная программа и т. д. Если у события есть конкретное название, оно должно быть в правильных кавычках – «...». Не используйте слишком длинные заголовки и не пишите слово полностью большими буквами, если это не аббревиатура.

**Категория**. В этом поле выберите только одну категорию, которая лучше всего характеризует суть вашего мероприятия: концерт, праздник, встреча.

**Теги** – это ключевые слова, описывающие анонс. С помощью этого инструмента обозначьте тематические и целевые особенности события. Теги могут быть, например, «Для детей», «На воздухе», «Мастер-классы» и т. д. Использовать можно только те теги, которые представлены в каталоге системы, вручную добавить свой тег невозможно. Для выбора тега начните вводить слово или откройте меню с категориями. При создании анонса мероприятия, материально-технические условия проведения которого не препятствуют его посещению лицами с ограниченными возможностями здоровья, также добавьте к описанию тег «Доступная среда». Максимальное количество тегов – 10.

# **РКОКУЛЬТУРА.РФ**

**Цена**. В этом поле укажите цену посещения события, введите только цифры. Для бесплатных событий поставьте галочку «Бесплатно».

*Внимание!* Минимальная цена не должна равняться нулю. Если в учреждении действует бесплатное льготное посещение, укажите цену для того посетителя, на которого не распространяются льготы. А уже в описании расскажите, кто может прийти к вам бесплатно и какой документ потребуется предъявить. Если ваше мероприятие бесплатное для посещения, но есть отдельные платные опции, например экскурсия или мастер-класс, тогда поставьте галочку «Бесплатно», а уже в описании сделайте пометку о том, какая программа платная и сколько стоит.

![](_page_14_Picture_84.jpeg)

Рис. 12. Форма добавления события, верхняя часть

**Краткое описание.** Коротко (до 100 символов) расскажите о сути предстоящего мероприятия. Не дублируйте информацию о месте и времени проведения. В конце краткого описания поставьте точку.

**Описание**. В это поле добавьте подробный и интересный рассказ о событии: что запланировано в программе, кто участвует, кому будет интересно посещение, что ждет посетителей.

Необходимый объем – **500–1000 символов** (для получения более подробной информации поставьте ссылку на сторонний сайт или группу в социальных сетях. Ссылки должны быть актуальными и полезными пользователям). Большой текст не забывайте делить на абзацы, чтобы упростить его чтение.

Не забывайте нажимать на кнопку **«Подготовить к модерации».** Она убирает лишние пробелы, заменяет тире и кавычки на правильные, очищает текст от условного форматирования, выравнивает его по левому краю, приводит время в расписании к единому формату (11:00–12:30 вместо 11-00– 12-30).

*Внимание!* Для добавления событий в «PRO.Культура.РФ» (ранее АИС ЕИПСК) есть важное условие: тип и тематика мероприятия однозначно относят его к культуре – выставка, спектакль, встреча с деятелем культуры, кинопоказ. Контент на темы бизнеса, политики, спорта и религии модератором не подтверждается.

**Изображения**. В этот раздел добавьте кадры, характеризующие мероприятие, например фото с предыдущих событий, снимки экспонатов, артистов. Картинки должны быть хорошего качества и высокого разрешения. Дублировать главное фото в галерею не нужно.

**Ссылки на видеохостинги.** Здесь можно добавить ролики с сервисов «ВКонтакте» и «Одноклассники». Для прикрепления видеоролика нажмите на кнопку «Добавить» – после этого появятся два поля. В левом выберите сервис, а в поле справа вставьте код или id видео.

Если видео опубликовано во «ВКонтакте», вставить нужно код. Откройте видеоролик на сайте и нажмите на кнопку «Поделиться» – она находится в ряду кнопок под областью воспроизведения. В верхней части открывшегося окошка переключитесь на вкладку «Экспортировать» и скопируйте все символы из блока «Код для вставки».

Если видео опубликовано в «Одноклассниках», нужно вставить его идентификатор. Откройте видеоролик на сайте и скопируйте цифровую часть адресной строки.

![](_page_16_Picture_1.jpeg)

Рис. 13. Форма добавления события, средняя часть

**Место проведения**. Указывайте в этом поле фактическое место проведения мероприятия. Если событие проходит на вашей площадке, убедитесь, что она добавлена в личном кабинете в раздел «Места», и выберите из списка «Места учреждения». Если вы проводите мероприятие на чужой территории, попробуйте найти место по названию в каталоге «PRO.Культура.РФ» (ранее АИС ЕИПСК): начните вводить текст в поле «Место». Если место нашлось, нажмите на название – и оно будет автоматически прикреплено. Если не нашлось, переключитесь на адресную форму: для этого нажмите на цветную фразу «укажите его адрес вручную». После этого заполните адрес места проведения и обязательно укажите его название в поле «Комментарий к адресу».

### Место и время проведения \*

Если место проведения принадлежит вашему учреждению, выберите его из списка ниже. Если места нет в представленном списке или оно не принадлежит учреждению, введите его название в строку поиска. Если место не найдено, укажите его адрес вручную.

 $\times$ 

Место

![](_page_17_Picture_28.jpeg)

# Рис. 14.1. Форма добавления события, выбор места

![](_page_17_Picture_29.jpeg)

Рис. 14.2. Форма добавления события, выбор места, адресный блок

**Время проведения.** В этом поле можно добавить расписание двух видов: в определенные даты и по графику.

- **Настройка расписания в определенные даты** удобна для случаев, когда событие проходит один раз. Чтобы задать его, нужно нажать **«В указанные дни»**, затем на поле с датой. В этом поле откроется календарь, где необходимо выбрать дату, а затем нажать на поле времени и указать время проведения мероприятия. Можно при необходимости задать еще одну дату с помощью кнопки «Добавить».
- **Настройка постоянного графика** (например, для выставки или длительного фестиваля, когда вносить каждую дату неудобно) происходит на вкладке **«По расписанию»**. В поле «Дата начала» задайте дату, когда начинается мероприятие, в поле «Дата окончания» – когда заканчивается. Затем поставьте галочки в днях недели, в которые проходит событие, и укажите время. Если поставить галочку в одном дне недели, рядом с ним определить время и затем отметить остальные дни – расписание автоматически продублируется в полях всех дней недели. Если ваше мероприятие доступно для посещения в любое время (например, если это уличная выставка), поставьте справа галочку «Круглосуточно».

![](_page_19_Picture_61.jpeg)

Рис. 15. Форма добавления события, расписание

**Организатор.** Заполняйте это поле в том случае, если организатор проводит мероприятие на чужой территории.

• Если ваше учреждение проводит событие на своей площадке – не указывайте организатора, т. к. являетесь им по умолчанию.

• Если ваше учреждение проводит свое событие в другом учреждении или на улице, в качестве организатора укажите свое учреждение.

• Если в вашем учреждении проходит привозное событие (например, гастрольный спектакль), в качестве организатора укажите чужое учреждение, которое привозит это событие.

**Дополнительные поля** доступны для двух категорий: выставки и спектакли.

Дополнительных полей выставок два: это галочки «Постоянная экспозиция» и «Открытие». Если вы добавляете анонс постоянной экспозиции, поставьте одноименную галочку. Если вы анонсируете вернисаж,

поставьте галочку «Открытие». Если вы добавляете информацию о временной выставке, никакие галочки ставить не нужно.

Дополнительные поля спектаклей доступны только в событиях, которые проходят в [городах из списка «Яндекс.Афиши».](https://pro.culture.ru/blog/21) В разделе «Дополнительные поля» укажите дату премьеры, а также имя режиссера и актеров. Имена и фамилии пишите полностью (не инициалы) и каждое – в отдельном поле. Писать звания артистов (заслуженный, народный) не нужно.

**Промо.** Укажите ФИО и контакты ответственного лица, а также – нужно ли освещение события в СМИ.

**Сохранение события** в системе происходит сразу после нажатия кнопки «Отправить на модерацию». Во время работы в форме автоматически создается черновик. Подтвердить правильность сведений о событии может только модератор.

![](_page_20_Picture_87.jpeg)

Рис. 16. Форма добавления события, нижняя часть

## **Единые требования к событиям в «PRO.Культура.РФ» (ранее АИС ЕИПСК)**

1.1. События должны проводиться на территории Российской Федерации.

1.2. Текст должен быть написан на русском языке.

1.3. Тематика должна относиться к сфере культуры. Не подтверждается контент на темы: спорт, политика, бизнес, религия.

1.4. Для публикации принимаются фотографии в формате\*jpg, \*png размером не более 2 Мб, не менее 630 на 420 пикселей. В галерее события может быть не более 10 фотографий.

1.5. Главная фотография должна отражать суть события, быть эстетически привлекательной, горизонтальной, хорошего качества не представлять собой афишу коллаж, картинку с надписями или копирайтом. Миниатюра главной фотографии не должна содержать обрезанных элементов.

1.6. Название события должно содержать родовое слово и не дублировать данные из других полей (например, место проведения или фамилию режиссера).

1.7. Категория, теги и возрастное ограничение должны соответствовать содержанию события и не противоречить друг другу.

1.8. Краткое описание события должно быть информативным, но не дублировать данные из других полей.

1.9. Описание события должно составлять 500–1000 символов, в нем необходимо рассказать о программе мероприятия и по возможности дать ссылку на более подробную информацию (например, на сайт учреждения). 1.10. Событие должно меть место проведения, при этом:

1.10.1. Если место **принадлежит** учреждению, необходимо убедиться, что оно есть в списке мест учреждения, и прикрепить его. Для этого нужно выбрать одно из предложенных мест или ввести название в поле и выбрать нужное место из выпадающего списка.

1.10.2. Если место **не принадлежит** учреждению, необходимо попробовать найти место по названию в каталоге. Для этого нужно ввести название в поле и выбрать нужное место из выпадающего списка. Если место не нашлось, необходимо нажать на фразу «укажите его адрес вручную», заполнить форму и указать поле «Комментарий к адресу» полное название места проведения.

1.11. Даты и время проведения события должны быть точными.

1.12. Текст в событии не должен содержать ошибки и/или опечатки, препятствующие пониманию смысла, не должен быть написанным полностью или частично заглавными (прописными) буквами, без знаков препинания.

1.13. Недопустимо использование повествования от первого лица.

1.14. Описание события не должно быть скопировано из интернетисточников, не относящихся к учреждению, которое размещает данное событие.

1.15. Событие не может быть добавлено или отредактировано позднее чем за 5 дней до даты последнего указанного в расписании сеанса.

*\*Более подробно ознакомиться с требованиями и примерами правильного оформления событий можно здесь: <https://pro.culture.ru/blog/18>*

### **Публикация событий в социальных сетях**

Все события в «PRO.Культура.РФ» (ранее АИС ЕИПСК) могут быть напрямую опубликованы в выбранных группах в социальных сетях. Для этого во вкладке «События» нажмите на анонс, который нужно опубликовать. В открывшемся событии нажмите на кнопку **«Опубликовать».** После этого откроется форма добавления публикации на основе события.

**Внимание!** До создания публикации на основе события привяжите группы в социальных сетях (вкладка «Группы» раздела «Социальные сети»).

Некоторые поля уже заполнены, другие нужно настроить.

**Текст публикации.** Система автоматически помещает в это поле текст, введенный в описание события. Вы можете его отредактировать, добавить информацию или удалить ее, а также подстроить текст под конкретные социальные сети.

**Время публикации.** Чтобы запланировать, когда выйдет публикация, нажмите на это поле и укажите дату и время. Если нужно, чтобы вышло несколько публикаций, нажмите на кнопку «Добавить» и снова выберите дату и время. Можно выбрать несколько дат.

**Доступные группы.** В этом блоке выберите группы, в которых появятся публикации. В списке доступных групп отображаются сообщества, которые были привязаны через аккаунт администратора (см. раздел «Социальные сети»).

**Прикрепления.** В этом блоке можно добавить фотографии для публикации. Туда автоматически подгружаются иллюстрации из события, но их тоже можно удалить или дополнить другими.

**Отправить.** После нажатия на кнопку «Сохранить» публикация попадет во вкладку «Лента» раздела «Социальные сети».

# Публикация события

![](_page_23_Picture_2.jpeg)

 $\mathbb{Q}$ 

Рис. 17. Создание публикации из события

## **5. Создание обзоров в «PRO.Культура.РФ»**

<span id="page-24-0"></span>В разделе «Обзоры» учреждения могут размещать отчеты о проведенных мероприятиях, анонсы которых были заранее размещены «PRO.Культура.РФ» (ранее АИС ЕИПСК) в разделе «События». Помимо фотографий к обзорам можно добавлять и видеоотчеты.

Учреждение может добавлять не больше 3 обзоров в месяц. Поэтому рекомендуется размещать обзоры только на самые крупные и интересные события, на которые пришло максимальное количество посетителей.

Для того чтобы обзоры успешно прошли модерацию, они должны быть правильно оформлены. Модератор при решении о подтверждении контента ориентируется на следующие правила оформления:

**Главное изображение** должно быть размером не менее 630 на 420 пикселей, горизонтальным, хорошего качества, без надписей и копирайта, без обрезанных элементов, не коллаж и не афиша. Требования к главной фотографии в обзорах такие же, как у событий.

**Название.** Заголовок всегда первым привлекает внимание читателя, поэтому он должен быть:

1) информативным;

2) лаконичным;

3) «цепляющим».

Не нужно делать его слишком длинным.

**Теги.** С помощью тегов (ключевые слова, описывающие обзор) обозначьте тематические и целевые особенности события.

**Область/район/город.** Укажите, где прошло мероприятие.

![](_page_25_Picture_92.jpeg)

Рис. 18. Форма добавления обзора

## **Связанное событие**

Каждый обзор должен быть привязан к конкретному событию, которое:

- имеет дату проведения не позднее чем за 2 месяца до написания обзора на него;
	- подтверждено модератором.

Так будет исключена возможность добавления неактуальных материалов.

Чтобы связать обзор с событием, начните набирать название события и выберите его из выпадающего списка.

**Описание.** В описании кратко расскажите о прошедшем событии (до 500 символов). Важны факты – что, где и когда прошло, какие интересные активности проводились, кто принимал участие. В конце обзора можно дать ссылку на подробный материал, размещенный, например, на сайте учреждения.

**Изображения.** Вы можете загрузить до 10 фотографий хорошего качества. Покажите, как ярко и интересно прошло ваше событие. Обзоры – это своего рода фотоотчеты, которыми вы можете поделиться с реальной и потенциальной аудиторией.

**Ссылки на видеохостинги.** Здесь можно добавить ролики с сервисов «ВКонтакте» и «Одноклассники». Для прикрепления видеоролика нажмите на кнопку «Добавить» – после этого появятся два поля. В левом выберите сервис, а в поле справа вставьте код или id видео.

Если видео опубликовано во «ВКонтакте», вставить нужно код. Откройте видеоролик на сайте и нажмите на кнопку «Поделиться» – она находится в ряду кнопок под областью воспроизведения. В верхней части открывшегося окошка переключитесь на вкладку «Экспортировать» и скопируйте все символы из блока «Код для вставки».

Если видео опубликовано в «Одноклассниках», нужно вставить его идентификатор. Откройте видеоролик на сайте и скопируйте цифровую часть адресной строки.

**Количество посетителей.** Укажите, сколько человек посетили мероприятие.

**Сохранение обзора** в системе происходит сразу после нажатия кнопки «Отправить на модерацию». Во время работы в форме создается черновик. После отправки на модерацию обзор доступен в личном кабинете, но находится в ожидании проверки. Подтвердить обзор может только модератор.

### **6. Создание рассылок в «PRO.Культура.РФ»**

<span id="page-27-0"></span>«PRO.Культура.РФ» (ранее АИС ЕИПСК) содержит инструментарий для эффективного взаимодействия между учреждениями и их аудиторией.

С помощью этого функционала можно:

хранить и обрабатывать контактные данные реальных и потенциальных посетителей учреждения, сортировать их по различным параметрам (возрастные особенности, интересы посетителей и т. д.);

сообщать аудитории о планируемых мероприятиях и услугах учреждения;

автоматизировать рассылку пресс-релизов для информационных партнеров (СМИ, городские порталы и т. д.).

Для того чтобы управлять процессами взаимодействия с аудиторией, зайдите в раздел «Аудитория», выбрав этот пункт в панели слева. У раздела есть четыре вкладки: «Общая информация», «Контакты», «Рассылки» и «Заявки». В первой вкладке содержится общая информация о разделе, количество рассылок, контактов и заявок. Во второй отражена база контактов и находятся инструменты для ее пополнения, в третьей – функционал рассылок и информация о произведенных рассылках. В четвертой вкладке хранится информация о заявках, поступивших с виджетов. Чтобы начать работу с разделом, перейдите в первую вкладку.

#### **Вкладка «Общая информация»**

Эта страница содержит данные по количеству контактов, рассылок, заявок. Можно увидеть, когда были добавлены последние контакты и сколько рассылок по ним осуществлено. В верхней части главной страницы находятся кнопки для добавления контакта, рассылки и создания виджета.

| Рассылок                        | Контактов              | Заявок          |                   |                    |
|---------------------------------|------------------------|-----------------|-------------------|--------------------|
| 55                              | 124                    | O               |                   |                    |
| Создать рассылку                | Добавить контакт       | Создать виджет  |                   |                    |
| Последние добавленные контакты  |                        |                 |                   |                    |
| Имя контакта                    | Почта                  | Дата добавления | Рассылок получено | Последняя рассылка |
| ДМШ К<br>• зритель коллеги      | klimovskdmsh@yandex.ru | 24.04.2017      | $\overline{0}$    |                    |
| Таня<br>Ta<br>• зритель коллеги | Kivkiv51@mail.ru       | 24.04.2017      | $\circ$           |                    |
| ДШИ Л<br>• зритель коллеги      | Ivovka.dshi@gmail.com  | 24.04.2017      | $\circ$           |                    |
| Таня<br>Ta<br>• зритель коллеги | tvbfolk@mail.ru        | 24.04.2017      | $\overline{0}$    |                    |

Рис. 19. Вкладка «Общая информация»

## **Вкладка «Контакты»**

В этом разделе представлены контакты всей базы аудитории. У учреждения, которое еще не вносило данные по своим посетителям, вкладка будет пустая до тех пор, пока там не появятся адреса электронной почты аудитории. Но сами они там не появятся: базу данных своих контактов каждое учреждение формирует самостоятельно. В «PRO.Культура.РФ» (ранее АИС ЕИПСК) есть несколько способов составления списков адресатов рассылки и базы СМИ.

![](_page_28_Picture_38.jpeg)

Рис. 20. Вкладка «Контакты»

### **Добавление контактов**

Работа с контактами – один из ключевых моментов для формирования постоянной аудитории. Ведь от того, насколько качественно будет собрана информация о посетителях (реальных и потенциальных), насколько грамотно она будет рассортирована, зависит эффективность взаимодействия с целевой аудиторией каждого конкретного события.

### **Способы сбора и внесения контактов**

В «PRO.Культура.РФ» (ранее АИС ЕИПСК) можно собирать и вносить контакты тремя различными способами:

1) с помощью виджетов с формой обратной связи;

2) посредством ручного ввода данных;

3) при помощи автоматической загрузки контактного листа.

### **Сбор при помощи виджетов обратной связи**

Этот способ реализуется благодаря инструменту «Виджеты». Механизм действия таков: посетитель заходит на сайт, видит всплывающее окно виджета, например с анонсом места и предложением оставить контакт для получения свежих новостей от учреждения. После заполнения формы контакт автоматически оказывается в разделе «Аудитория» учреждения. С этого момента уже можно делать рассылку.

![](_page_29_Picture_77.jpeg)

Рис. 21. Форма сбора контактных данных в виджете

Вся информация, собранная с виджетов, за исключением контактных данных, попадает во вкладку «Заявки», где ее можно обработать. В этой вкладке отображается активность по трем типам обратной связи виджетов: «Заявки на мероприятие», «Отзывы» и «Напоминания».

Если виджеты еще не созданы, эта вкладка пуста. Если виджеты уже созданы и размещены на сайте – как только посетитель сайта заполнит поля виджета, заявка попадет в этот раздел со статусом новой. Нажатие кнопки «Рассмотрено» переведет заявку в статус рассмотренной. Рекомендуется нажимать эту кнопку после внесения контактов в данные по посетителям мероприятия (в случае с заявками на мероприятие), занесения отзыва в книгу отзывов или раздел на своем сайте.

![](_page_30_Picture_3.jpeg)

Рис. 22. Вкладка «Заявки»

### **Ручной ввод данных**

Этот способ подходит для ситуаций, когда нужно внести единичные контакты, например электронную почту какого-либо СМИ. При ручном вводе можно выбрать тег, которым помечается контакт, например «газеты», «телевидение». Затем можно осуществлять рассылку именно по контактам, отмеченным этим тегом. Чтобы вручную внести данные, в разделе «Контакты» нажмите на кнопку «Новый контакт». В открывшейся форме последовательно заполните поля:

1. **Имя контакта** – внесите ФИО контактного лица или название организации, чьи контакты добавляете в систему.

2. **Основной почтовый адрес** – внесите адрес электронной почты. Можно добавлять несколько адресов для одного контакта, для этого нажмите «Добавить» и заполните поле.

3. **Основной телефон** – поле для контактного телефона. Номер телефона пишется без префикса (кода). Можно вносить несколько номеров, для этого нажмите «Добавить» и заполните поле.

4. **Аккаунты** – поля для ссылок на аккаунты пользователя в социальных сетях. Если таких аккаунтов нет или они неизвестны, оставьте поле пустым. Чтобы добавить аккаунт, выберите в левой части значок соответствующей социальной сети, а затем внесите id – цифровую или буквенную часть аккаунта в социальной сети, которую можно скопировать из адресной строки (располагается в конце адреса страницы).

5. **Теги** – сюда внесите пометки для контактов. Например, для библиотеки это могут быть теги «Читатели» и «Старший возраст», для филармонии – «Зрители», «Артисты» и т. д. Для добавления тега наберите ключевое слово и в выпадающем списке выберите «Добавить».

![](_page_31_Picture_125.jpeg)

Рис. 23. Добавление нового контакта

# **Импорт контактов**

Инструмент импорта полезен, когда нужно внести в базу большой массив собранных контактов. Соберите контакты и при помощи программы Microsoft Excel создайте документ в формате .csv.

Чтобы загрузить список, нажмите на кнопку «Импорт контактов». В открывшемся окне выберите кнопку «Выбрать файл для импорта». Когда список будет загружен, нажмите «Импортировать».

![](_page_32_Picture_1.jpeg)

Рис. 24. Импорт контактов

**Пример 1.** *У музея есть контакты постоянных посетителей, которые регулярно посещают новые выставки. Одного из них зовут Иван Иванов, почта [ivan11@mail.com,](mailto:ivan11@mail.com) телефон +7 (999) 112-34-56. Его можно отметить тегом «Постоянные посетители», чтобы рассылать информацию о свежих мероприятиях. Данные для него будут выглядеть так:*

*Иван Иванов; [ivan11@mail.com](mailto:ivan11@mail.com); 9991123456; постоянные посетители. Остальные контакты в этом списке формируются так же.*

**Пример 2**. *В городе N работают корреспонденты, которые освещают культурную жизнь учреждений. Это сотрудники телевидения, газет, интернет-порталов. Областной филармонии необходимо перенести в систему и рассортировать список людей, работающих в СМИ. Для переноса списка этих корреспондентов опять формируется список в программе Excel.*

![](_page_32_Picture_100.jpeg)

Рис. 25. Создание списка контактов для импорта

### **Хранение контактов**

В «PRO.Культура.РФ» (ранее АИС ЕИПСК) есть широкие возможности для удобного хранения контактов. Во вкладке «Контакты» все данные пользователей хранятся в хронологическом порядке: самые новые сверху, старые снизу. Тем не менее есть возможность отфильтровать эти контакты по трем характеристикам:

имя (при наборе имени система покажет всех пользователей с этим именем);

● источник (в зависимости от выбранного источника меняется список контактов);

● теги (после выбора одного или нескольких тегов система отбирает только контакты, отмеченные этими ключевыми словами).

Если возникает ситуация, когда у нескольких контактов разные почты и телефоны, но это все равно один и тот же пользователь или одно и то же СМИ, в системе также есть возможность соединить их в один контакт. Для этого во вкладке «Контакты» нажмите на кнопку «Объединить» и в появившемся списке нажмите «Выбрать» напротив контактов, которые нужно объединить. Если контактов слишком много – примените фильтры в правой части экрана.

![](_page_33_Picture_93.jpeg)

Рис. 26. Выбор контактов для объединения

Можно выбрать несколько контактов. *Обратите внимание!* Объединять можно только контакты, которые в реальности соответствуют одному человеку или одному СМИ.

#### **Карточка контакта**

У каждого контакта есть индивидуальный профиль в системе, в котором содержится вся информация о нем (почта, телефон, аккаунты в социальных сетях, информация о полученных рассылках).

![](_page_34_Picture_88.jpeg)

Рис. 27. Карточка контакта

В этой карточке также можно отредактировать информацию о пользователе. Для этого нажмите на кнопку **«Редактировать»**.

В нижней части страницы отображаются рассылки, которые были отправлены данному адресату.

На этой странице также можно заблокировать контакт с помощью кнопки **«Заблокировать»**. Эта функция нужна, когда пользователь просит не присылать рассылок. Контакт можно заблокировать и разблокировать в любое время.

Кнопка **«Отправить сообщение по email»** позволяет быстро сформировать персональное письмо для контакта. Этот функционал не предназначен для создания полноценной тематической рассылки, но удобен для оперативного оповещения пользователя.

Чтобы отправить такое письмо, нажмите «Отправить сообщение по e-mail», заполните все поля и нажмите на кнопку «Отправить».

**Пример 1***. Читатель Иван Иванов попросил оповестить его, когда книга «История восточной мудрости» появится в фондах библиотеки. При добавлении контакта можно пометить его тегом с названием этой книги, а* 

*также тегом «Ожидание». Тогда будет легко найти его и персонально сообщить о наличии книги.* 

![](_page_35_Picture_35.jpeg)

Рис. 28. Формирование персонального письма

### **Вкладка «Рассылки»**

Во вкладке «Рассылки» содержится полная информация обо всех прошедших рассылках и хранятся черновики писем, здесь также можно создать новую рассылку.

![](_page_35_Picture_36.jpeg)

Рис. 29. Вид вкладки «Рассылки»
Все рассылки в этой вкладке располагаются в хронологическом порядке: новые наверху, старые внизу. Чтобы найти нужную рассылку, необязательно пролистывать весь список – достаточно просто настроить фильтры в правой части экрана.

1. **Получатели рассылки** – это поле функционально только для учреждений-модераторов. У учреждений со стандартными правами автоматически указана аудитория.

2. **Дата проведения**. Укажите даты, в которые производились нужные для отображения рассылки.

3. **Название**. Введите название нужной рассылки.

#### **Создание рассылки**

Создание рассылки – основной функционал раздела «Аудитория». После того как собраны контакты и определена тематика рассылки, а также подготовлены необходимые информационные материалы (добавлены события в систему), вы можете приступать к созданию рассылки. Для этого нажмите «Создать рассылку», введите название рассылки (для идентификации в системе) и пошагово сформируйте письмо.

#### **Шаг 1. Определение аудитории**

На первом шаге отображается вся аудитория. Чтобы выбрать именно те контакты, по которым нужно отправить рассылку, настройте фильтры в правой части экрана. Можно отобрать аудиторию из одного источника, например среди тех, кто оставил контакт через виджет; ввести конкретное имя; выбрать тег (один или несколько), которыми размечены контакты.

Также в системе есть возможность исключить любой контакт из текущей рассылки. Для этого нажмите «Исключить». Кнопка «Добавить» возвращает контакт в рассылку.

Выбор аудитории всегда должен совпадать с целью рассылки.

**Пример 1.** *Театру нужно послать письмо Дмитрию Дмитриеву, который попросил оповестить его, когда любимый спектакль «Гамлет» вернется в репертуар, и оставил контакт. Данные были внесены в систему. «Гамлета» в театре снова ставят, и необходимо уведомить зрителя. Сотрудник учреждения набирает «Дмитрий Дмитриев» в фильтре «Имя» и после того, как человек будет найден, формирует письмо с анонсом события «Гамлет», занесенным в систему.*

*Пример 2. Районный дом культуры импортировал в систему собранные после мероприятия контакты по своему району. И чтобы приветствовать адресатов решил сделать первую, приветственную рассылку. Сотрудник учреждения выбирает в фильтре «Тип источника» вариант «Импортированные». После этого формируется рассылка.*

*Пример 3. Концертному залу «Восход» необходимо проанонсировать творческий вечер «Кому за пятьдесят». Контакты на этапе сбора отмечались тегом «Старший возраст». Сотрудник библиотеки выбирает в фильтре «Теги» вариант «Старший возраст». По выбранной аудитории формируется рассылка – анонс события*.

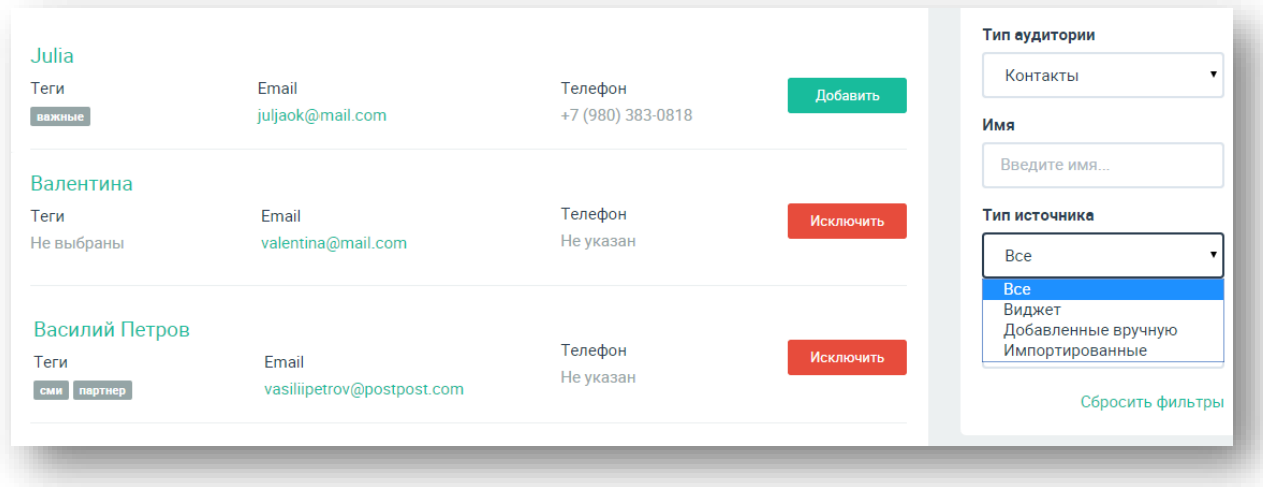

Рис. 30. Шаг 1: выбор аудитории

Когда аудитория для рассылки выбрана, можно приступать к следующему шагу – выбору шаблона рассылки. Для этого нажмите на кнопку «Следующий шаг».

#### **Шаг 2. Выбор шаблона**

Шаблон – это типовая конструкция письма, на основе которой можно формировать различные виды рассылок. Выбор шаблона обусловлен целью рассылки.

В системе можно выбрать один из шести различных шаблонов:

1. **Анонс события**. Рекомендуется использовать этот тип для быстрого анонсирования события, которое уже есть в системе. Перед созданием рассылки внесите в систему нужный анонс.

2. **Анонс событий**. Шаблон подходит для анонсирования нескольких событий. Чтобы использовать его, заранее внесите анонсы в систему.

3. **Произвольный**. Этот тип можно использовать для анонса событий, платных услуг, для оповещения аудитории об актуальных акциях и скорых изменениях в деятельности учреждения. Основная особенность – для создания этого письма не нужно вносить в систему события.

4. **Анонс события (тематический)**. Соответствует похожему шаблону, но отличается тем, что имеет оформление, приуроченное к какой-либо акции: «Ночь музеев», открытие театрального сезона и т. д. Оформление периодически меняется.

5. **Произвольный (тематический**). Аналогичен типу «Произвольный», но имеет тематическое оформление.

6. **Информационный.** Этот шаблон лучше всего характеризуется как простое письмо. В нем не используются фотографии, заполняется минимум полей. Лучше всего этот тип подходит для простого информирования пользователей о важных изменениях.

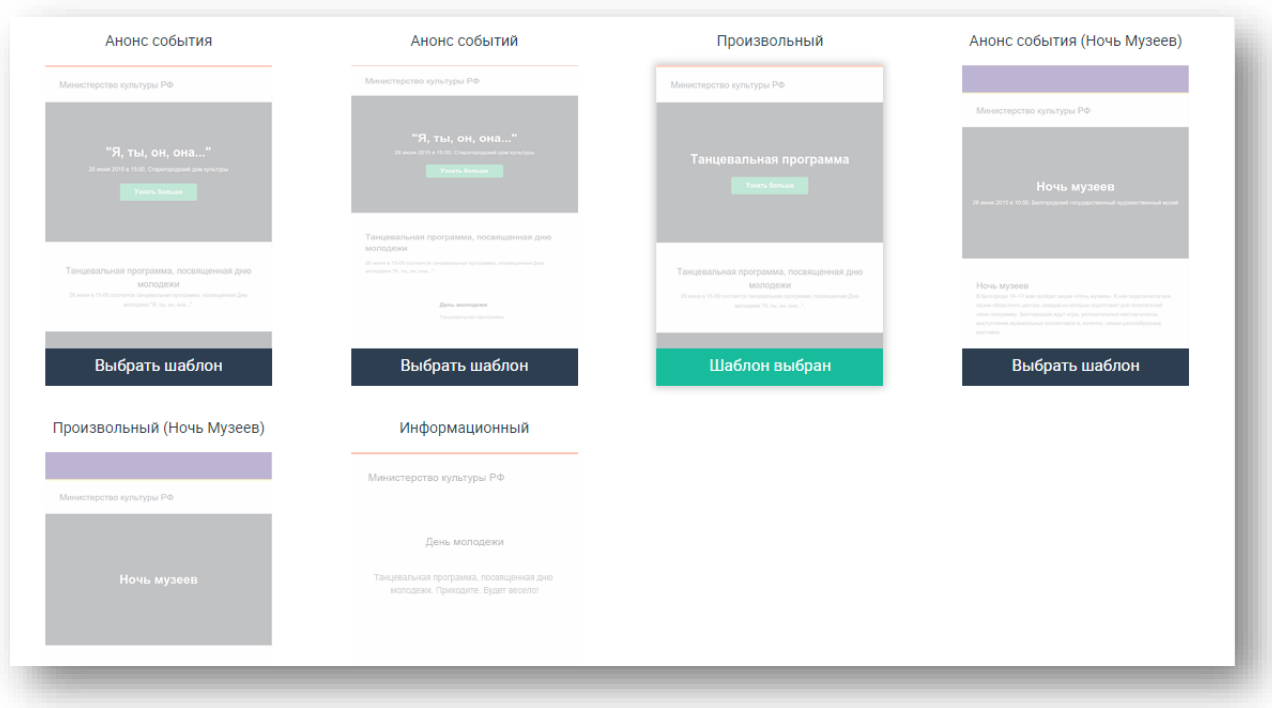

Рис. 31. Шаг 2: выбор шаблона

Каждый шаблон можно предварительно просмотреть (для этого нужно нажать на него). Чтобы выбрать шаблон, нажмите на кнопку «Выбрать шаблон» и далее на «Следующий шаг».

# **Шаг 3. Наполнение рассылки**

В зависимости от выбранного типа на этом шаге заполняются различные поля. Некоторые из них совпадают, другие различаются.

**Тема письма.** В теме рекомендуется указать основную мысль, например «Музей Москвы присоединяется к «Ночи музеев». Тема – это первое, что видят читатели, когда к ним на почту приходит письмо.

**Заголовок рассылки.** Здесь необходимо указать, как называется рассылка. Например «День матери в библиотеке им. Пушкина». Заголовок располагается в самом теле письма.

**Имя отправителя.** Это поле формируется автоматически в соответствии с названием учреждения.

**Описание рассылки.** Описание заполняется автоматически после выбора в следующем поле события для анонса. Однако тут можно редактировать текст. Оптимальный объем текста – 500–1000 знаков.

**Цвет заголовка.** В поле с палитрой можно ползунком мыши выбрать цвет заголовка. Посмотреть, как будет выглядеть заголовок на фоне картинки, можно на следующем шаге.

**Событие.** Введите название события, которое уже есть в системе, и выберите его в выпадающем списке. Фоновой картинкой для рассылки автоматически станет главное фото события.

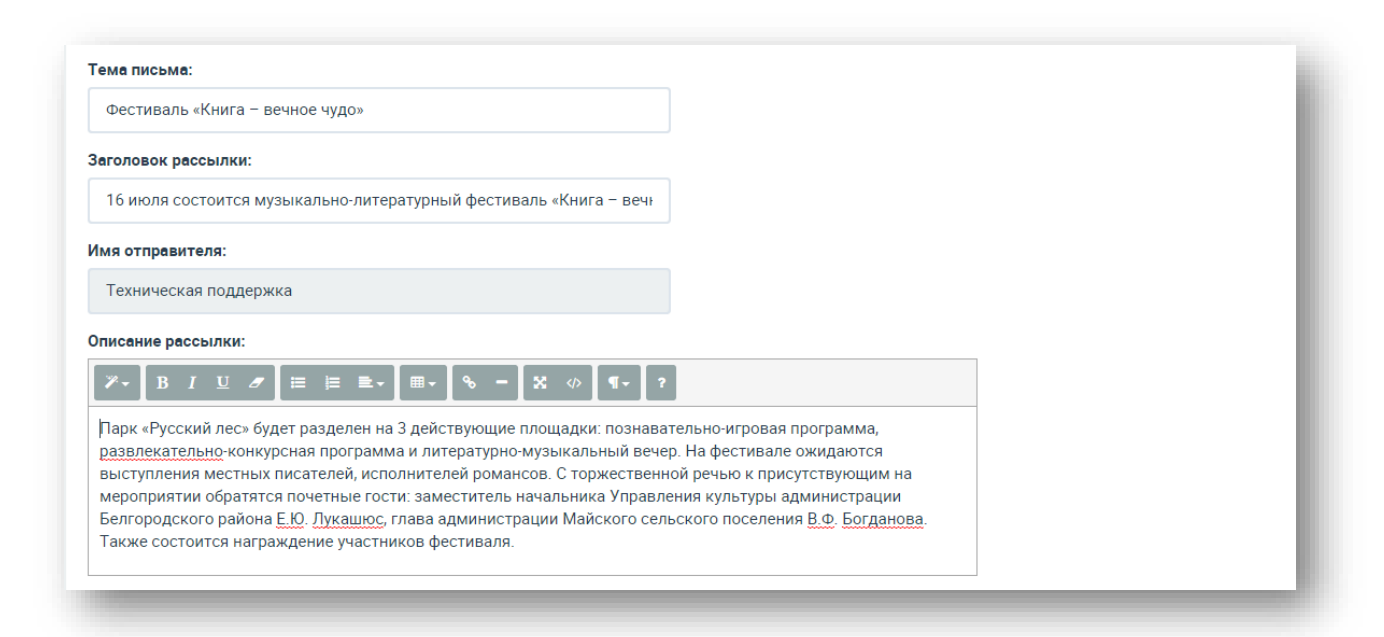

Рис. 32. Наполнение рассылки «Анонс события»

Помимо этих полей могут быть и другие. При выборе шаблона **«Анонс событий»:**

**Главное событие**. Это наиболее яркое, интересное событие, о котором учреждение рассказывает своей аудитории. В рассылке оно будет выглядеть как большой блок с информацией, тогда как остальные блоки расположатся ниже.

**Остальные события**. Выберите события, которые также попадут в рассылку. При вводе названия в поле появится выпадающий список подходящих событий, добавленных в систему. Чтобы выбрать нужное, нажмите на его название, и событие сохранится в строке. Для следующего события проделайте ту же процедуру.

**Текст для обратной связи.** В этом поле можно оставить автоматический текст или ввести свой. Строка активируется галочкой в правой части поля.

**E-mail обратной связи**. Укажите почту, на которую пользователи могут ответить, получив рассылку.

**Тестовая рассылка**. Чтобы посмотреть, какая рассылка придет пользователям, можно предварительно отправить ее себе. Для этого укажите адрес электронной почты и нажмите «Отправить».

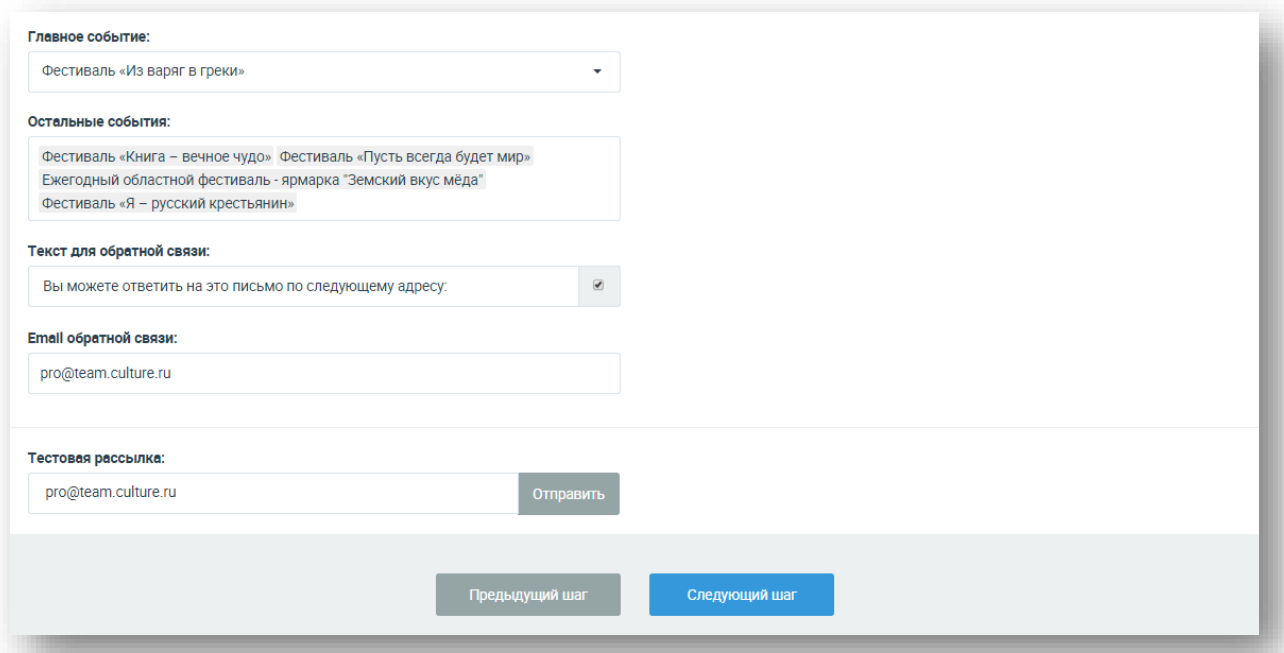

Рис. 33. Создание рассылки типа «Анонс событий»

При выборе типа **«Произвольный»** форма рассылки несколько изменена. В ней ничего выбирать не нужно, просто создайте текст с иллюстрацией и

добавьте ссылку на подробности. Услугой может быть анонс экскурсионной программы, набор в группы для обучения.

**Название.** В этом поле напишите, какую услугу предлагает учреждение. Например, музейное объединение может проанонсировать появление единого билета во все свои музеи так: «Единый билет во все музеи».

**Ссылка**. В этом поле укажите адрес сайта, где пользователь сможет получить более полную информацию.

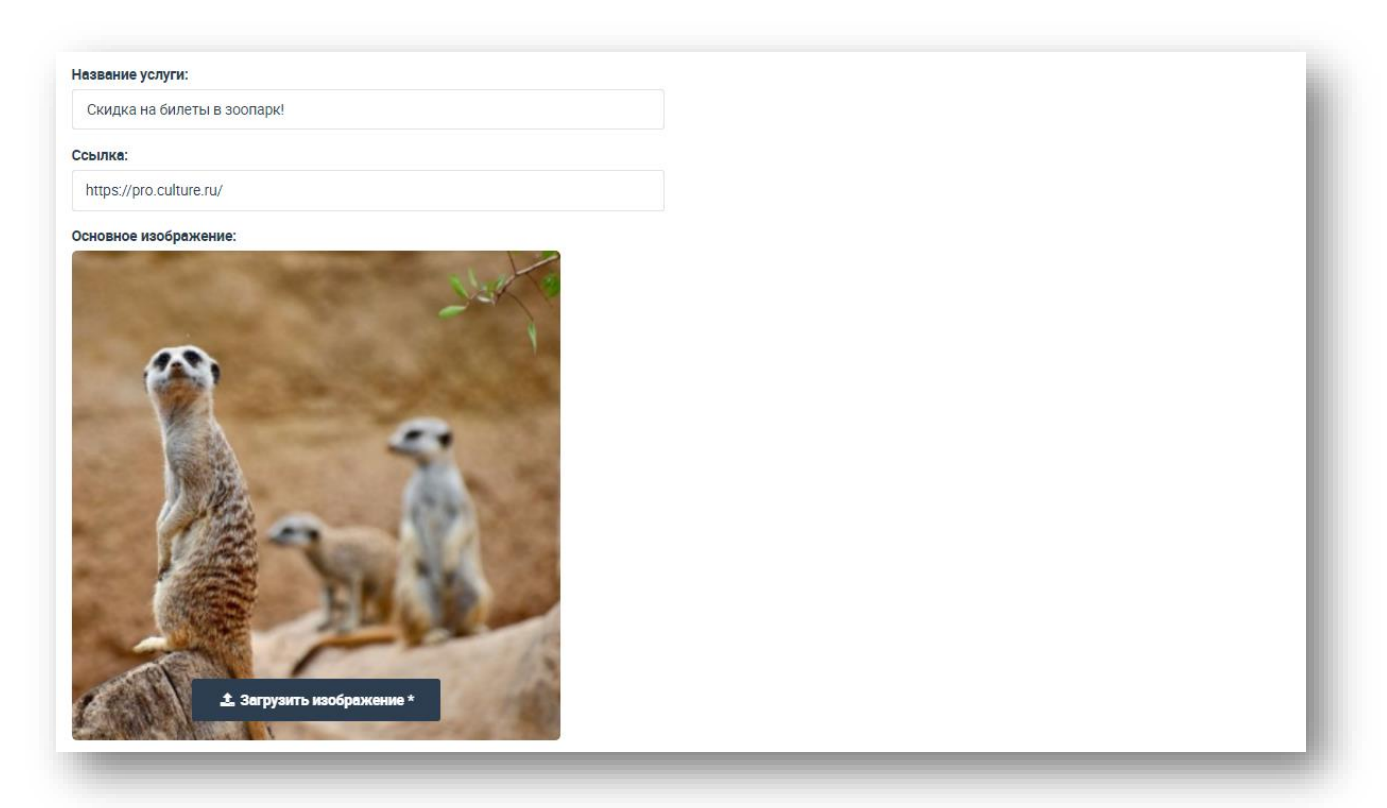

Рис. 34. Создание рассылки типа «Произвольный»

**Тематические** шаблоны заполняются в соответствии с обычными. Шаблоны для акций рекомендуется использовать исключительно для анонсов событий в рамках этих акций.

Последний шаблон – **информационный**. В нем минимум полей, и все они повторяют поля в других шаблонах.

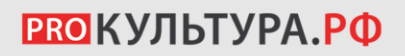

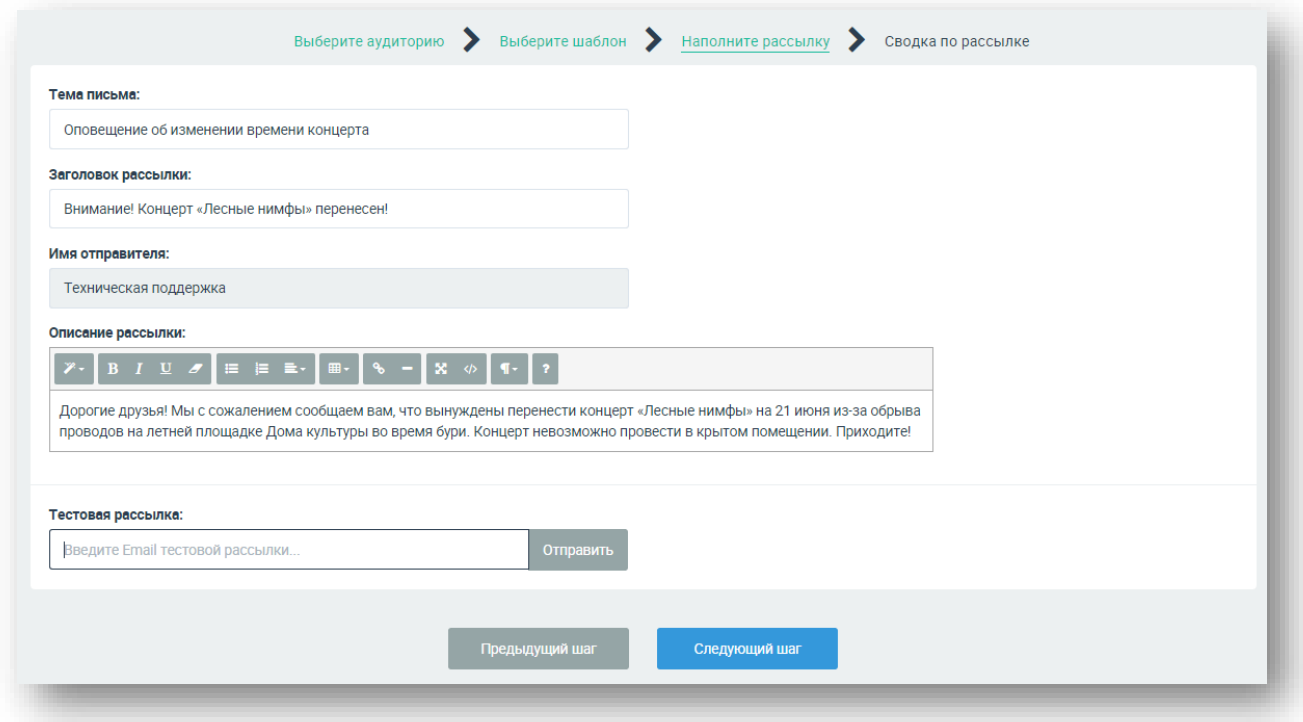

Рис. 35. Создание рассылки типа «Информационный»

После заполнения всех полей нажмите на «Следующий шаг».

На последнем шаге вы можете посмотреть, как будет выглядеть рассылка и кто ее получатели.

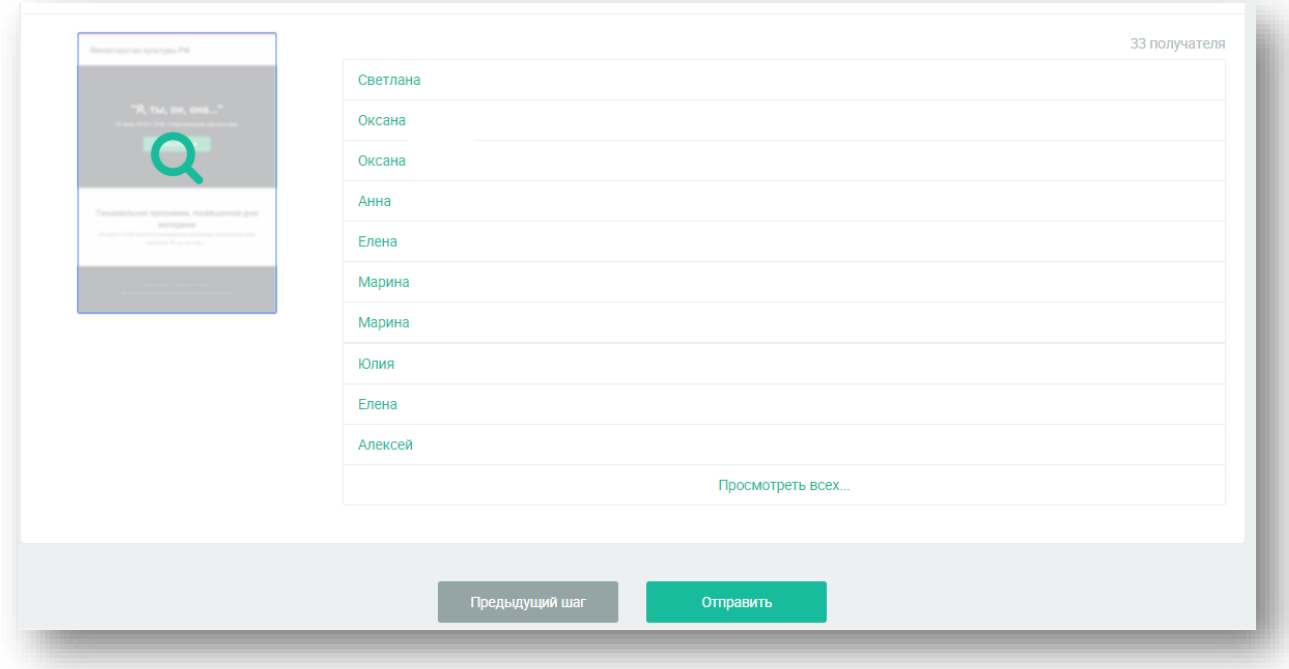

Рис. 36. Предварительный просмотр рассылки

При нажатии на миниатюру письма открывается его полная версия в таком виде, в котором она придет аудитории. Если нужно внести какие-то коррективы, вы можете вернуться на шаг или два шага назад, – система сохранит все поля, которые были заполнены.

Чтобы отправить письмо, нажмите на кнопку **«Отправить».**

#### **Информационные поводы для создания рассылок:**

**1. Выставка/концерт/праздник/конкурс или любое другое событие**. Формируется при помощи типа «Анонс». Текст сообщения помимо краткого интересного анонса события может содержать следующие конструкции:

«*Дорогие друзья! Этот концерт мы с вами ждали очень долго!»;*

*«Мы с нетерпением ждем вас на нашей выставке!»;*

*«Наш музей присоединяется к всероссийской акции. Приходите и вы!».*

Важно, чтобы читатель почувствовал, что обращаются именно к нему, поэтому рекомендуется начинать рассылку с оценки аудитории, ведь от возраста и интересов потенциальных читателей рассылки будет зависеть и способ подачи материала.

Например, вступление к анонсу выставки «Опаленные войной» для посетителей старшего возраста может звучать как: «Вспомним годы великого горя и Великой Победы», а для молодежи так: «Приобщайтесь к великой истории великой страны».

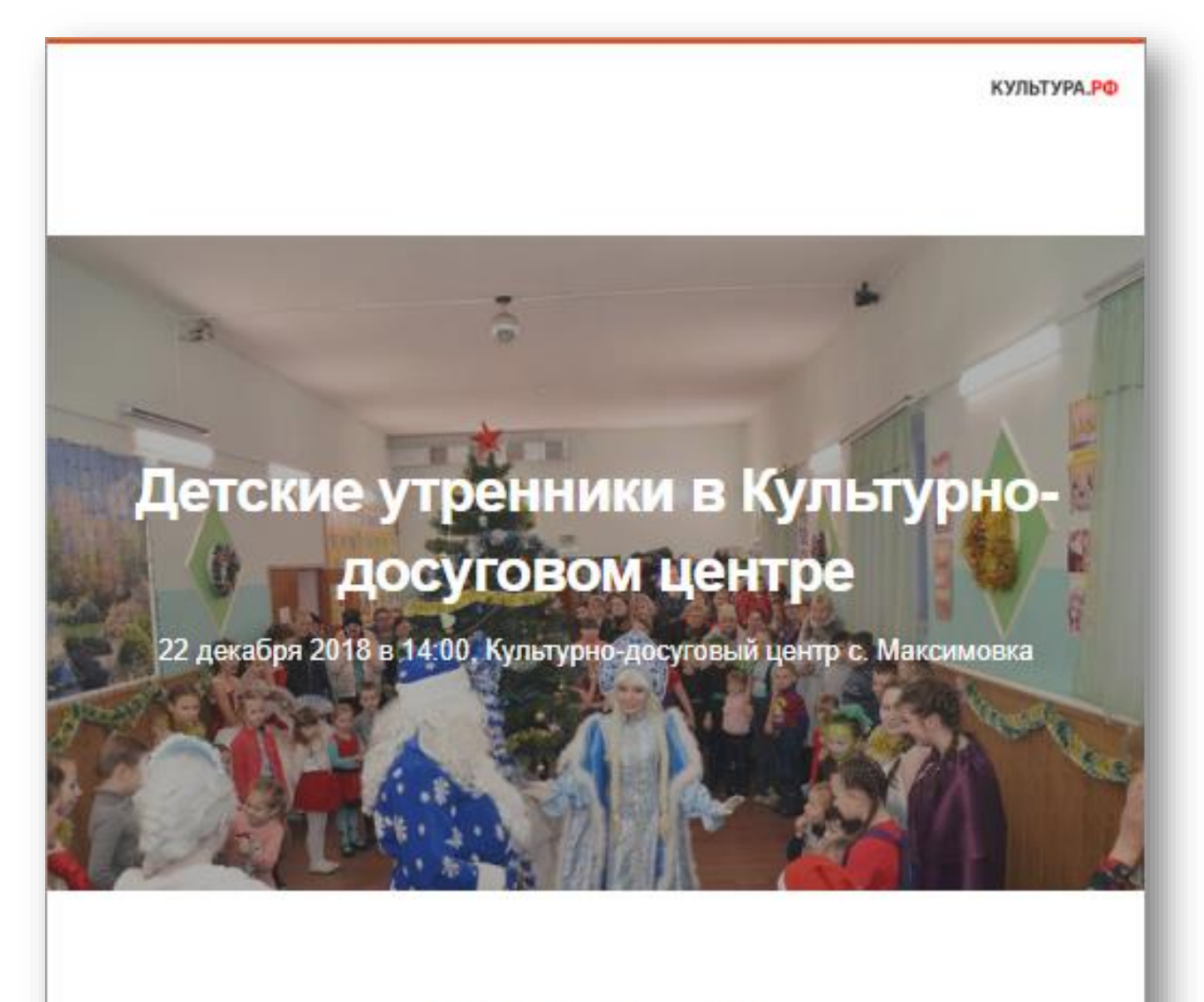

# В гостях у сказки

Друзья!

Скоро Новый год, и мы хотим, чтобы этот праздник запомнился детям ожиданием чуда, подарками, встречей с любимыми персонажами из сказок. Именно такими будут утренники в нашем центре. Приводите к нам детей, приходите сами и окунитесь в сказку!

Рис. 37. Рассылка типа «Анонс события» в почте

**2. Обзор нескольких событий**. Если необходимо осветить несколько событий, рекомендуется не делать много единичных рассылок, а собрать одну. Темы могут быть разные. Так, например, в начале каждого месяца можно делать обзор важных и интересных событий за месяц в одной рассылке.

Рассылку можно назвать «Лучшие события за месяц» или «Лучшие события района этим летом». Таким образом вы расскажете аудитории о самых интересных событиях, не затрачивая лишнее время и внимание читателя.

Рассылки также могут быть тематическими: «Самые интересные мастерклассы весны», «Пять новых экскурсий» и т. д.

Текст сообщения может содержать конструкции:

*«Друзья! Сегодня мы хотим рассказать о самых интересных событиях этой недели»;*

*«Уважаемые читатели! Предлагаем вашему вниманию анонсы лучших событий апреля»;*

*«Дорогие посетители! У нас много новых интересных курсов. Приходите и узнавайте новое!».*

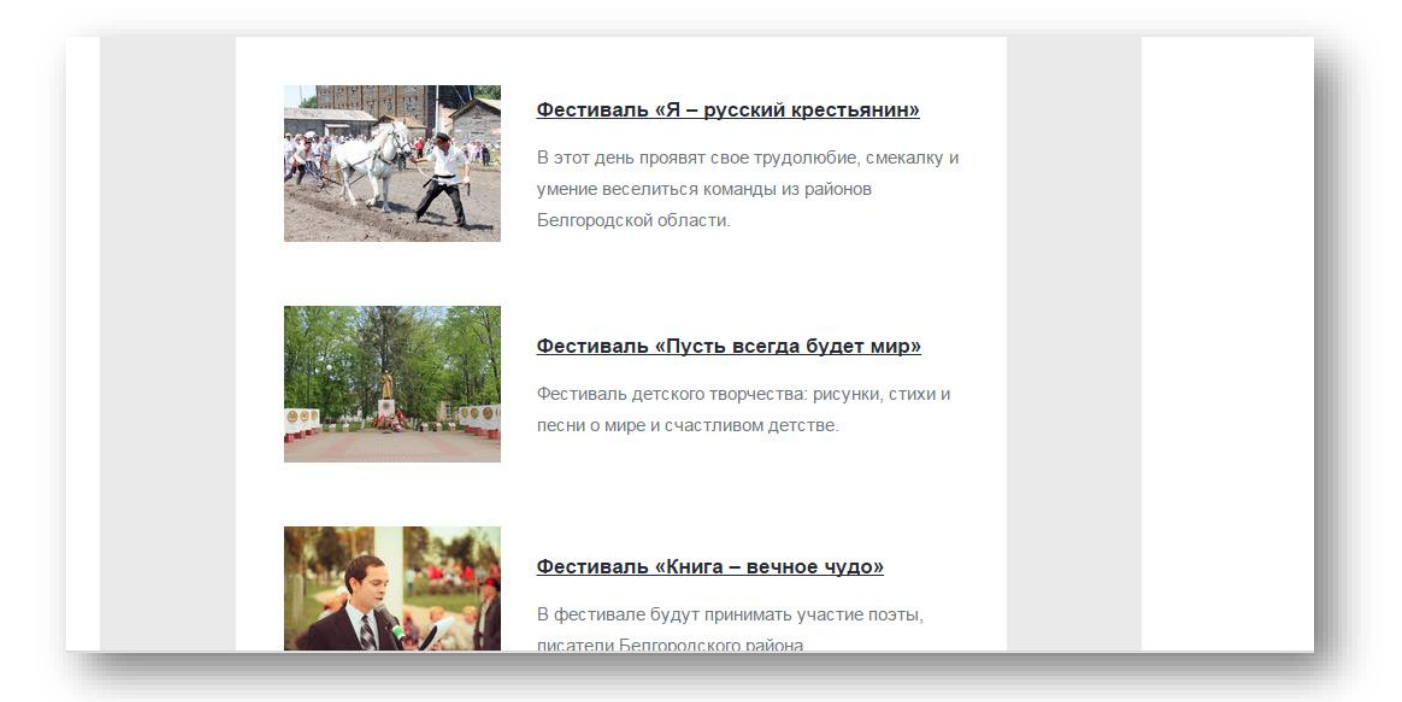

Рис. 38. Рассылка типа «Анонс событий»

**3. Рассказ о новостях и услугах.** Такое использование сервиса рассылок поможет продвигать платные услуги (экскурсии, группы, кружки) и в наиболее свободной форме общаться с аудиторией. Используя форму «Произвольное письмо», вы можете приложить ссылку на внешние ресурсы, например сайт учреждения, где опубликованы подробности.

В основном такой формат рассчитан на коммерческие предложения: экскурсии, курсы, платные встречи и семинары, продажи абонементов, скидки на посещение выставок, презентацию единого билета и т. д.

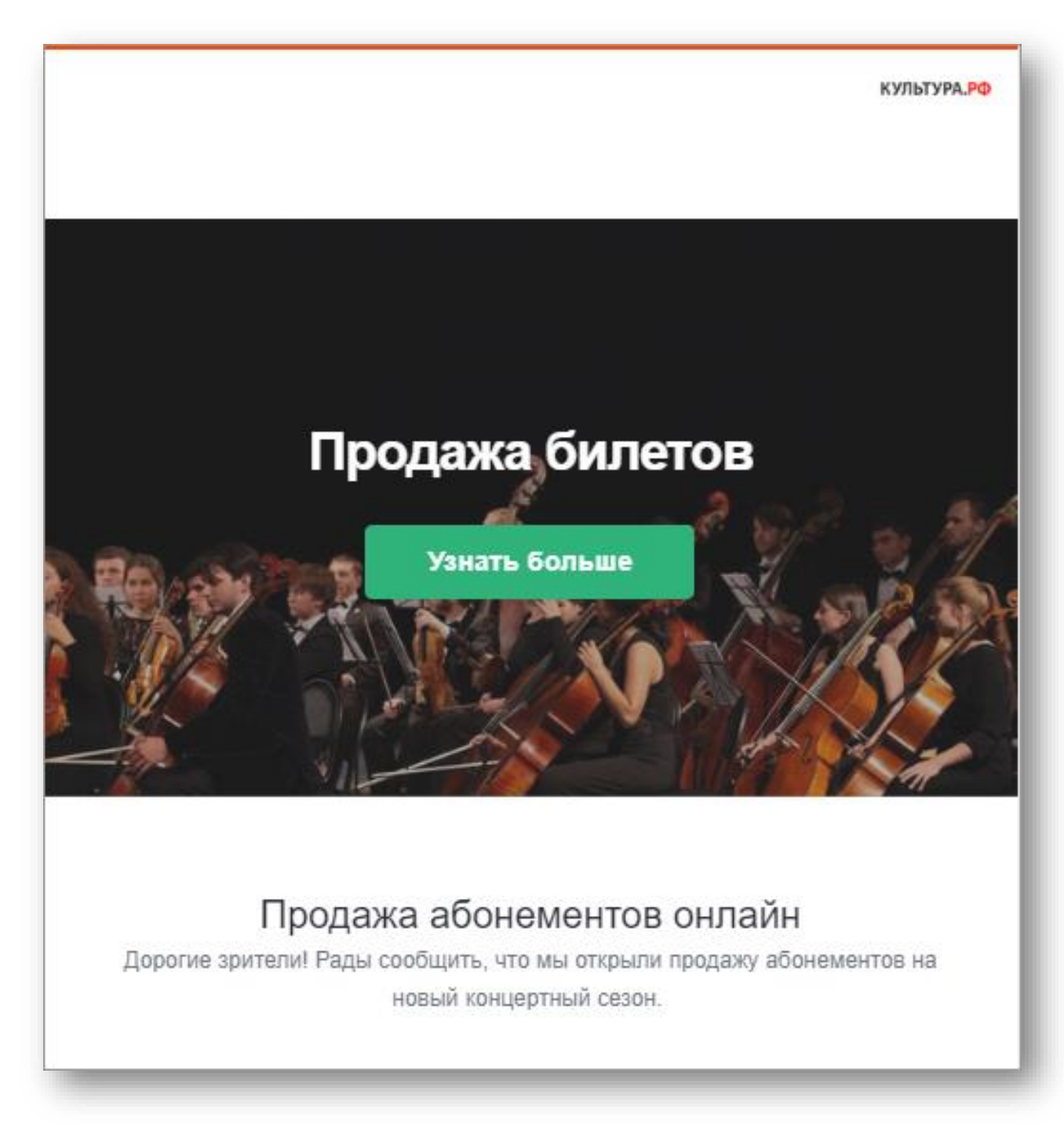

Рис. 39. Рассылка типа «Произвольный» в почте

Но иногда можно использовать эту форму для других рассылок, которые не подходят под формат «Анонс события» и «Анонс событий».

Примером такой рассылки может служить рассказ об акции в библиотеке: *«Друзья! В этом месяце мы проводим акцию «Новый дом для книги». В нашей* 

*библиотеке есть книги, которые никто не брал уже более 15 лет. По инструкции их необходимо утилизировать. Но мы слишком любим книги и не хотим, чтобы они погибали. Поэтому библиотека раздает в добрые читательские руки эти издания. Возможно, и вы найдете среди них друга для себя»*.

#### **4. Быстрое оповещение.**

Отмена концерта, изменение в расписании, окончание продажи билетов – это и многое другое можно анонсировать при помощи типа рассылки «Информационный». Самое важное – здесь не требуется загружать фото, достаточно просто написать текст и добавить ссылку на подробности.

Данный тип рекомендуется использовать в редких случаях, так как он не служит привлечению аудитории, а только помогает оперативно оповестить пользователей.

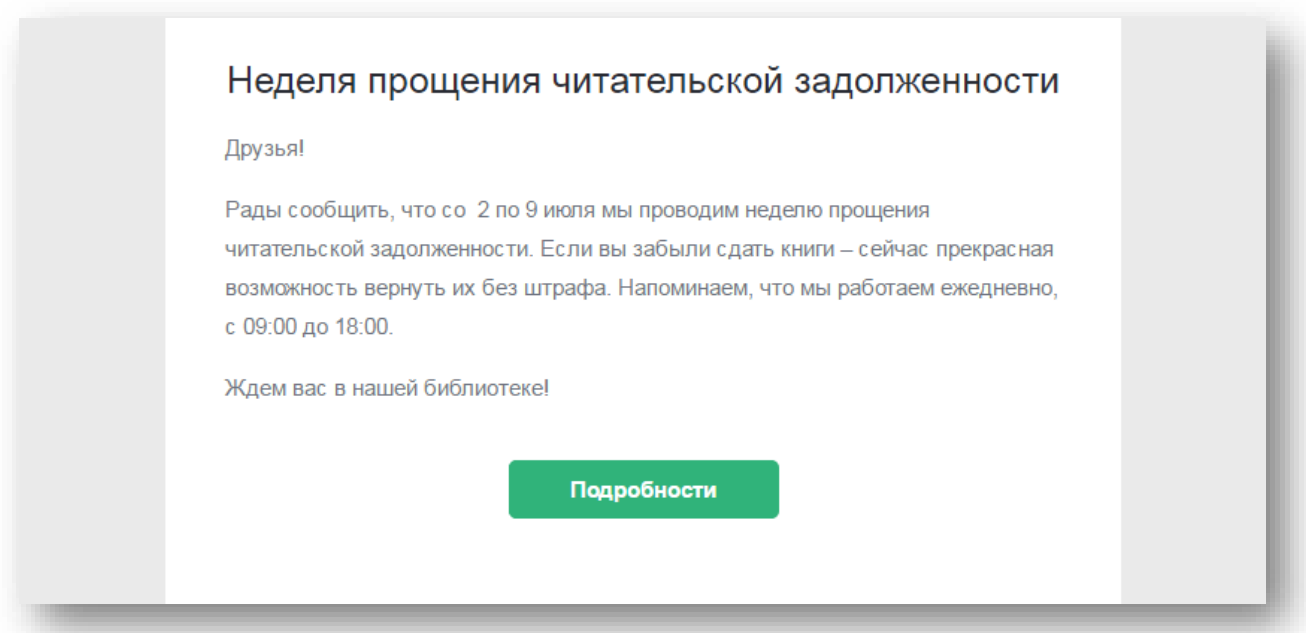

Рис. 40. Рассылка типа «Информационный» в почте

#### **Карточка рассылки**

У каждой рассылки в системе есть индивидуальная карточка, в которой хранится информация о количестве получателей и типе рассылки, а также есть возможность повторно отправить ее.

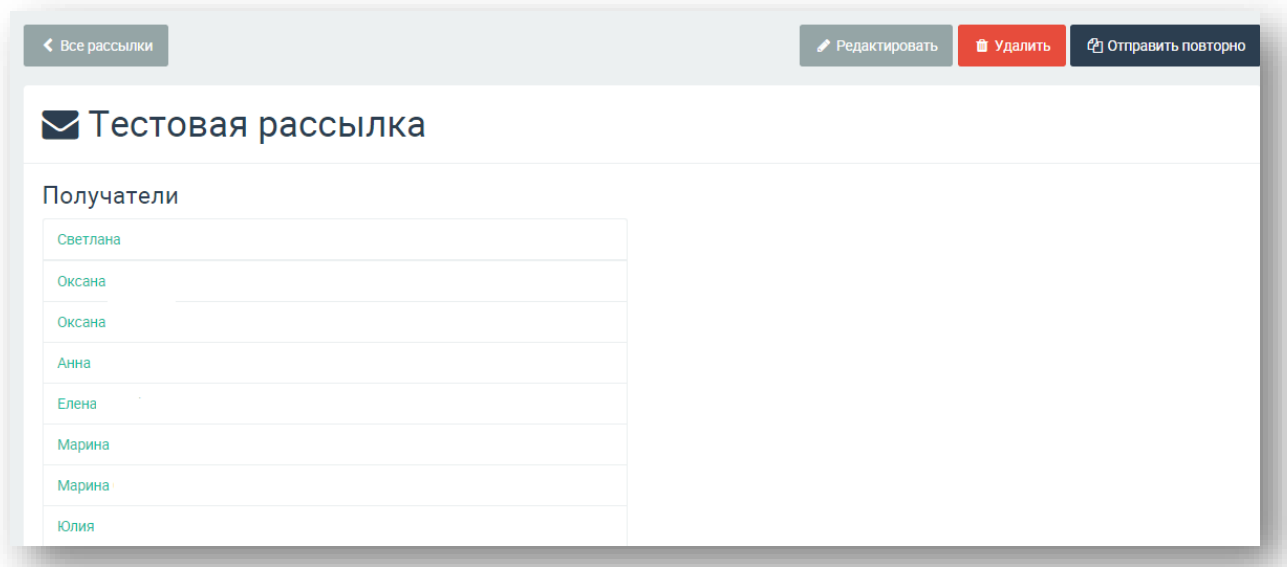

### Рис. 41. Карточка рассылки

Если рассылка еще не была отправлена, можно отредактировать ее черновик, нажав на кнопку «Редактировать», и потом отправить. Также можно удалить черновик.

Если же рассылка уже была отправлена – можно создать ее копию и отправить повторно. Содержание рассылки в таком случае будет таким же, но нужно будет заново выбрать список адресатов.

### **7. Создание виджетов в «PRO.Культура.РФ»**

Виджеты – это небольшие независимые информационные блоки, содержащие определенный текст, картинку или форму обратной связи. Такие модули могут считать количество посещений на сайте, создавать формы заявки на событие, анонсировать мероприятия.

В «PRO.Культура.РФ» (ранее АИС ЕИПСК) можно делать виджеты разных типов и форматов, каждый из них многофункционален и может быть использован для разных анонсов. Однако в зависимости от конкретной цели тот или иной формат может быть эффективнее, нежели другой.

Готовый код виджета можно самостоятельно встроить в структуру сайта или обратиться к его разработчикам.

Поэтому, прежде чем приступить к инструкциям по созданию виджетов, нужно подробно рассмотреть некоторые их компоненты: формат и форму обратной связи.

#### **Форматы виджетов**

**1. Всплывающее диалоговое окно**. Этот виджет представляет собой автономный модуль, появляющийся на главной странице сайта. Он включает в себя текст, изображение, кнопку для обратной связи, кнопку для закрытия виджета. Нефиксированный элемент.

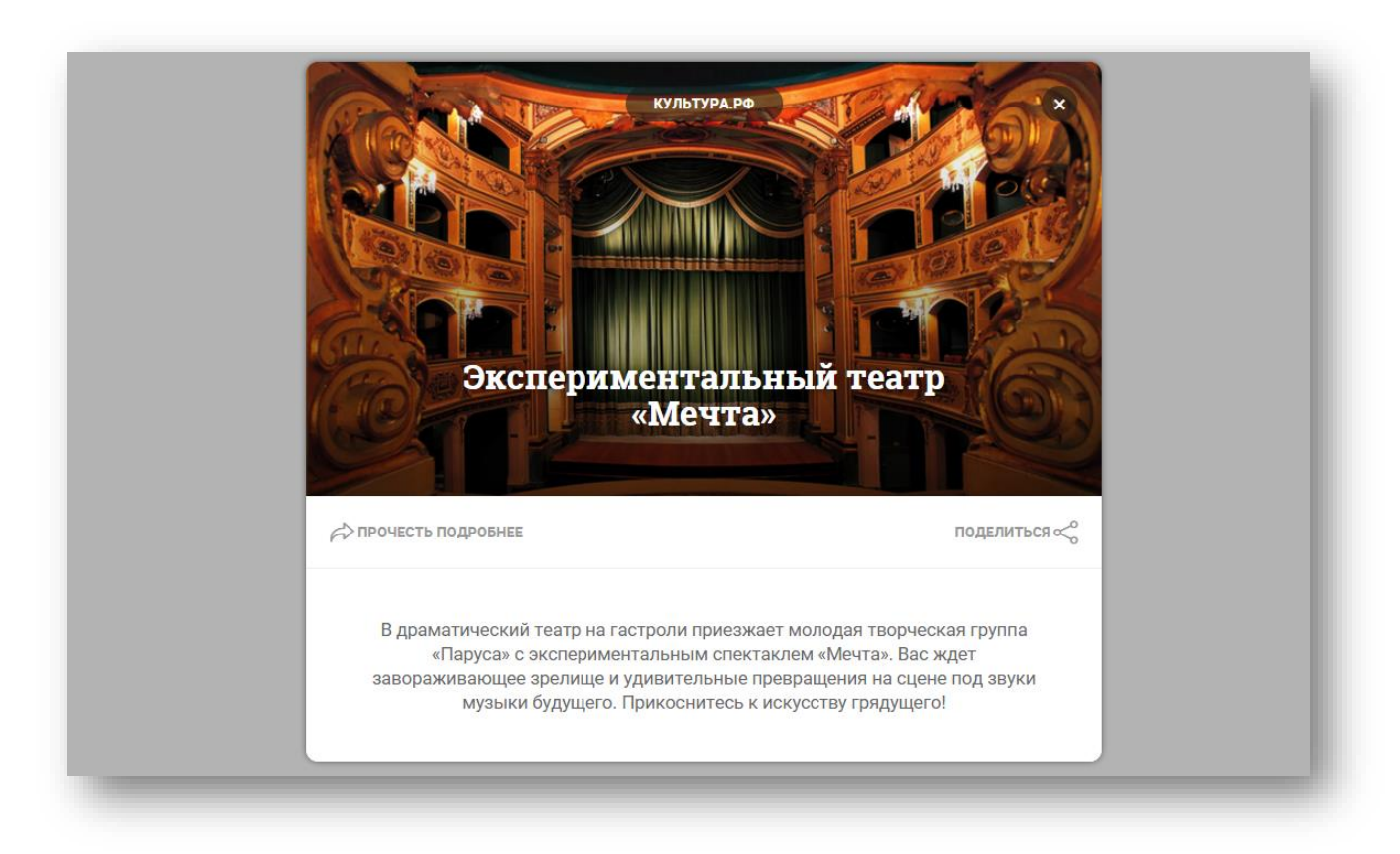

Рис. 42. Виджет «Всплывающее диалоговое окно»

**2. Полоса вверху страницы**. Этот виджет представляет собой элемент вверху страницы. Он выглядит как полоса на всю ширину экрана с названием виджета и ссылкой на указанную страницу. Фиксированный элемент. Формат подходит для коротких напоминаний о событиях и новостях, которые подробно можно прочесть по ссылке.

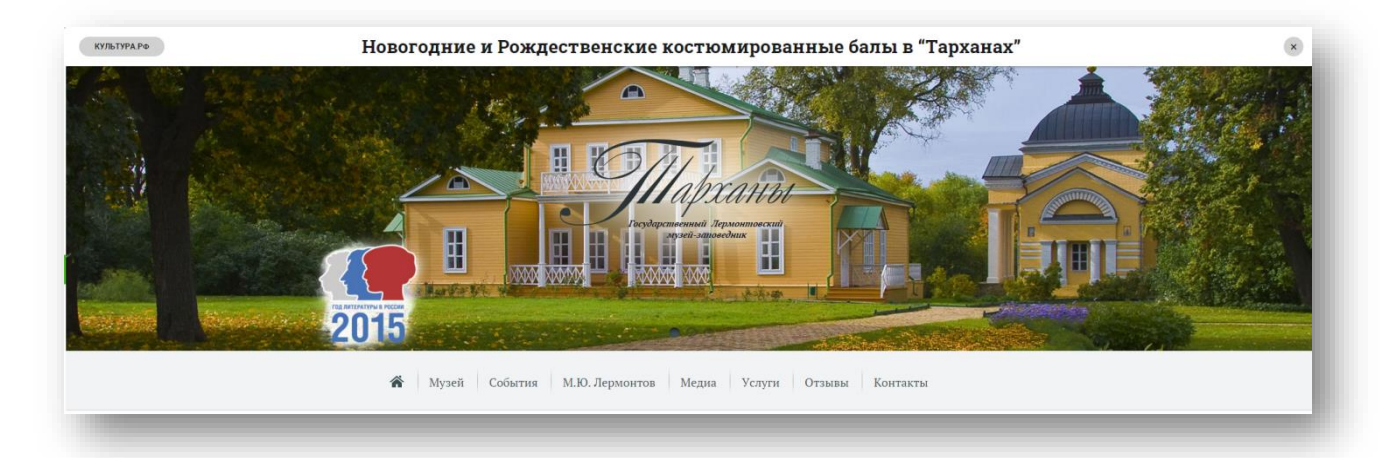

Рис. 43. Виджет «Полоса в верхней части страницы»

**3. Полоса внизу страницы**. Представляет собой элемент в нижней части страницы. Он выглядит как полоса на всю ширину экрана с названием виджета и активной ссылкой на сайт, указанный создателем виджета. Фиксированный элемент. Формат подходит для коротких напоминаний о событиях и новостях, которые подробно можно прочесть по ссылке.

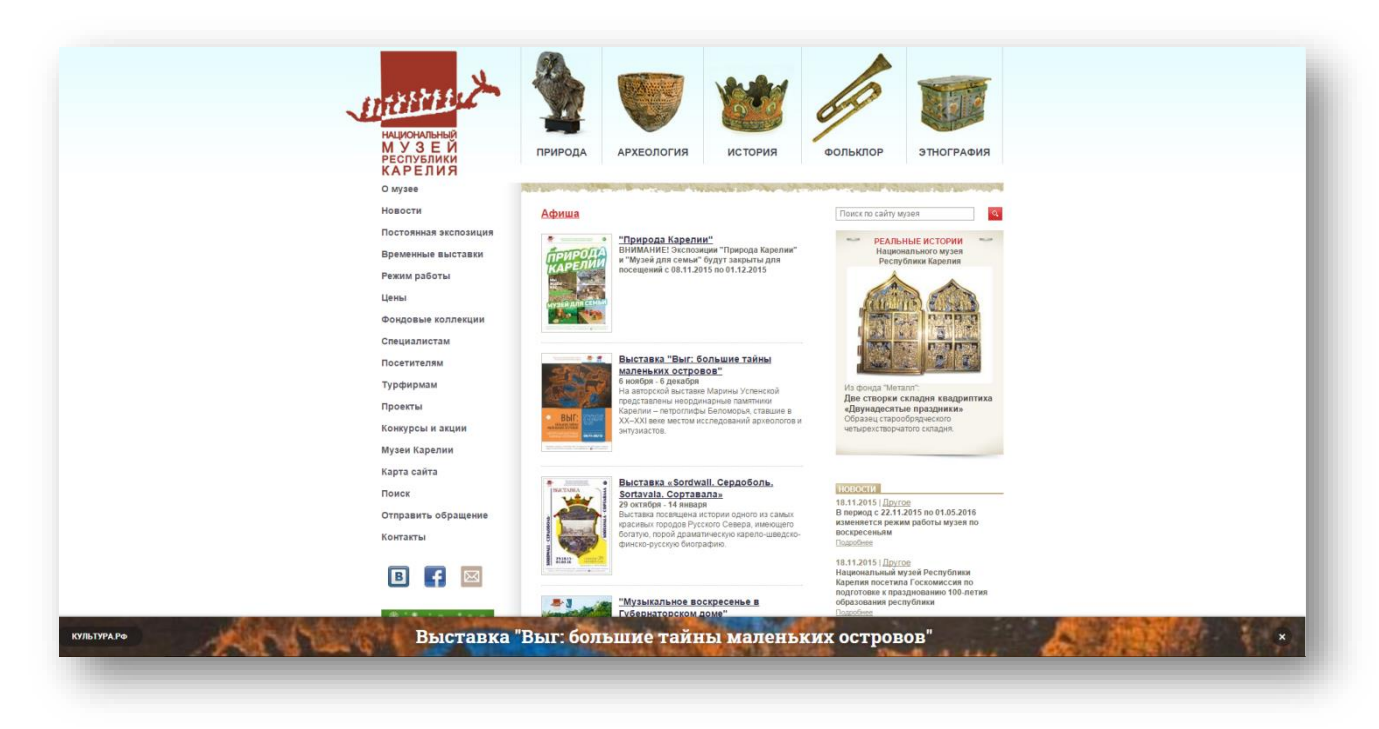

Рис. 44. Виджет «Полоса внизу страницы»

**4. Блок внизу страницы**. Этот блок представляет собой элемент прямоугольной формы в нижней части экрана. На нем есть изображение, активная ссылка на сторонний сайт, небольшой текст. Фиксированный элемент. Такой формат подходит для случаев, когда необходимо привлечь внимание к событию в наиболее коротком и эффективном виде.

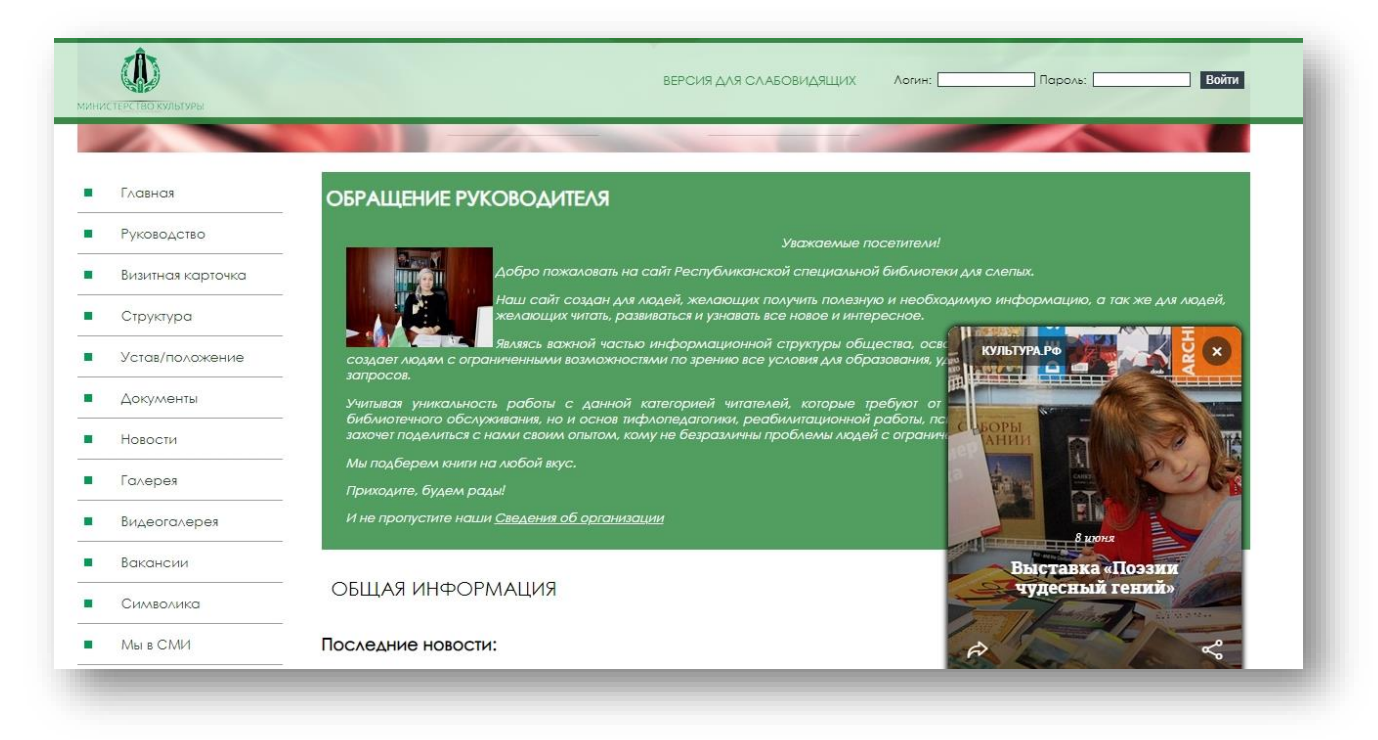

Рис. 45. Виджет «Блок внизу страницы»

#### **Типы обратной связи в виджетах**

Виджеты в «PRO.Культура.РФ» (ранее АИС ЕИПСК) не только выполняют информационную функцию, но еще и позволяют добиться от пользователя определенной обратной связи, например оставления контактных данных или отзыва. Представлены четыре вида обратной связи: контактные данные, заявка на событие, напоминание о событии, отзыв.

#### **Контактные данные**

Этот тип обратной связи позволяет посетителю сайта оставить свои контактные данные для получения в дальнейшем рассылок. Форма располагается на всплывающем виджете разных типов. Пользователю достаточно нажать на «Следить за событием», далее оставить номер телефона и e-mail (или только e-mail) и отправить эти данные с помощью кнопки. Контакт автоматически попадает в раздел «Аудитория» учреждения, создавшего виджет в «PRO.Культура.РФ» (ранее АИС ЕИПСК).

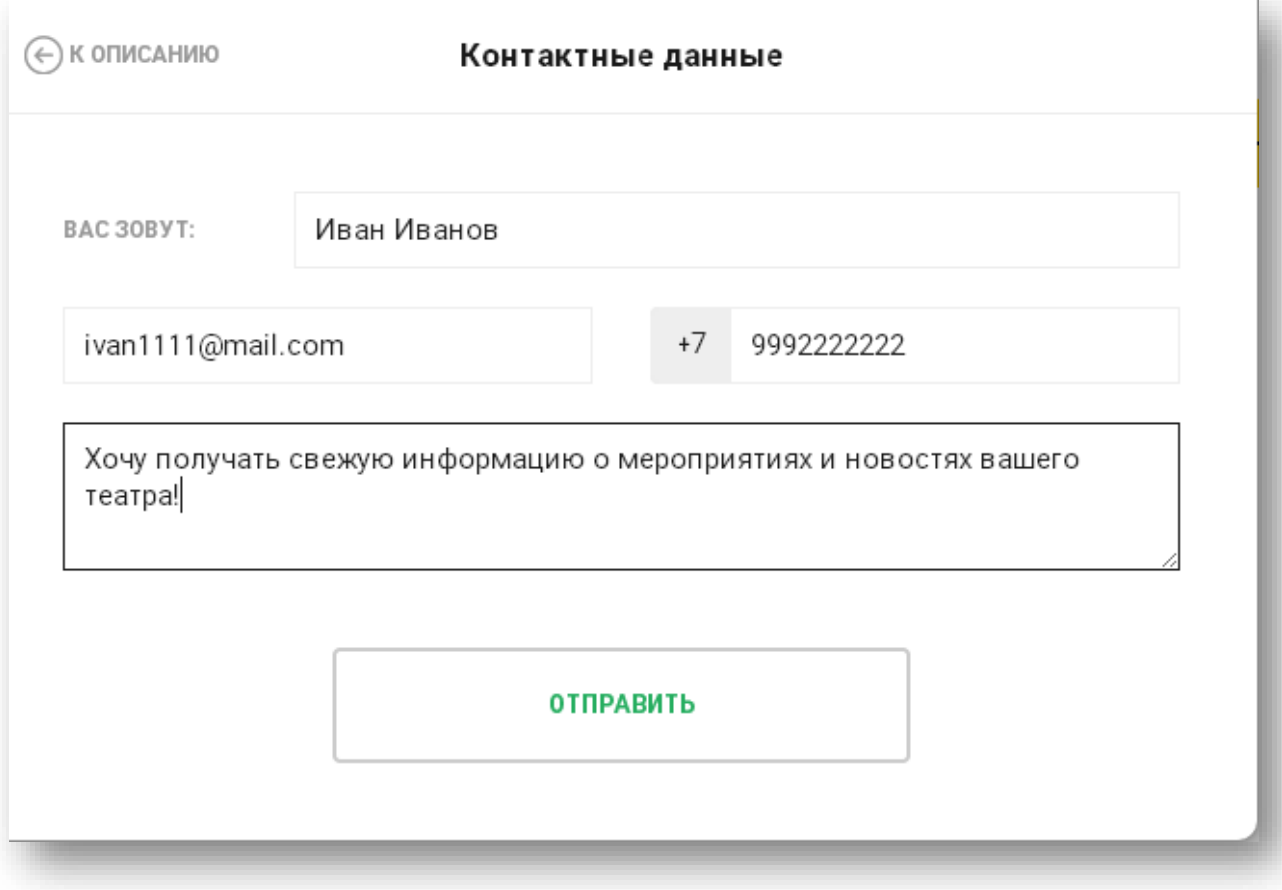

Рис. 46. Форма для контактных данных

#### **Заявка на мероприятие**

Эта форма обратной связи нужна, чтобы пользователь мог не просто оставить контактные данные и следить за новостями учреждения, но и записаться на событие.

*Например, в Доме культуры проходит набор в группы современных танцев для разных возрастов. ДК на своем сайте размещает этот виджет, чтобы люди могли заранее записаться на первое занятие. С помощью этой формы можно оставить заявку. Сотрудники, в учреждение которых приходит эта заявка, могут выслать напоминание по электронной почте, а также пригласить этого пользователя и на другие свои мероприятия.*

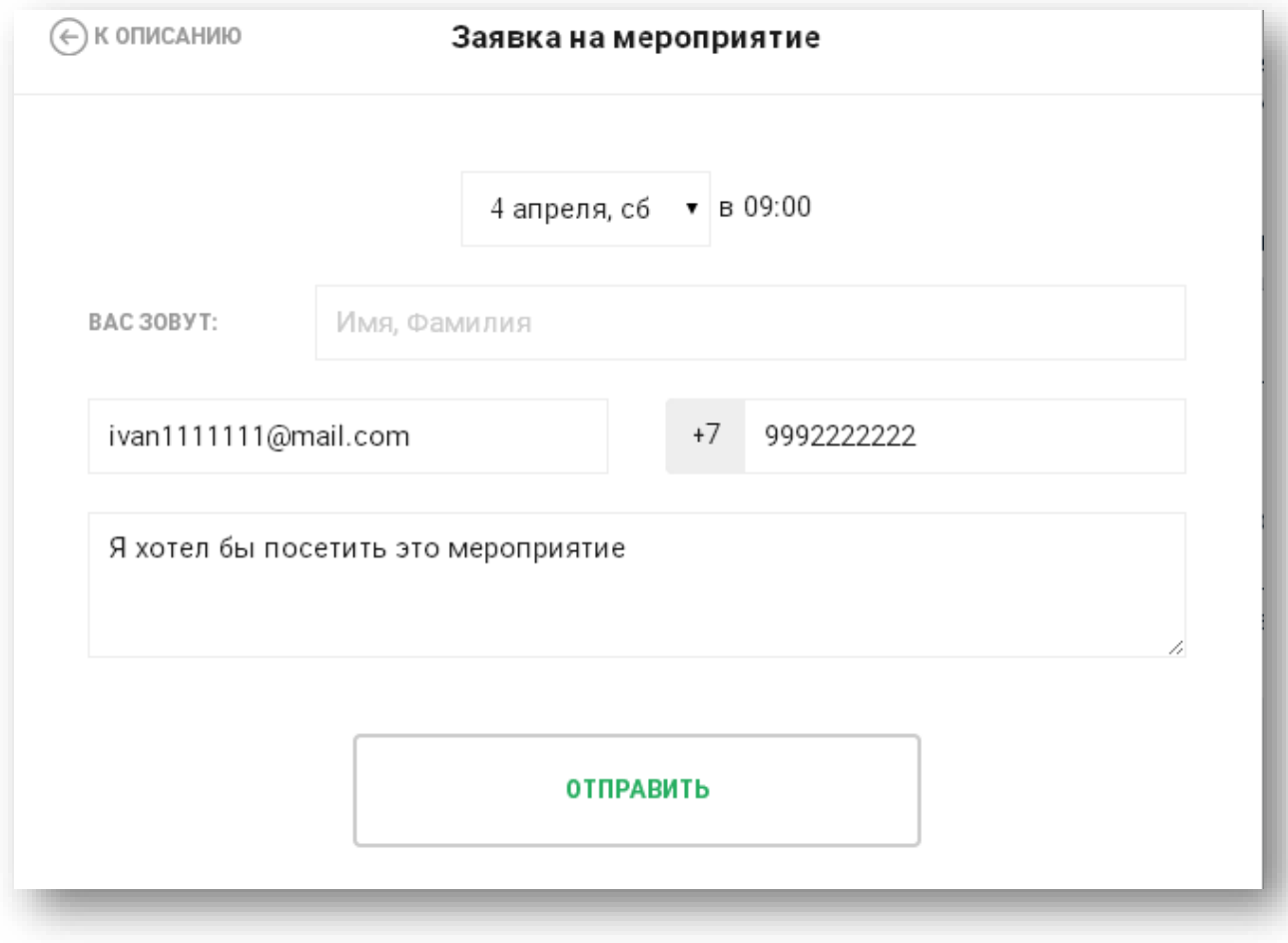

Рис. 47. Форма заявки на мероприятие

### **Отзыв**

Этот тип обратной связи подразумевает, что пользователь может оставить отзыв о событии или месте. Виджет может использоваться как форма сбора мнений аудитории.

*Например, библиотечная система провела масштабный конкурс «Культурный марафон», подробные результаты которого вывешены на сайте. Подразумевается, что люди зайдут на сайт, чтобы посмотреть результаты. На странице с результатами можно разместить виджет «Анонс» с формой обратной связи, где присутствует примерно такой текст*: *«Дорогие друзья! Вот и закончился наш «Культурный марафон». Мы очень старались сделать его интересным и полезным для вас. А потому нам важно услышать ваше мнение. Пожалуйста, оставьте отзыв и оцените это мероприятие»*.

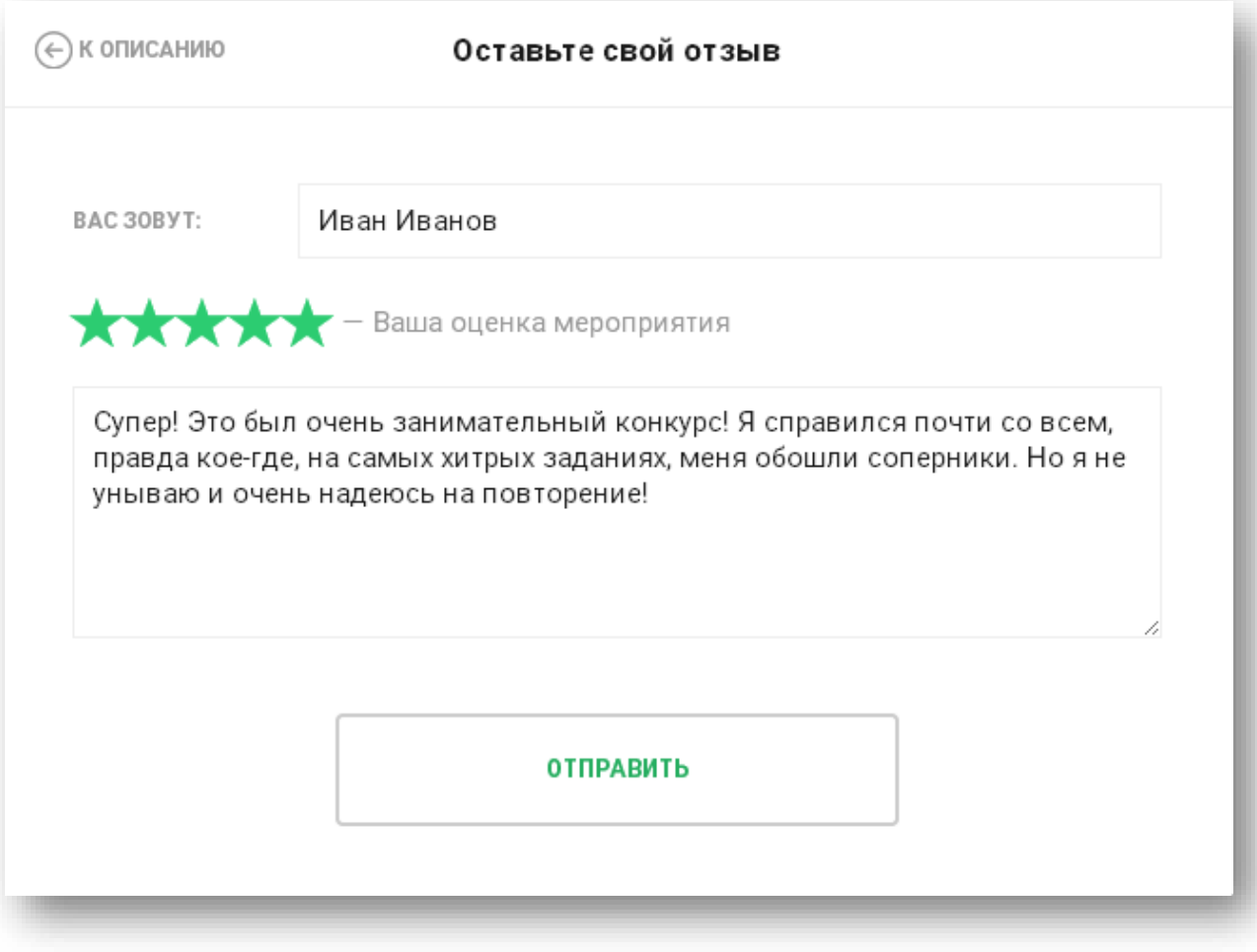

Рис. 48. Форма отзыва

# **Напоминание**

Еще одна форма обратной связи – напоминание. Эту форму можно выбирать для анонсирующего виджета практически любого события, на которое не нужно заранее покупать билеты. Можно поставить напоминания по СМС и по почте, а также задать необходимое время.

*Например, в Доме творчества состоится встреча с известным писателем. Дом творчества на сайте размещает виджет с анонсом этого мероприятия и формой для напоминания. Пользователь, заинтересованный этим событием, оставляет свои данные и указывает, за какое время ему напомнить о встрече.*

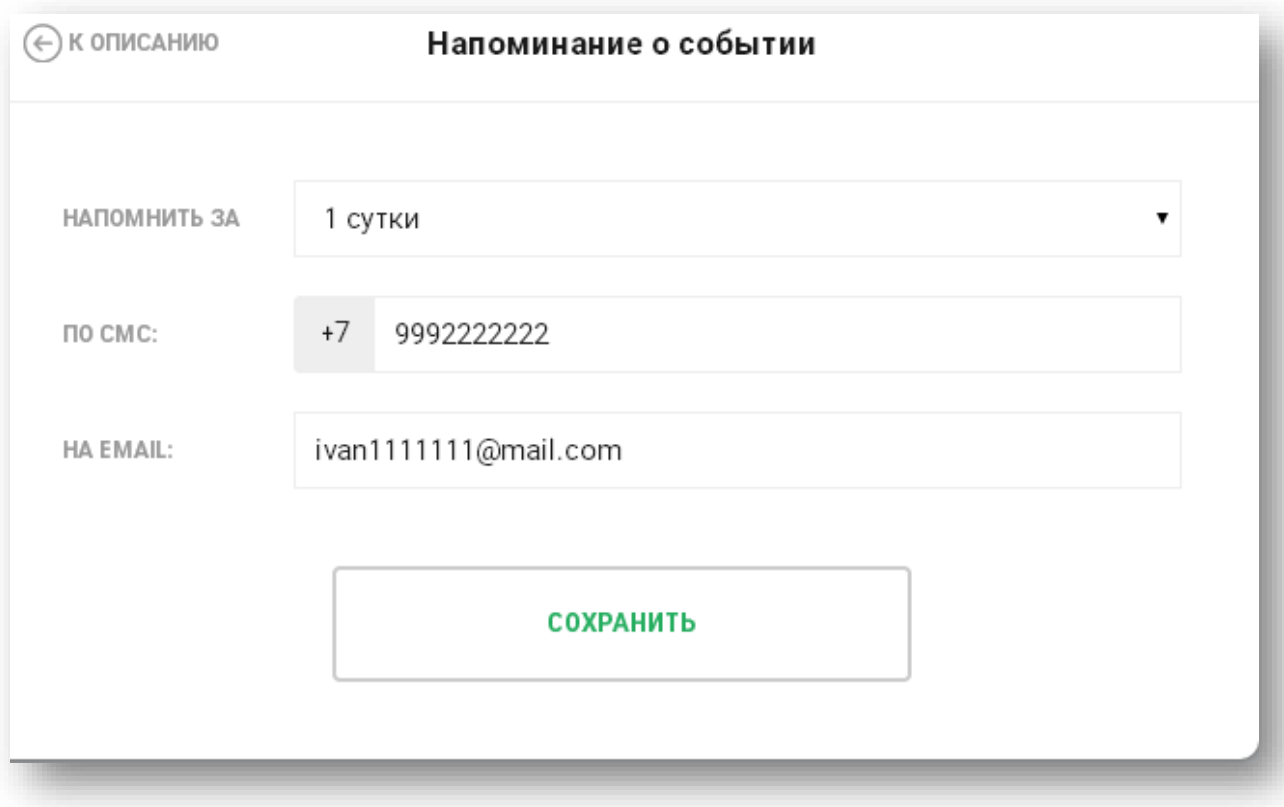

Рис. 49. Форма напоминания о событии

#### **Инструкции по созданию виджетов разного типа**

#### **Создание виджета «Анонс»**

Виджет-анонс – это тип генерируемого в системе виджета, с помощью которого можно создать анонс события, места, новости со ссылкой на другой интернет-ресурс, например сайт учреждения. Несомненное удобство такого виджета в том, что можно проанонсировать даже те события, которые проводятся не в создающем их учреждении.

Например, артисты театра выступают в рамках фестиваля в другом городе. Театр хочет проанонсировать это событие на своем сайте, но не добавляет его в систему, т. к. не является организатором. Выход – создать виджет-анонс со ссылкой на сайт фестиваля и разместить его на своем сайте.

Чтобы создать виджет-анонс, перейдите во вкладку «Виджеты» и нажмите «Создать виджет». В поле «Тип виджета» выберите «Анонс».

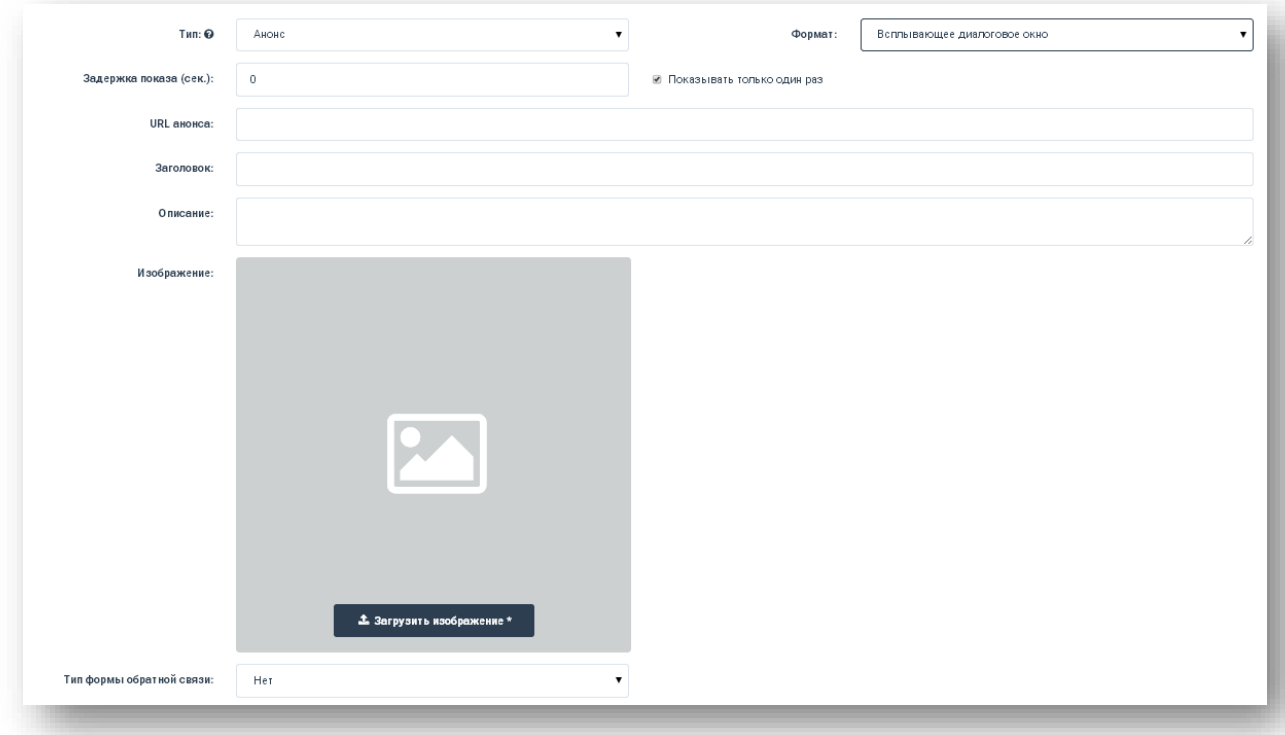

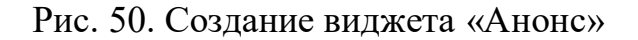

#### **Далее постепенно заполните поля:**

**Формат.** Выберите формат в соответствии с целью размещения анонса.

**URL**. Вставьте ссылку на страницу, где есть более подробная информация о том, что сообщается в виджете. Если такой страницы нет – в поле можно вставить ссылку на любую страницу сайта учреждения.

**Задержка показа.** В этом поле задается промежуток между открытием пользователем страницы и показом виджета. Задержка показа задается цифрами.

**Заголовок**. Напишите заголовок анонсируемого события, новости и т. д. Рекомендуется использовать емкие и краткие конструкции, а подробности раскрывать в описании.

**Описание.** Это поле для подробного текста виджета. Текст должен быть интересным, так как от того, заинтересуется читатель этим текстом или нет, будет зависеть, пройдет ли он по ссылке, оставит ли контактные данные. В тексте помимо самой новости/анонса могут содержатся такие конструкции:

*«Уважаемые посетители сайта! Наш театр участвует во всероссийской «Ночи в театре». Приходите к нам! Записаться на мероприятие можно с помощью кнопки «Оставить заявку»;* 

*«Друзья! У нас заработал Зал древнерусской литературы, где собраны самые интересные произведения литературы периода Средневековья. Приходите! Вы уже были там? Тогда оставьте отзыв!»;*

*«Дорогие пользователи! 25 апреля приглашаем вас на круглый стол «Природа или промышленность: кто победит?». Оставьте контактные данные, и мы напомним вам о мероприятии!».*

**Изображение.** Картинка должна быть большой и яркой, такой, чтобы посетитель сайта обратил на нее внимание. Изображение – это 30 % внимания пользователя, поэтому рекомендуется особенно тщательно подходить к его выбору.

**Тип формы обратной связи.** Для этого виджета возможны два типа: отзыв и контактные данные.

**Сохранить**. Чтобы создать виджет, нажмите на эту кнопку. После этого в следующем окне появится код виджета, готовый для вставки на сайт.

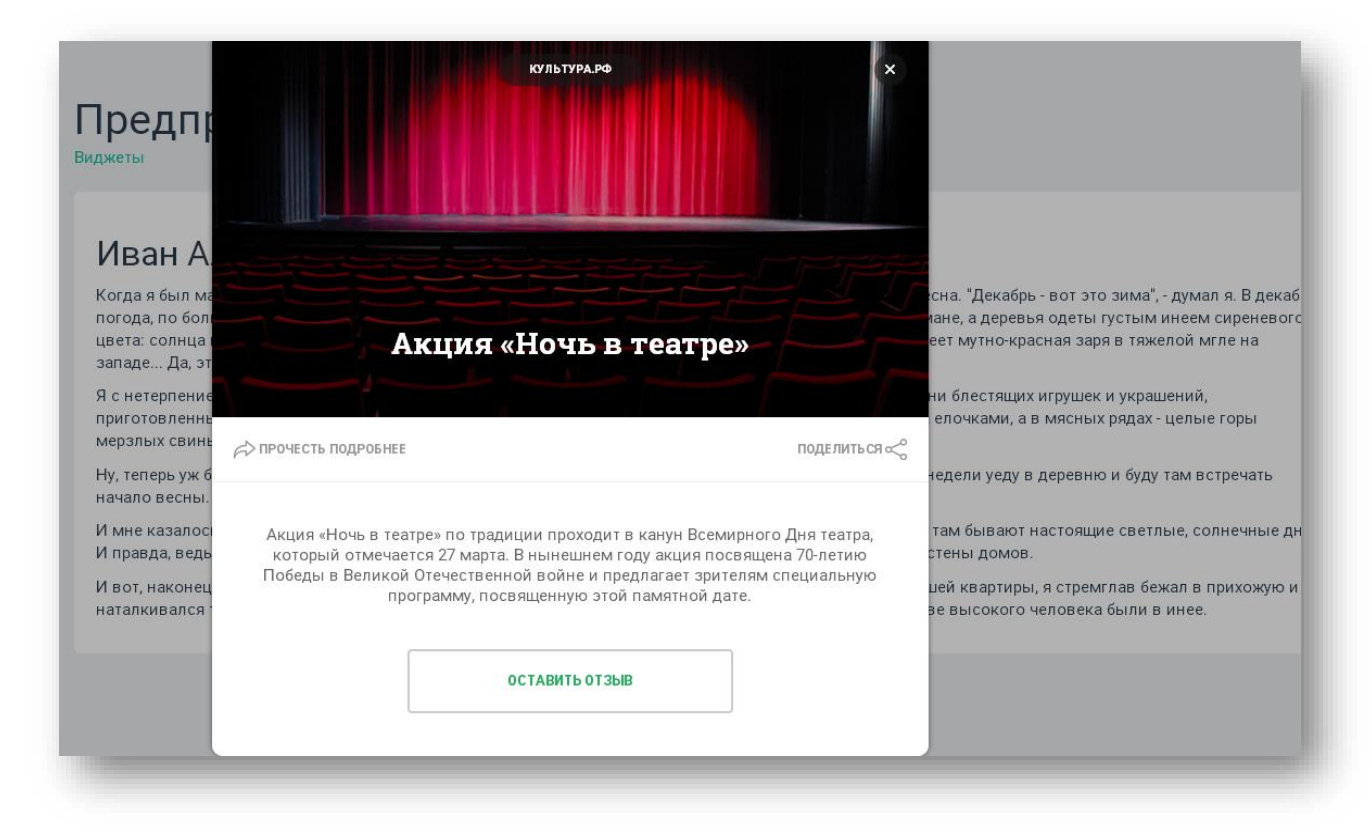

Рис. 51. Вид виджета «Анонс» с формой обратной связи «Отзыв»

#### **Создание виджета «Анонс события»**

Виджет «Анонс события» создан для случаев, когда нужно проанонсировать события, которые есть в системе. Используйте такой тип, когда хотите быстро сделать всплывающее окно на основе введенных данных.

Чтобы создать виджет-анонс, перейдите во вкладку «Виджеты» и нажмите «Создать виджет». В поле «Тип виджета» выберите «Анонс события».

#### **Далее поочередно заполните поля:**

**Формат**. Выберите подходящий формат: всплывающее окно, блок или полосы.

**Задержка показа**. В этом поле задайте промежуток между открытием пользователем страницы и показом виджета. Задержка показа задается цифрами.

**URL**. Вставьте ссылку на страницу, где есть более подробная информация о том, что сообщается в виджете. Если такой страницы нет – в поле можно вставить ссылку на любую страницу сайта учреждения.

Кнопки **«Конкретное событие»** и **«Ближайшее событие»**. Первая кнопка нужна, чтобы самостоятельно выбрать необходимое для анонсирования события. Вторая просто формирует анонс ближайшего события учреждения, которое создает виджет.

**Событие.** Начните набирать название события и выберите его из выпадающего списка. Если виджет создается учреждением-модератором, можно выбрать одно из событий подведомственных учреждений.

**Формы обратной связи.** Выберите отзыв, заявку на мероприятие, напоминание или контактные данные.

Кнопка **«Сохранить»** завершает процесс создания виджета. Далее можно скопировать код виджета и вставить его на сайт.

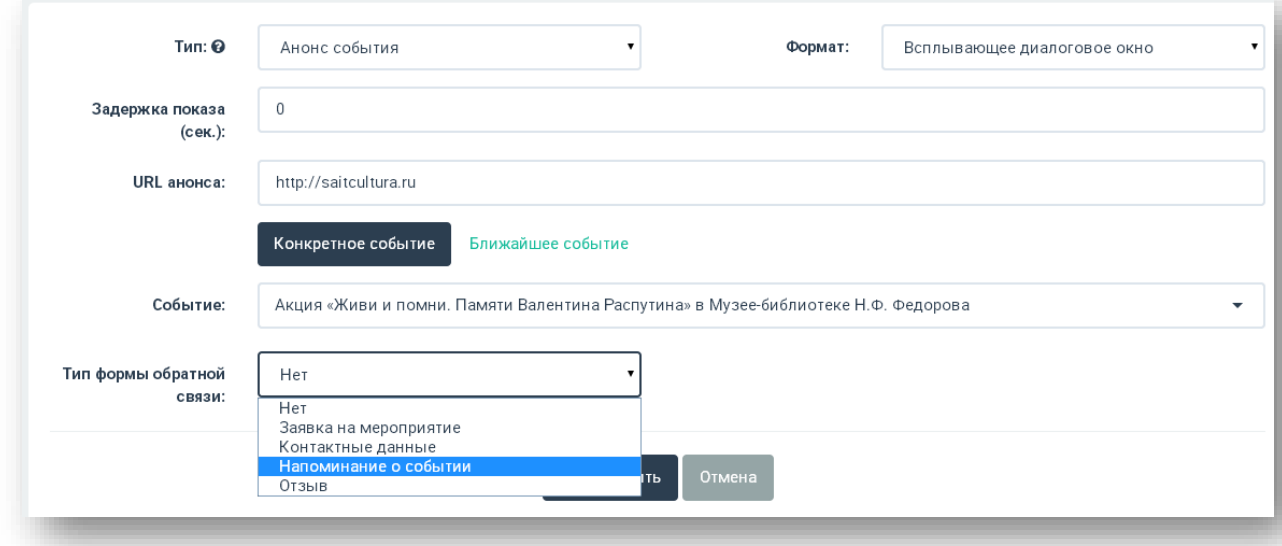

Рис. 52. Создание виджета «Анонс события»

*Например, учреждение проводит интересный мастер-класс и приглашает на него посетителей. Но также хочет пополнить базу актуальных контактов для рассылки. Для этого формируется виджет «Анонс события» с формой обратной связи «Контактные данные».*

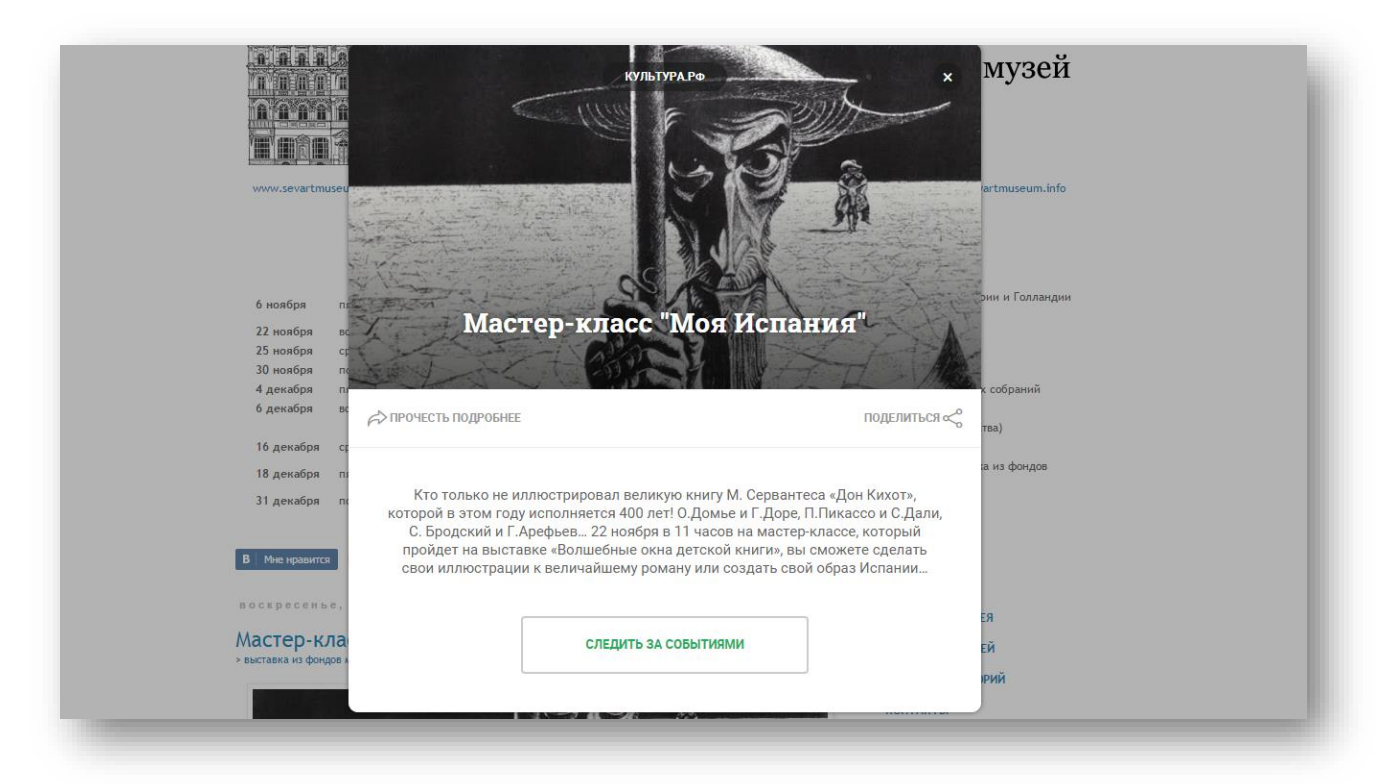

Рис. 53. Виджет «Анонс события» с типом обратной связи «Контактные данные»

#### **Создание виджета «Анонс места»**

Этот виджет нужен в случаях, когда вы хотите рассказать о каком-то конкретном месте, например о недавно открывшемся музее объединения или библиотеке.

Чтобы создать этот виджет, перейдите во вкладку «Виджеты» и нажмите «Создать виджет». В поле «Тип виджета» выберите «Анонс места».

#### **Последовательно заполните поля:**

**Формат**. Выберите подходящий формат: всплывающее окно, блок или полосы.

**Задержка показа**. В этом поле задайте промежуток между открытием пользователем страницы и показом виджета. Задержка показа задается цифрами.

**URL**. Вставьте ссылку на страницу, где есть более подробная информация о том, что сообщается в виджете. Если такой страницы нет – в поле можно вставить ссылку на любую страницу сайта учреждения.

**Место**. В этом поле выберите одно из мест, которые внесены в систему. Если виджет создается учреждением-модератором, можно выбрать одно из подведомственных мест.

**Формы обратной связи.** Выберите отзыв или контактные данные.

Кнопка **«Сохранить»** завершает процесс создания виджета. Далее можно скопировать код виджета и вставить его на сайт.

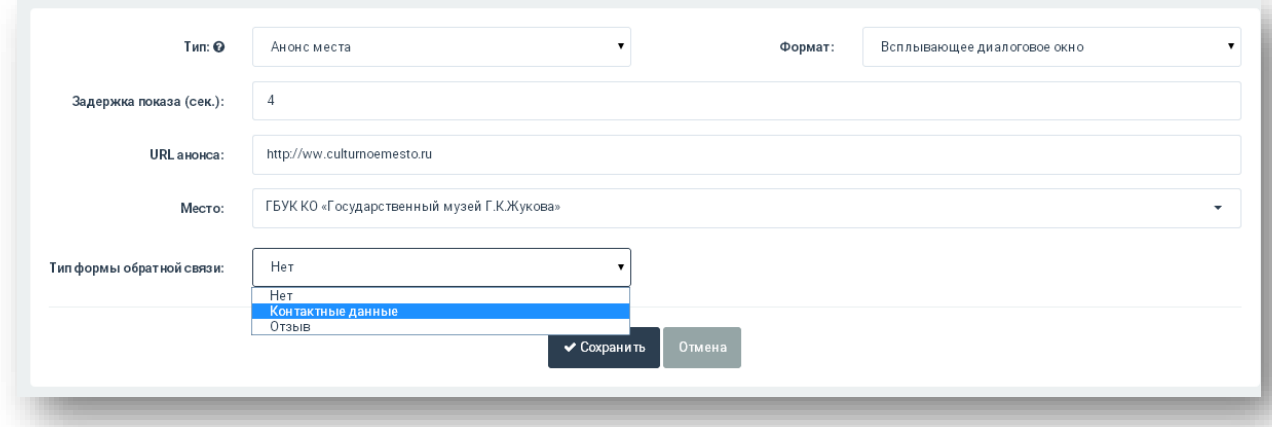

Рис. 54. Создание виджета «Анонс места»

*Например, в библиотечную систему входят десятки мест. Они располагаются в разных населенных пунктах и почти не связаны между собой. Однако центральная библиотека имеет свой сайт, на котором хочет рассказать о своих филиалах. В таком случае места с описанием и фото добавляются в систему, а потом создаются виджеты для размещения на сайте.*

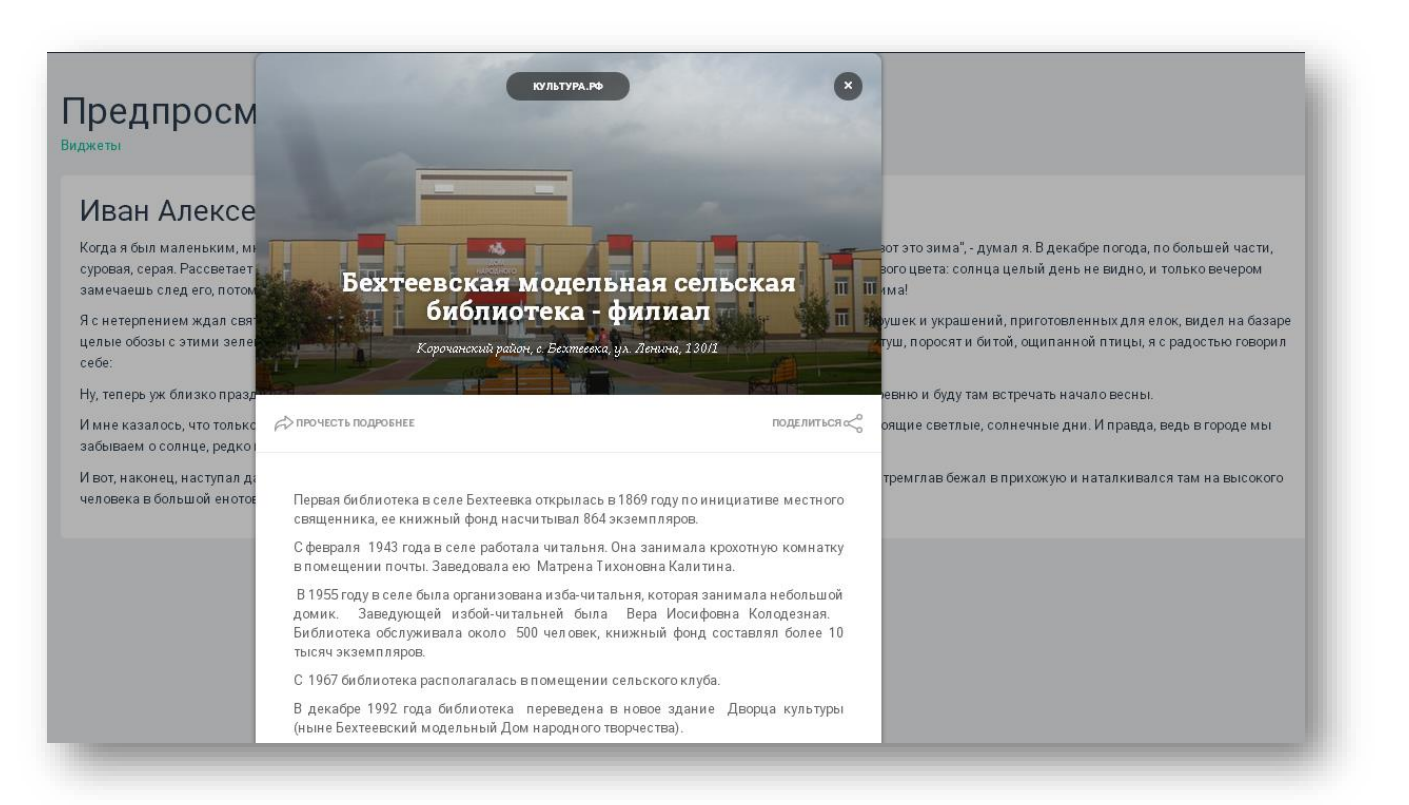

Рис. 55. Виджет «Анонс места»

# **Создание виджета «Список событий»**

Этот тип виджетов очень полезен, когда вам нужно сделать анонс-подборку нескольких событий, например одной тематики. Этот функционал будет наиболее удобен учреждениям с большим количеством мероприятий (например лекций или праздников), а также модераторам районов, городов и областей, которые смогут анонсировать события нескольких подведомственных учреждений сразу.

Чтобы создать этот виджет, перейдите во вкладку «Виджеты» и нажмите «Создать виджет». В поле «Тип виджета» выберите «Список событий».

# **Последовательно заполните поля:**

**Формат**. Здесь можно выбрать только один формат – встроенный (баннер зафиксирован в определенном месте экрана).

**Заголовок**. В этом поле напишите интересный заголовок, который тематически отображает группу событий. Например, «Лучшие лекции библиотечной системы» или «Самые интересные фестивали района».

**Шаблон отображения**. Здесь можно выбрать вертикальный список (блоки расположены один за другим сверху вниз), горизонтальные карточки (блоки располагаются горизонтально), блок с переключением (события меняются местами).

**Количество элементов**. Выберите количество отображаемых блоков. Один блок соответствует одному событию.

**События**. Учреждения без прав модератора здесь могут выбрать только один тип событий – свои. Учреждения, у которых есть права модератора, могут также выбрать события подведомственных учреждений.

**Категории.** Выберите, какая категория будет показываться в виджетах. Это могут быть образовательные мероприятия, праздники, выставки и т. д.

**Теги**. Укажите ключевые слова, например «детские», «выходные», «искусство» и т. д.

**Отображение событий.** Выберите актуальные события или события на определенный период.

**Сохранить**. Чтобы завершить создание виджета, нажмите «Сохранить». Код виджета можно встроить на сайт.

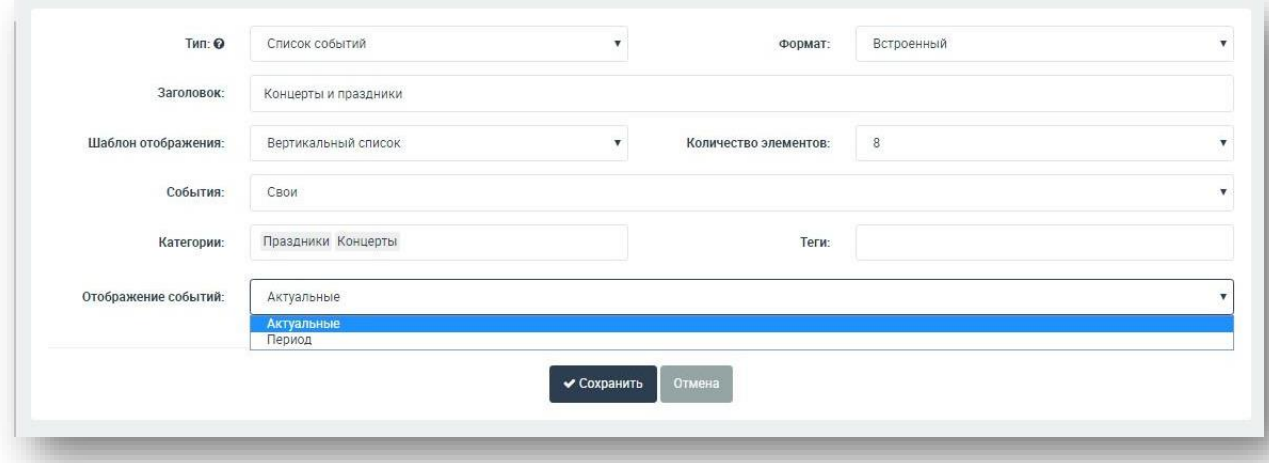

Рис. 56. Создание виджета «Список событий»

*Например, в районе проходит много различных мероприятий. Чтобы создать тематический виджет, управление культуры района выбирает*  *подведомственные события, необходимый формат отображения и может разместить виджет на сайте.*

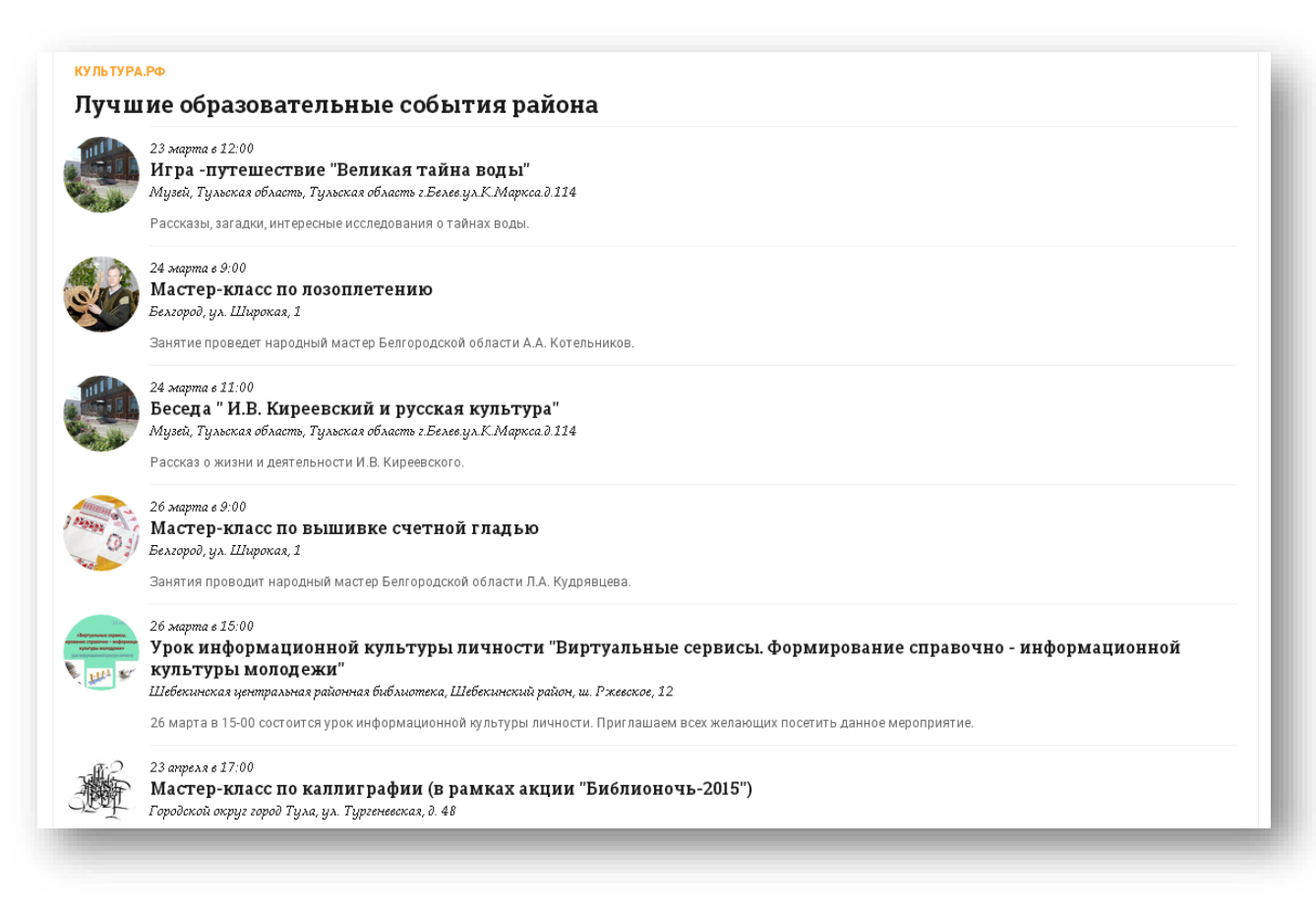

Рис. 57. Виджет «Список событий»

# **Создание виджета «Карта событий»**

Виджет «Карта событий» нужен для наглядной демонстрации событий на карте. Он встраивается на сайт учреждения, которое проводит мероприятия. Этот виджет, как и предыдущий, удобен для использования учреждениями, которые проводят большое количество событий.

Плюс этого виджета в том, что после однократной установки виджет автоматически дополняется новыми событиями, добавленными этим учреждением в систему.

Чтобы создать виджет «Карта событий», перейдите во вкладку «Виджеты» и нажмите «Создать виджет». В поле «Тип виджета» выберите «Карта событий».

# **Последовательно заполните поля:**

**Формат**. В этом поле можно выбрать только встроенный формат.

**Заголовок.** Укажите название виджета, например «Фестивальная карта области» или «Праздники в домах культуры».

**События**. Учреждения без прав модератора здесь могут выбрать только один тип событий – свои. Учреждения, у которых есть права модератора, могут также выбрать события подведомственных учреждений.

**Категории.** Выберите, какая категория будет показываться в виджетах. Это могут быть образовательные мероприятия, праздники, выставки и т. д.

**Теги**. Укажите ключевые слова, например «изобразительное искусство», «история», «дети» и т. д. Можно оставить поле пустым.

**Отображение событий.** Выберите актуальные события или события на определенный период.

**Сохранить**. Чтобы завершить создание виджета, нажмите «Сохранить». Код виджета можно встроить на сайт.

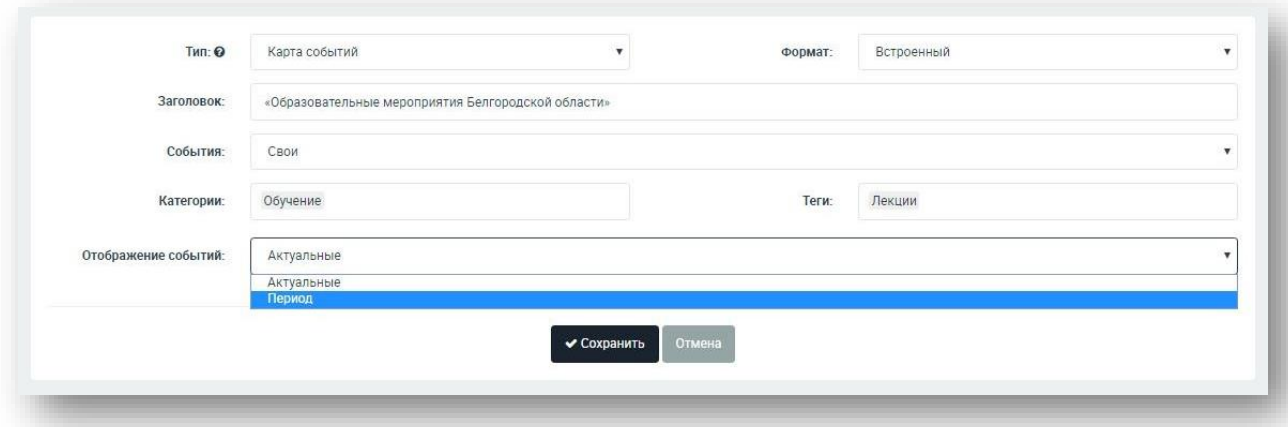

Рис. 58. Создание виджета «Карта событий»

Например, организационно-методический центр подготовил ряд *образовательных мероприятий в районах. Все события были добавлены в систему. Формируется виджет с картой, затем он встраивается на сайт центра. Посетители смогут наглядно представить, где и когда проходят мероприятия, а также получить подробную информацию при нажатии на конкретную точку.*

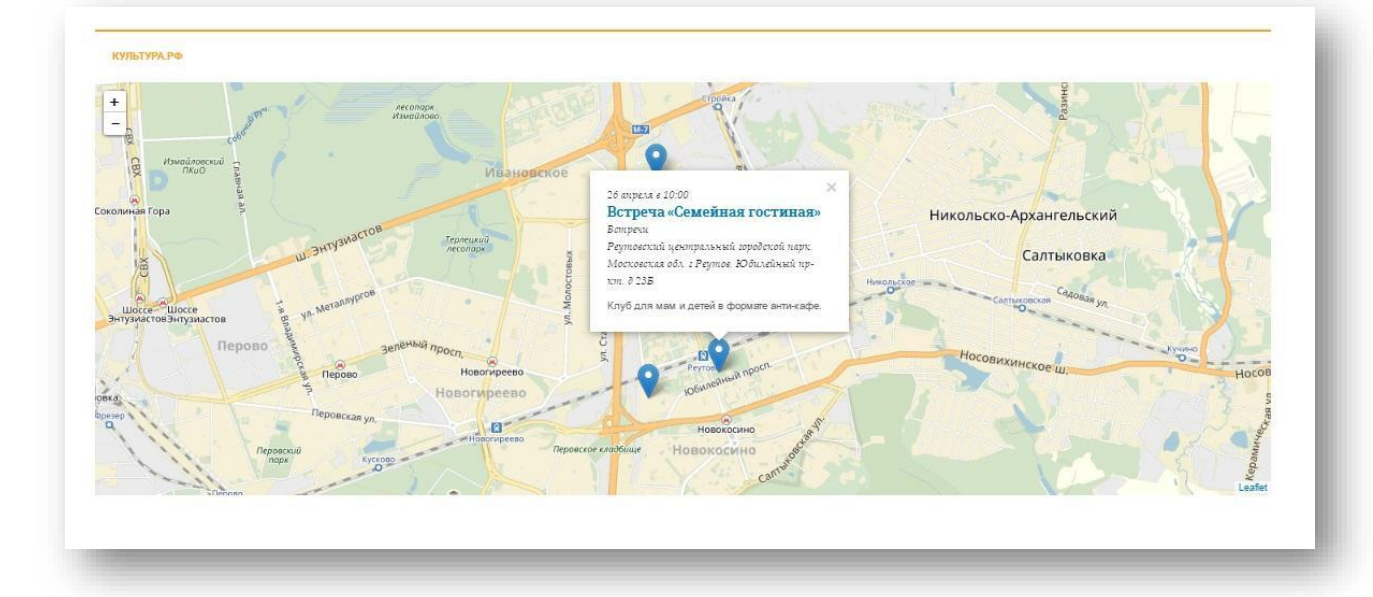

Рис. 59. Виджет «Карта событий»

# **Создание виджета «Баннер Культура.РФ»**

**Виджет «Баннер Культура.РФ»** – наиболее простой тип виджета, который помещается на странице в виде статичного блока. Он ведет на портал culture.ru. Задача этого виджета – собирать статистику посещения сайта, на котором расположен этот виджет.

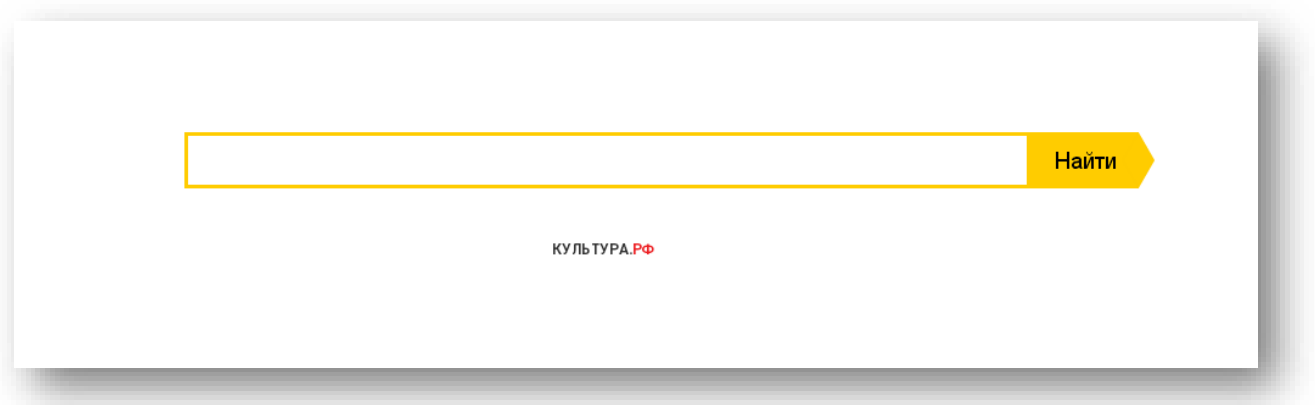

Рис. 60. Виджет «Баннер Культура.РФ»

Для создания этого инструмента перейдите во вкладку «Виджеты», а затем нажмите на кнопку «Добавить виджет» в правом верхнем углу экрана.

Далее заполните следующие поля:

**Размер виджета** может быть разным – 20, 30, 40, 60 пикселей или полное название. Выберите размер в зависимости от вида баннерного блока и своих пожеланий.

**Формат виджета** по умолчанию встроенный.

**Стиль виджета** определяет цветовую схему – светлую, темную или прозрачный фон.

**Вариант написания.** Есть два варианта написания – кириллица и латиница).

**URL баннера** – ссылка на представительство учреждения на сайте «Культура.РФ». Если такового нет – можно поставить ссылку на «Культура.РФ».

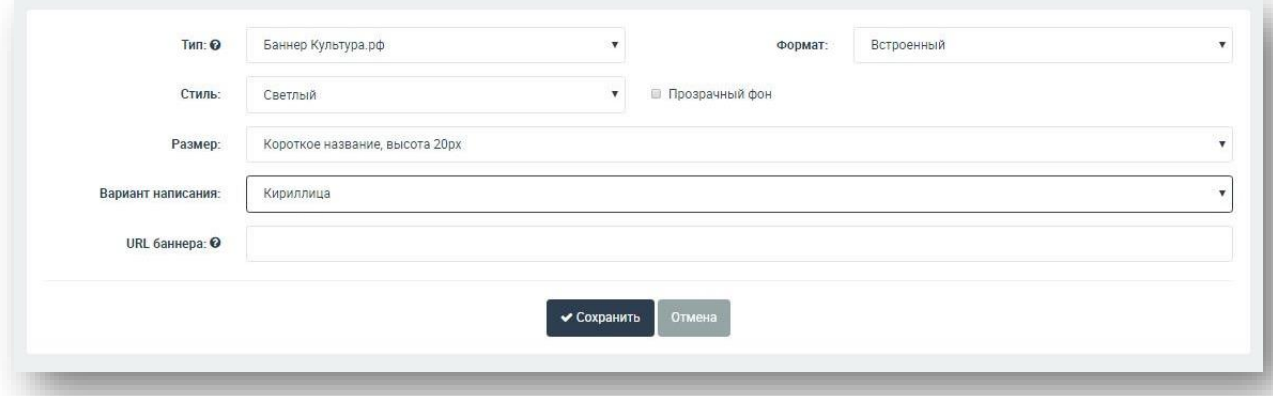

Рис. 61. Создание виджета «Баннер Культура.рф»

**Сохранить**. Чтобы завершить создание виджета, нажмите «Сохранить». Код виджета можно встроить на сайт.

# **Создание виджета «Социальная группа»**

Виджет «Социальная группа» – удобный инструмент для анонсирования групп и страниц в социальных сетях, позволяющий найти новых подписчиков и членов групп среди посетителей сайта учреждения. Также с его помощью можно рассказывать о новостях сообщества (например конкурсах и акциях) или интересных фактах (например, о том, что в группе уже несколько тысяч человек).

Чтобы создать виджет «Социальная группа», перейдите во вкладку «Виджеты» и нажмите «Создать виджет». В поле «Тип виджета» выберите «Социальная группа».

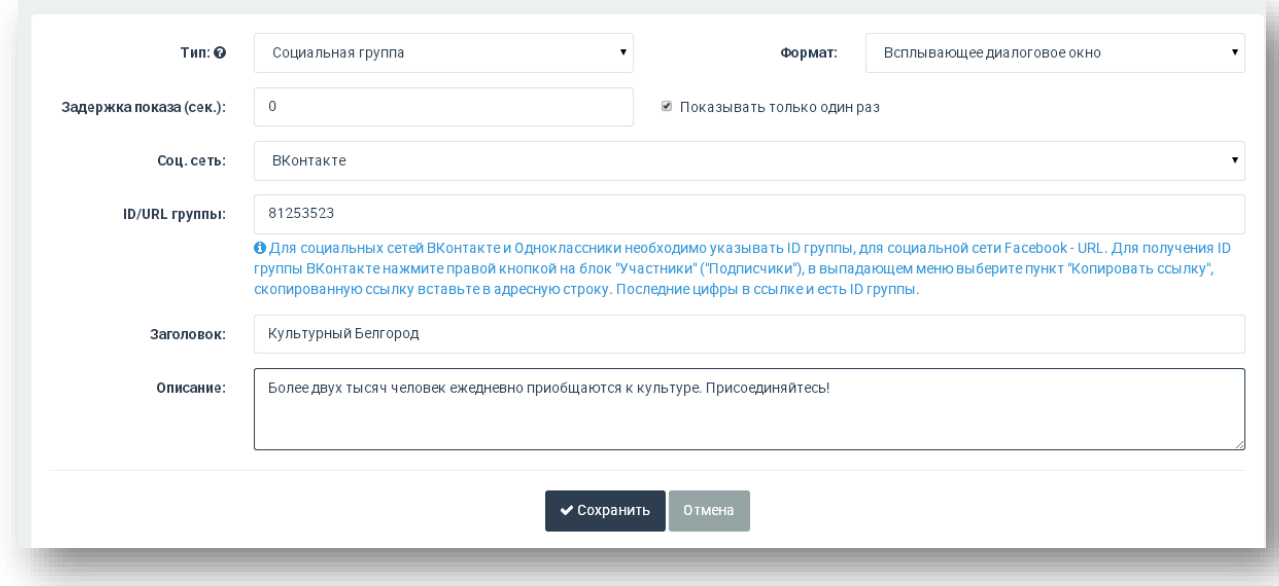

Рис. 62. Создание виджета «Социальная группа»

Последовательно заполните поля:

**Формат**. Выберите подходящий формат: всплывающее окно, блок или полосы.

**Задержка показа**. Задайте промежуток между открытием пользователем страницы и показом виджета. Задержка показа задается цифрами.

**Соц. сеть**. Выберите из списка социальную сеть, в которой находится сообщество.

**ID/URL группы**. Вставьте в этом поле идентификатор сообщества. Если создаете анонс группы в Facebook, скопируйте URL из адресной строки. Если во «ВКонтакте» или «Одноклассниках» – из адресной строки скопируйте только последние цифры. Если во «ВКонтакте» адрес группы буквенный – зайдите в группу, нажмите правой кнопкой на блок «Участники» («Подписчики»), в выпадающем меню выберите пункт «Копировать ссылку» и скопированную ссылку вставьте в адресную строку. Последние цифры в ссылке и есть ID группы.

**Заголовок**. Напишите название виджета, например название сообщества.

**Описание**. Напишите короткий текст, который заинтересует посетителя сайта.

Примеры описания:

*«У нас появилась страничка в Facebook. Присоединяйтесь!»;*

*«В нашей группе в «Одноклассниках» уже 2000 человек. Вступайте и вы!»;*

*«Мы разыгрываем бесплатные билеты на театральный фестиваль. Зайдите в группу, чтобы испытать удачу!».*

**Сохранить**. Чтобы завершить создание виджета, нажмите «Сохранить». Код виджета можно встроить на сайт.

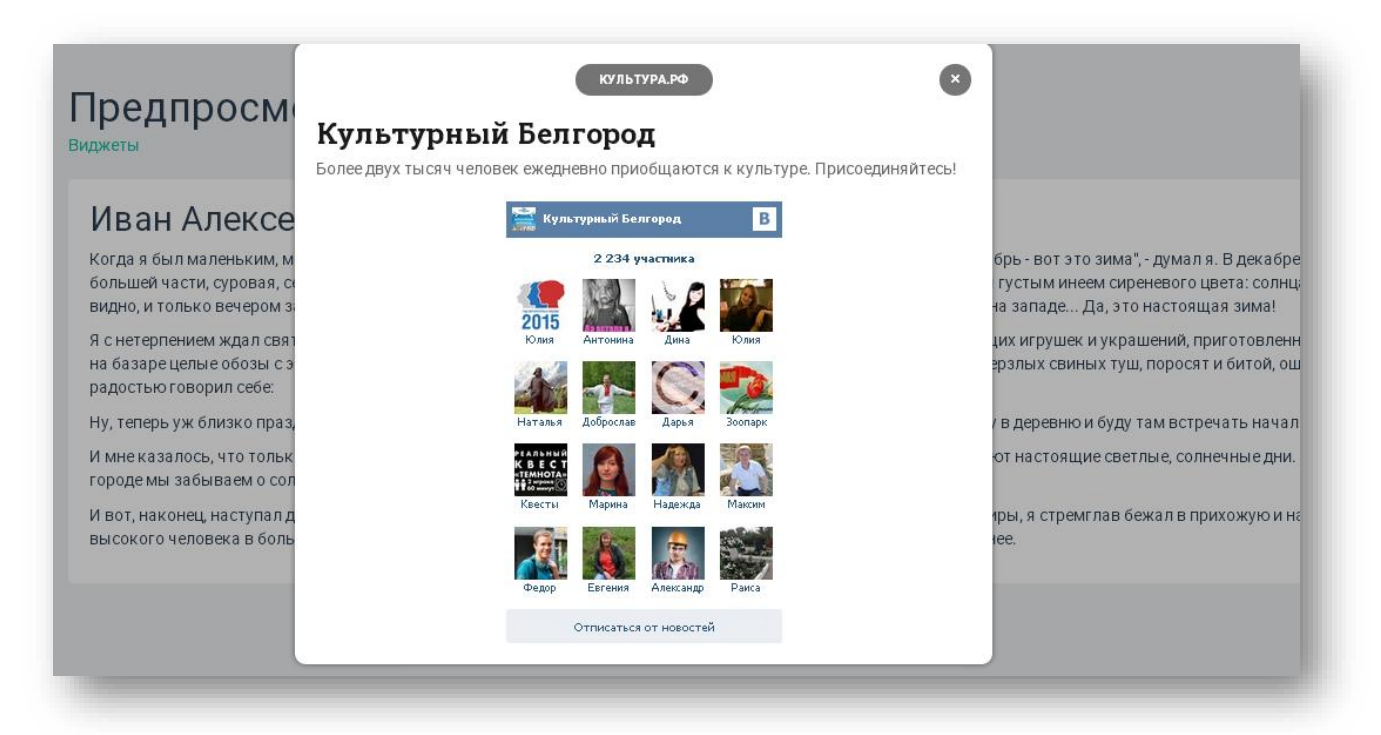

Рис. 63. Виджет «Социальная группа»

#### **Создание виджета «Заявка на мероприятие»**

Виджет **«Заявка на мероприятие»** позволяет не только собирать контактные данные, но и дает возможность записаться на конкретное мероприятие.

Чтобы создать такой виджет, нажмите на кнопку «Добавить виджет».

Последовательно заполните поля:

В поле «Тип» укажите «**Заявка на мероприятие**».

**Формат.** Выберите «Встроенный» или «Всплывающее диалоговое окно» в зависимости от того, какой виджет нужен для сайта.

**Задержка показа.** Укажите в секундах промежуток между открытием пользователем страницы и показом виджета (только для формата диалогового окна). При необходимости поставьте метку «Показывать только один раз».

**Событие.** Выберите анонсируемое мероприятие, на которое планируете получить заявки.

В поле **«Теги»** укажите теги, которыми будут отмечены собранные через виджет контакты, например «Библионочь», «Мастер-класс».

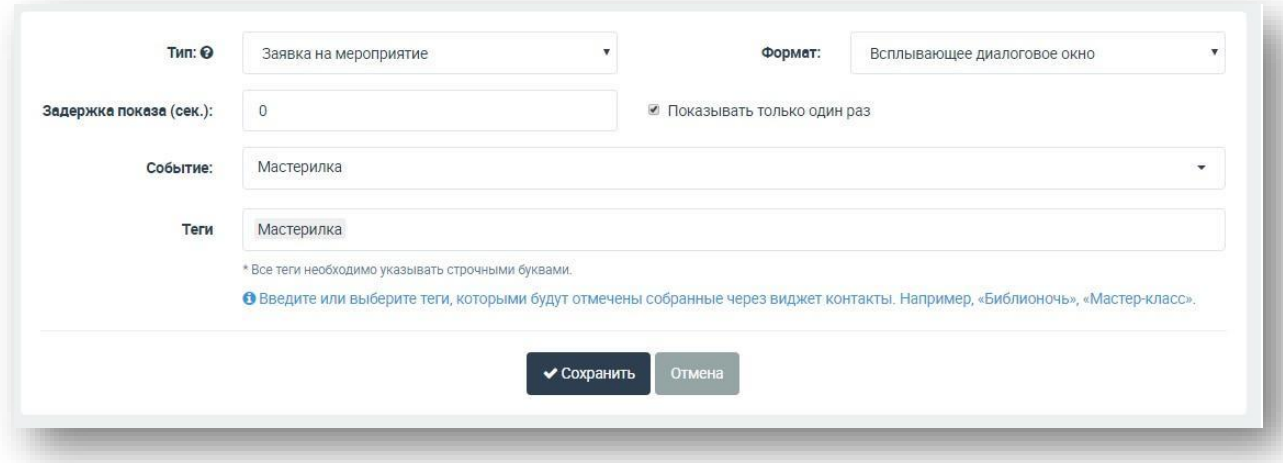

Рис. 64. Создание виджета «Заявка на мероприятие»

**Сохранить**. Чтобы завершить создание виджета, нажмите «Сохранить». Код виджета можно встроить на сайт.

*Например, в музее запланировано открытие художественной выставки и количество билетов ограничено.*

*1. Музей создает виджет «Заявка на мероприятие», в настройках виджета вводит тег «открытие выставки», чтобы посетители смогли заранее забронировать билеты.* 

*2. Виджет размещается на главной странице сайта учреждения.*

*3. После того, как пользователь оставит свои контакты, такая заявка попадет в раздел «Аудитория» («Заявки»). У учреждения появится список людей, подавших заявку на посещение, который можно будет скачать.*

*4. Контактные данные из заявок попадут в контакты учреждения и будут помечены выбранным при создании тегом.*

*5. Сотрудники музея смогут выслать напоминание или условия получения билета по электронной почте, а также пригласить пользователя и на другие свои мероприятия.*

# **РКОКУЛЬТУРА.РФ**

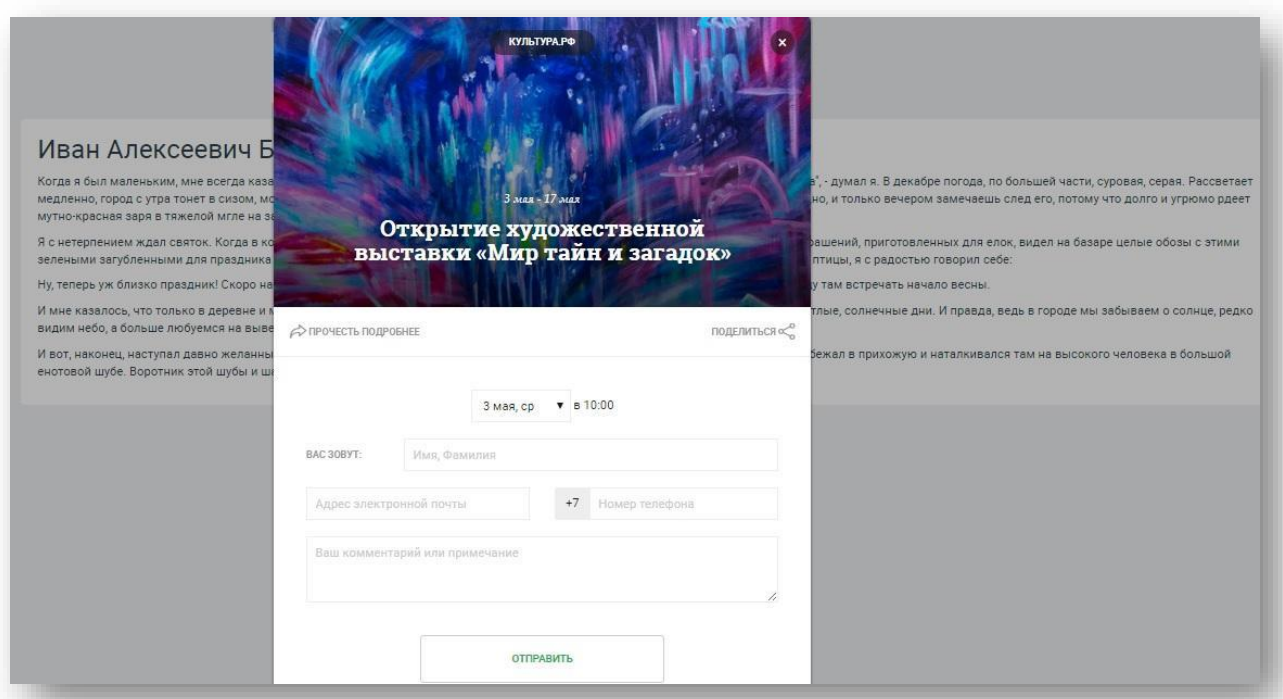

Рис. 65. Виджет «Заявка на мероприятие»

#### **Создание виджета «Учреждения и афиша»**

Этот тип виджетов доступен контролирующим организациям. Он дает возможность разместить афишу мероприятий своих подведомственных учреждений на сайте. Чтобы создать этот виджет, перейдите во вкладку «Виджеты» и нажмите «Создать виджет». В поле «Тип виджета» выберите «Учреждения и афиша».

Последовательно заполните поля:

**Формат**. Здесь можно выбрать только один формат – встроенный.

**Заголовок**. Напишите интересный заголовок. Например, «Ближайшие мероприятия в Астрахани» или «Самые интересные фестивали района».

**Доступные разделы.** Есть возможность отображения не только событий, но и самих учреждений. Выберите вариант «Все» – тогда информация на виджете будет максимально полной.

В поле **«Размер»** выберите размер виджета. Узкий вариант подразумевает отображение событий списком, широкий – в виде сетки.

Пункт **«Количество сущностей»** задает количество событий или мест, отображаемых на одной странице виджета. Рекомендуется сохранять значение 20, установленное по умолчанию.
**«Показывать неподтвержденные»** – настройка, которая позволяет виджету собрать информацию обо всех событиях, независимо от их качества. Рекомендуется не выбирать этот пункт, чтобы пользователи видели только события, которые прошли модерацию «PRO.Культура.РФ» (ранее АИС ЕИПСК) и были опубликованы на портале «Культура.РФ».

Кнопки «Область/район/город», «Подчинение», «Учреждения» позволяют выбирать источник событий и мест: местонахождение, подчинение или конкретные учреждения. **Рекомендуется выбирать «Область/район/город».**

В поле **«Область/район/город»** задайте локацию, учреждения и события которой будут отображаться в виджете. Пример: для отображения всех учреждений и событий Воронежской области укажите «Воронежская область». Для отображения только учреждений и событий города Воронеж укажите «Воронеж».

**Категории.** Выберите, какая категория будет показываться в виджетах. Это могут быть образовательные мероприятия, праздники, выставки и т. д.

**Теги**. Укажите ключевые слова, например «детские», «выходные», «искусство» и т. д.

**Отображение событий.** Выберите актуальные события или события на определенный период.

Выберите **шрифт**. Рекомендуется выбирать стиль шрифта, максимально подходящий к сайту, на котором будет размещен виджет.

Задайте цвет **шрифта** с помощью курсора цветовой палитры.

Задайте цвет **ссылок** (также при помощи курсора).

Выберите **основной цвет** – это цвет рамки, фильтров. Он задается также с помощью палитры.

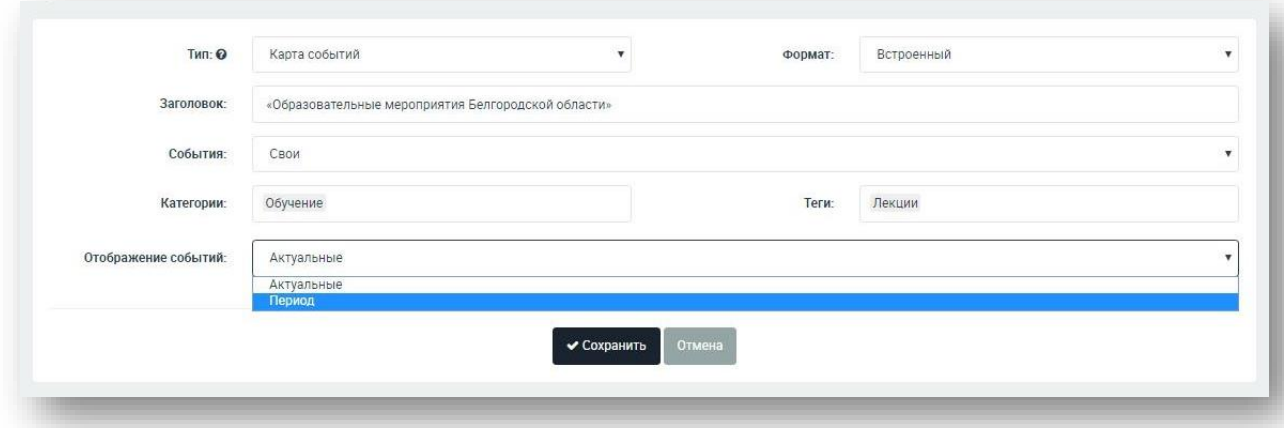

Рис. 66. Создание виджета «Учреждения и афиша»

**Сохранить**. Чтобы завершить создание виджета, нажмите «Сохранить». Код виджета можно встроить на сайт.

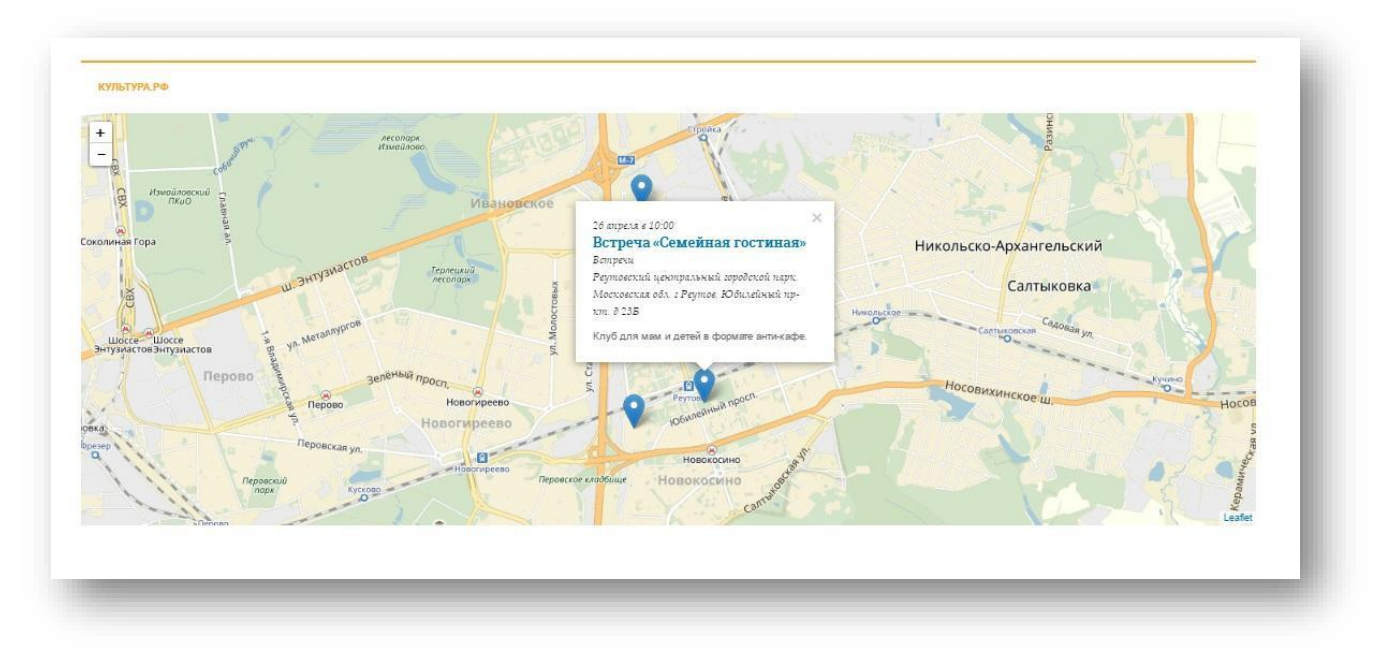

Рис. 67. Виджет «Учреждения и афиша»

## **Создание виджета «Подписка на рассылку от учреждения»**

Виджет **«Подписка на рассылку от учреждения»** позволяет создать форму сбора контактных данных посетителей вашего сайта. Электронная почта, телефон и имя посетителя после отправки автоматически попадают в «PRO.Культура.РФ» (раздел «Аудитория») в виде отдельного контакта, которому можно отправить рассылку из системы.

Чтобы создать виджет **«Подписка на рассылку от учреждения»**, нажмите «Добавить виджет».

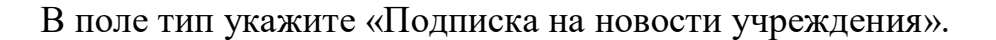

**Формат.** Выберите «Встроенный» или «Всплывающее диалоговое окно» в зависимости от того, какой виджет нужен для сайта: всплывающий или встроенный.

**Задержка показа.** Укажите в секундах промежуток между открытием пользователем страницы и показом виджета (только для формата диалогового окна). При необходимости поставьте метку «Показывать только один раз».

**Описание**. Напишите 1–2 предложения, чтобы заинтересовать пользователей и мотивировать их оставить свой контакт.

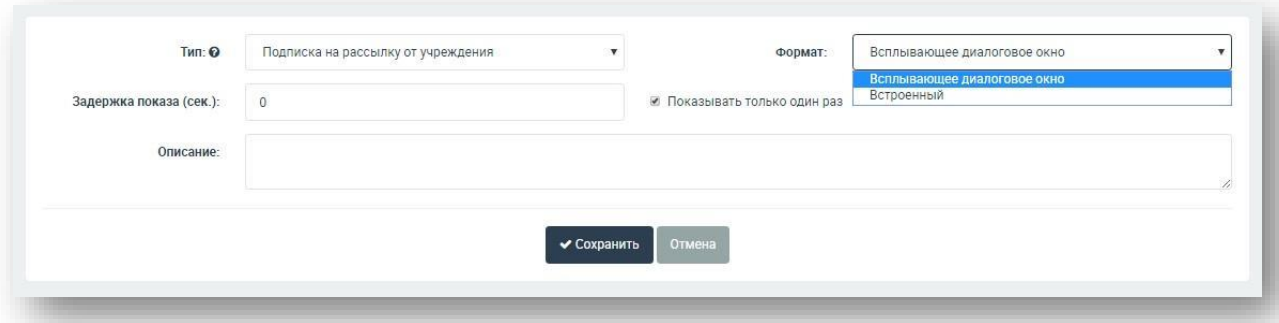

Рис. 68. Создание виджета «Подписка на рассылку от учреждения»

**Сохранить**. Чтобы завершить создание виджета, нажмите «Сохранить». Код виджета можно встроить на сайт.

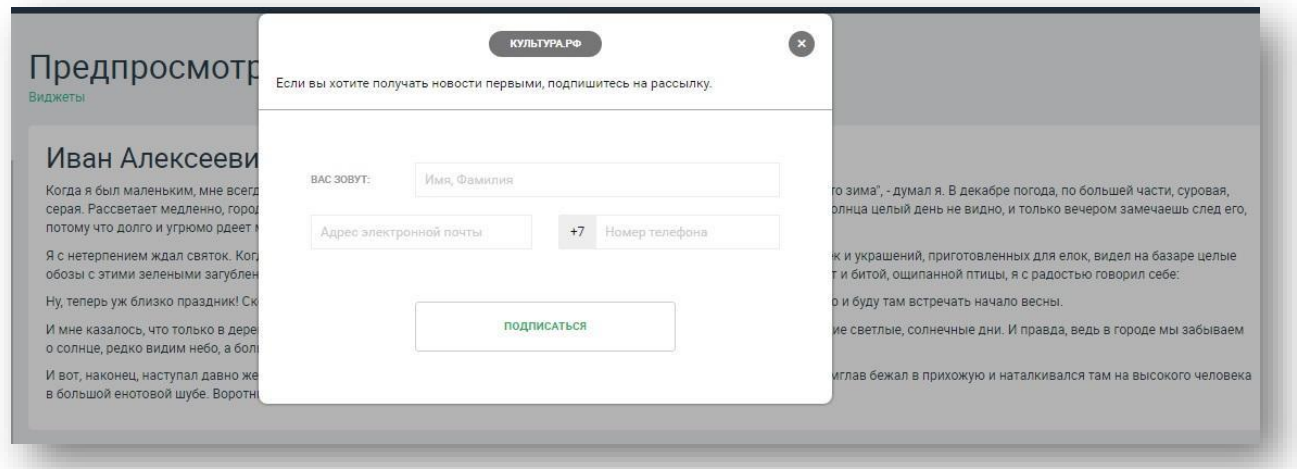

Рис. 69. Виджет «Подписка на рассылку от учреждения»

#### **Код для вставки виджета**

Чтобы созданный виджет заработал на сайте, скопируйте код, который генерирует система, и вставьте его в структуру сайта. Система создает коды двух видов: html и JavaScript. Скопировать код можно сразу после создания виджета из поля «Код для вставки» или позже. Для верного встраивания кода рекомендуем обратиться к создателям сайта или техническому специалисту. Если такой возможности нет, можете вставить виджет самостоятельно, используя материалы в разделах «Блог» и «Помощь».

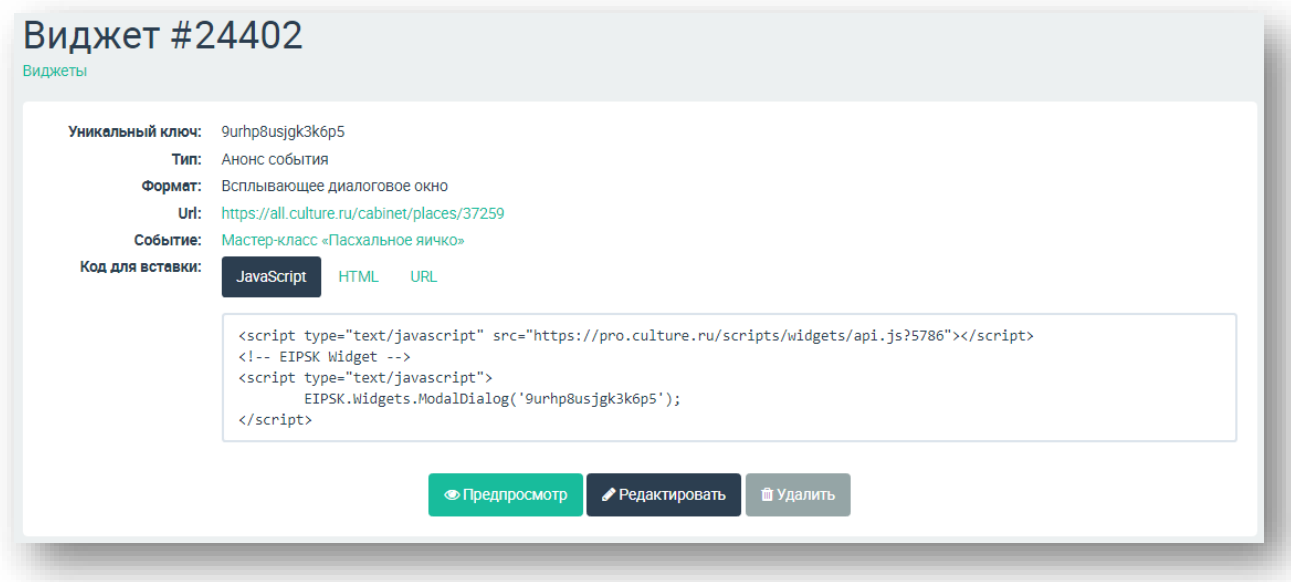

Рис. 70. Код готового виджета

## **8. Работа с социальными сетями в «PRO.Культура.РФ»**

Раздел «Социальные сети» позволяет транслировать контент учреждения в социальные сети через настройку автоматической публикации в определенные группы. Чтобы начать работу, определите два основных компонента – источник публикаций и конечную группу-адресата. Публикация осуществляется по следующей схеме.

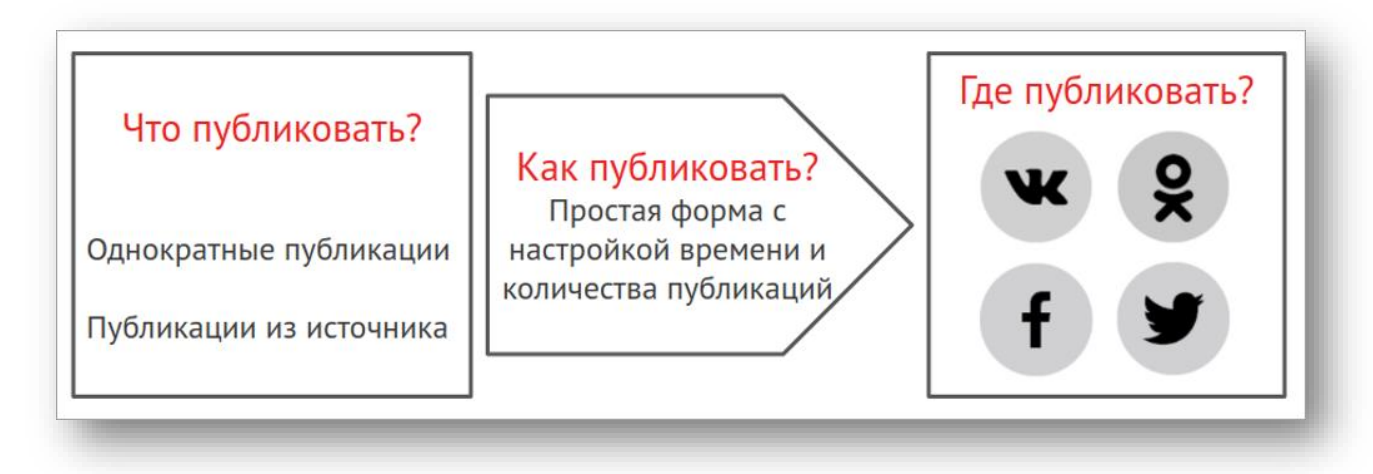

Рис. 71. Схема автоматической публикации

Первый шаг для настройки автоматической публикации – привязка группы, в которую будет осуществляться отправка сообщений. Затем нужно создать источник или однократную публикацию. После этого настраивается правило, по которому публикации будут попадать в социальные сети. Весь этот процесс рассмотрим последовательно.

## **Привязка аккаунта и группы**

Первый этап настройки постинга – определение групп и привязка их к системе.

Аккаунт – это профиль человека в социальных сетях. Чтобы привязать группу для публикаций, нужно сначала привязать профиль, который имеет права администратора, чтобы через его права система получала доступ к размещению публикации.

## **Чтобы привязать аккаунт**:

1. Войдите во вкладку «Аккаунты и группы».

2. Выберите социальную сеть, группу в которой нужно привязать. Войдите в свой аккаунт в социальной сети, если не авторизованы.

3. Выберите группу, которую нужно привязать, кликнув по ней левой кнопкой мыши.

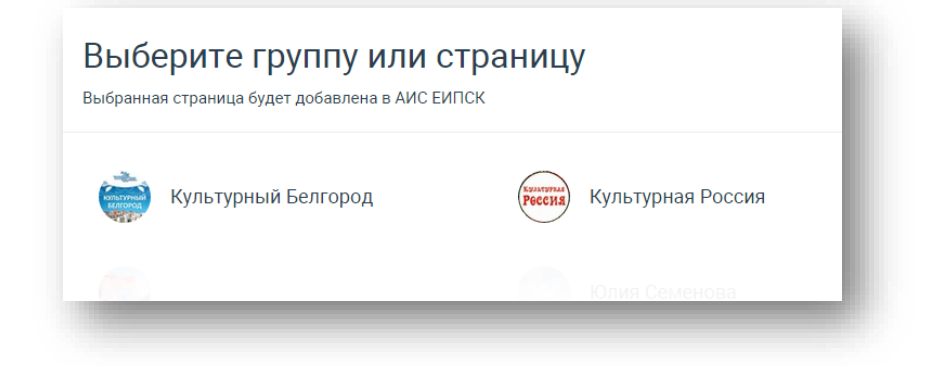

Рис. 72. Выбор группы для привязки

*Внимание!* Группы, подключаемые через аккаунт, доступны только владельцу аккаунта. Это значит, что группы, не связанные с работой, которые администрируются сотрудником учреждения, не будут видны другим членам учреждения.

Пользуясь данным алгоритмом, привяжите по очереди все группы, в которые планируете осуществлять автоматическую публикацию.

Управление группами происходит в разделе «Группы». Здесь можно удалить любую группу и задать правила публикации в нее.

**Обратите внимание!** В «PRO.Культура.РФ» (ранее АИС ЕИПСК) можно привязать следующие типы страниц из социальных сетей:

**«ВКонтакте»** – группа (открытая);

**«Одноклассники»** – группа;

**Facebook** – публичная страница;

**Twitter** – личная страница.

### **Создание источников**

После того как вы привязали группы, можно переходить к созданию контента. Весь контент, который можно публиковать из системы, условно делится на две категории: публикации из коллекций и однократные сообщения.

Публикации из коллекций – это автоматически заданный порядок выхода публикаций. Первый шаг к автоматическому экспорту в социальные сети –

создание источника с определенным количеством готовых публикаций. Количество может быть различным, все зависит от времени публикации и частоты.

*Например, учреждение планирует публиковать тематические публикации, посвященные творчеству Василия Поленова, два раза в неделю на протяжении месяца. Это значит, что на месяц необходимо добавить в источник минимум 8–9 публикаций.* 

Источники могут быть двух видов: публичные и приватные.

**Публичный источник** – это коллекция публикаций, подготовленных сотрудниками технической поддержки для использования учреждениями культуры.

**Приватный источник** – коллекция, созданная конкретным учреждением, доступ к которой имеет только это учреждение.

## **Чтобы создать источник**:

- 1. Выберите вкладку «Источники».
- 2. Нажмите «Добавить источник».
- 3. Заполните поля.
- 4. Нажмите «Сохранить».

## **Чтобы добавить публикацию в источник**:

- 1. Перейдите во вкладку «Источники».
- 2. Нажмите на тот источник, куда нужно добавить публикации.
- 3. Заполните открывшуюся форму:
	- введите текст публикации вместе с необходимыми хештегами;
	- добавьте изображения, при необходимости подпишите их с помощью значка в виде карандаша;
		- нажмите «Сохранить».

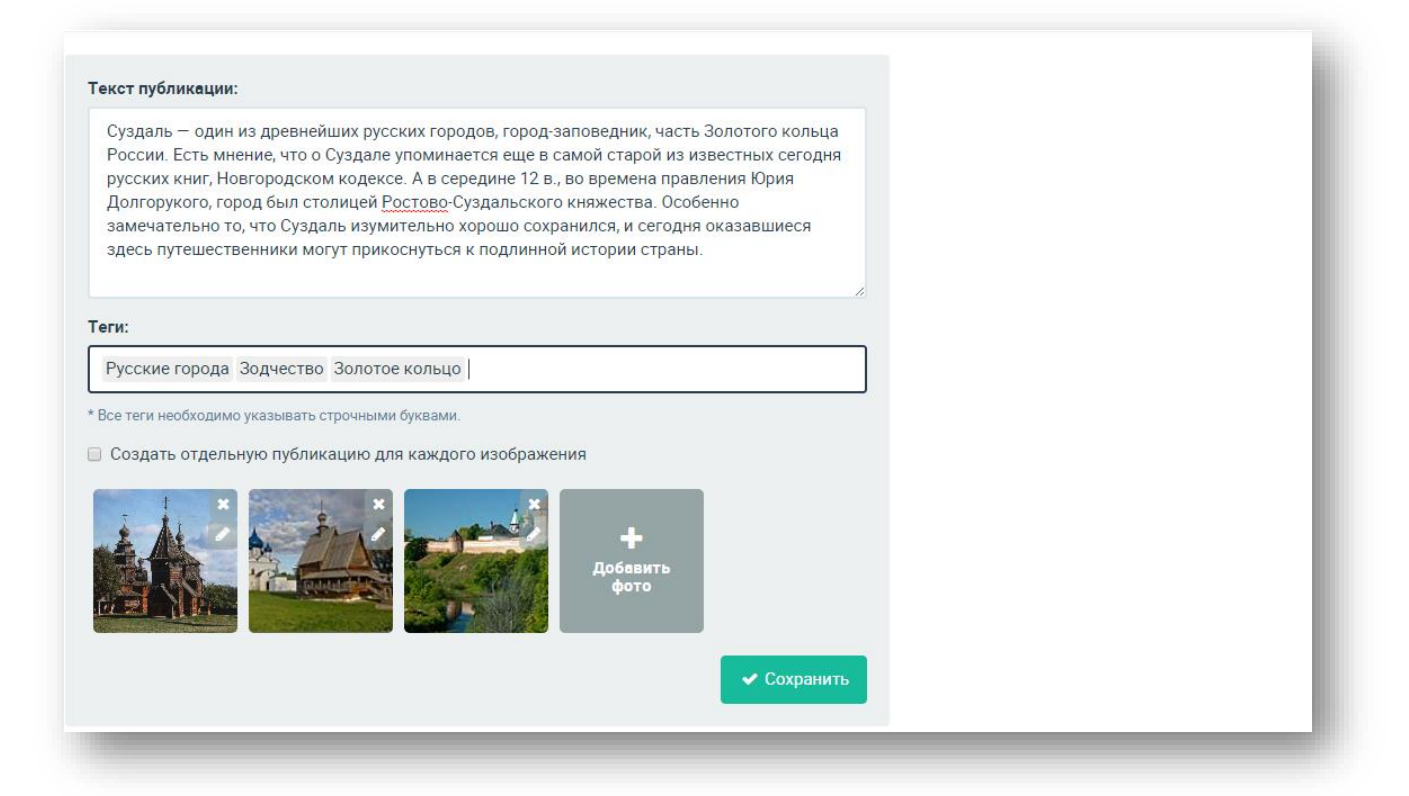

Рис. 73. Создание публикации в источнике

Чтобы добавить новую публикацию, повторно заполните форму и снова нажмите «Сохранить». Созданный источник можно дополнять новыми публикациями. В системе есть возможность публиковать сразу несколько источников, запланировав выход сообщений из этих источников на разные дни.

# **Настройка публикации из источника**

После того как привязана группа и создан источник, можно переходить к настройке дней и часов, по которым будут публиковаться источники.

## **Чтобы настроить публикацию источника:**

- 1. Перейдите во вкладку «Источники».
- 2. Выберите нужный источник.
- 3. В правом верхнем углу нажмите «Публикация источника».

4. В поле «Выберите источник» начните вводить его название и затем выберите из списка.

# **РКОКУЛЬТУРА.РФ**

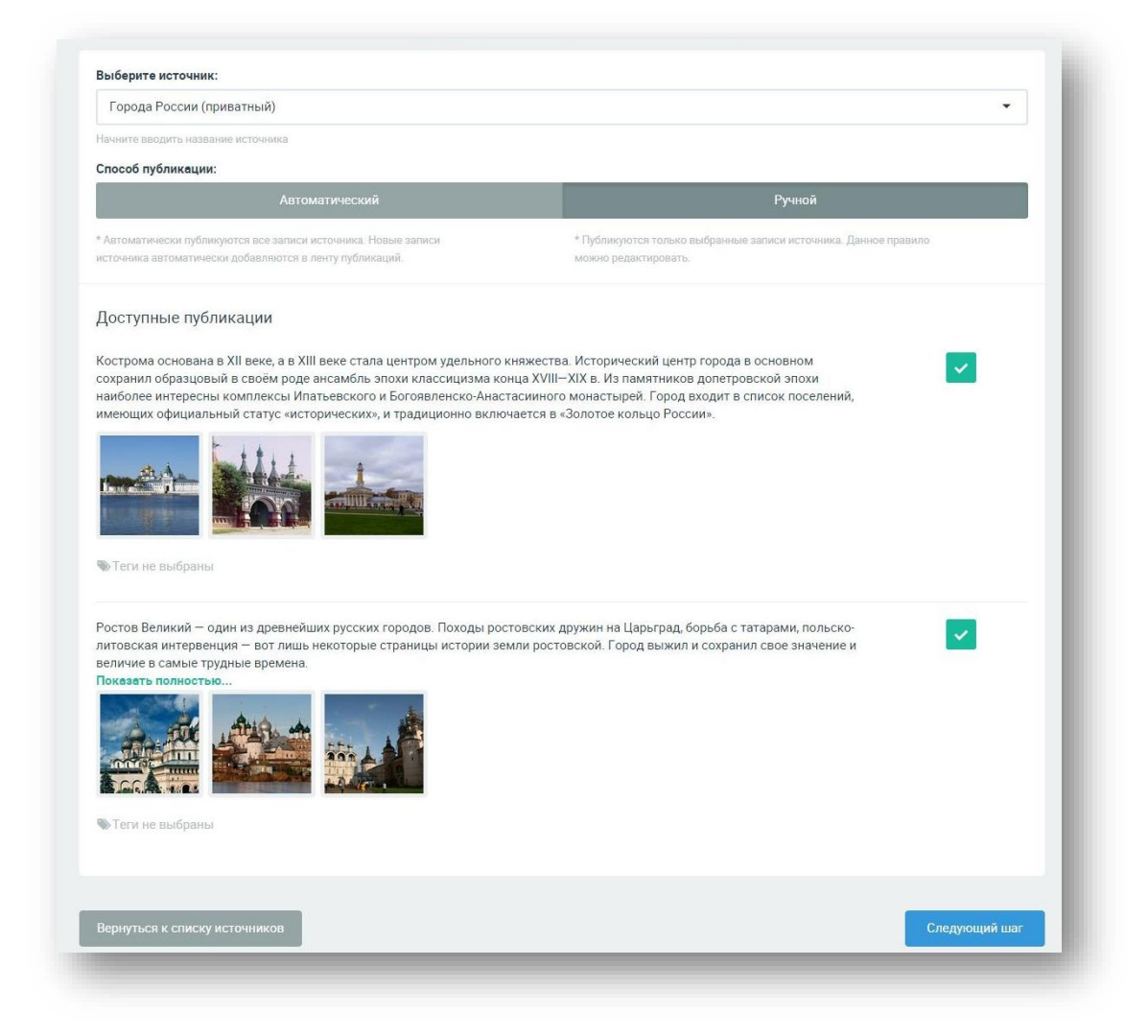

Рис. 74. Выбор источника для публикации

5. В поле «Способ публикации» выберите «Автоматический» или «Ручной». При выборе автоматического способа все публикации источника попадут в очередь на отправку в социальные сети. При выборе «Ручного» вы можете сами отобрать нужные публикации с помощью флажка напротив каждого поста. Нажмите «Следующий шаг».

После нажатия кнопки «Следующий шаг» настройте время и даты публикации, а также выберите социальные сети. Для этого:

1. Выберите дни публикации.

2. Выберите время публикации, нажав на окошко ввода. При необходимости нажмите «Добавить».

3. В правой стороне экрана поставьте флажки напротив групп для размещения публикаций.

4. Нажмите «Сохранить».

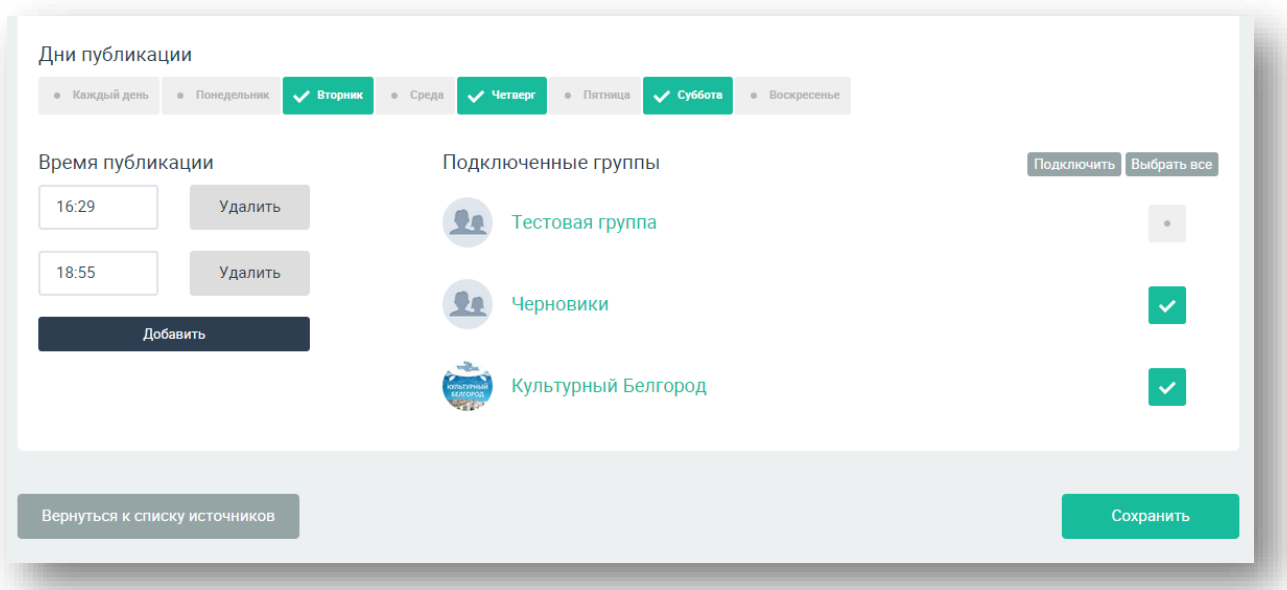

Рис. 75. Настройка правил публикации

После настройки правил все запланированные публикации попадают во вкладку «Лента».

Каждую публикацию в этой вкладке можно отредактировать, для этого нужно нажать на значок в виде шестеренки в правом верхнем углу публикации. Также доступны и другие действия с публикациями: пропуск, изменение времени.

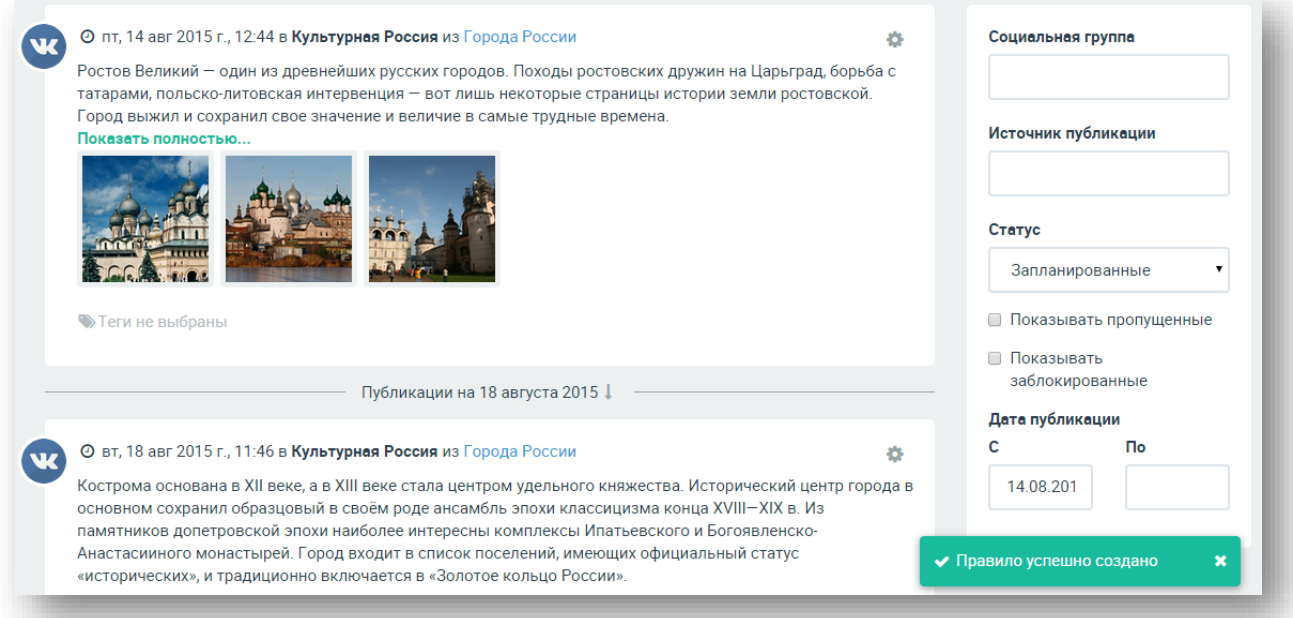

Рис. 76. Вкладка «Лента»

Все публикации можно отфильтровать по следующим параметрам: социальная группа, источник публикации, статус публикации, дата публикации.

Посмотреть правила, настроенные для конкретной группы, можно в разделе «Аккаунты и группы». Нажмите на шестеренку напротив названия группы и выберите «Расписание».

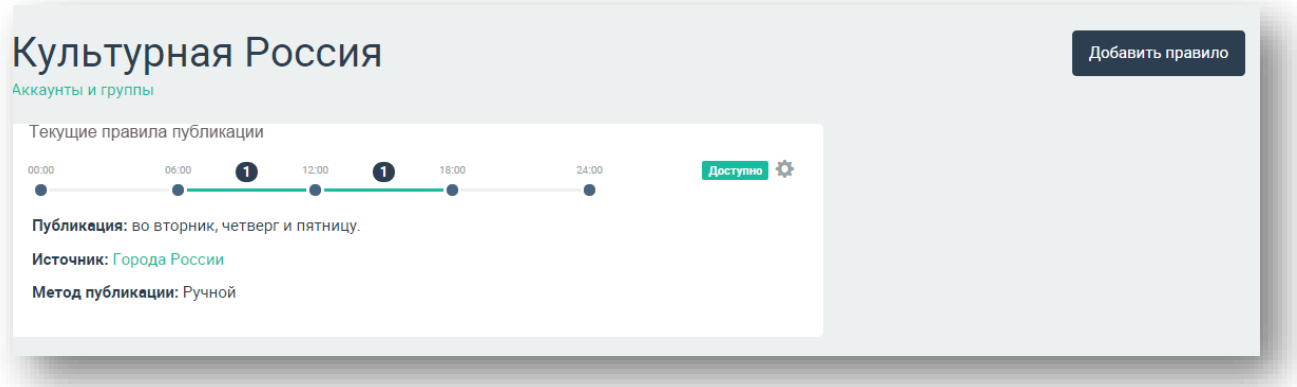

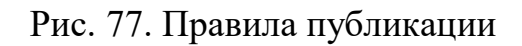

## **Создание однократной публикации**

Однократная публикация в отличие от публикации из источника носит единичный характер и не подлежит изменению. Такой вид удобен для сообщения новостей, создания незапланированных публикаций и т. д.

# **Чтобы создать однократную публикацию:**

1. Предварительно подключите группы.

2. Перейдите во вкладку «Лента» и нажмите «Однократная публикация» или во вкладке «Основная информация» нажмите на «Добавить публикацию».

- 3. Заполните поля:
	- введите текст публикации вместе с необходимыми хештегами;

● добавьте изображения, при необходимости подпишите их с помощью значка в виде карандаша;

● в блоке «Время публикации» укажите время публикации, при необходимости несколько, с помощью кнопки «Добавить»;

● в блоке «Подключенные группы» установите флажки напротив выбранных групп.

• нажмите «Сохранить».

**Важно!** Учитывайте особенности социальных сетей. Для каждой из них есть свои требования и ограничения по размещаемой информации.

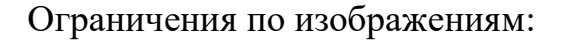

**«ВКонтакте»** – 10 фото;

**«Одноклассники»** – 10 фото;

**Facebook** – 1 фото до 4 МБ к публикации, остальные будут размещены в автоматически созданный альбом Social Poster;

**Twitter** – 4 фото до 3 МБ.

Также есть ограничение по количеству символов в Twitter. Текст публикации должен быть не длиннее 280 знаков.

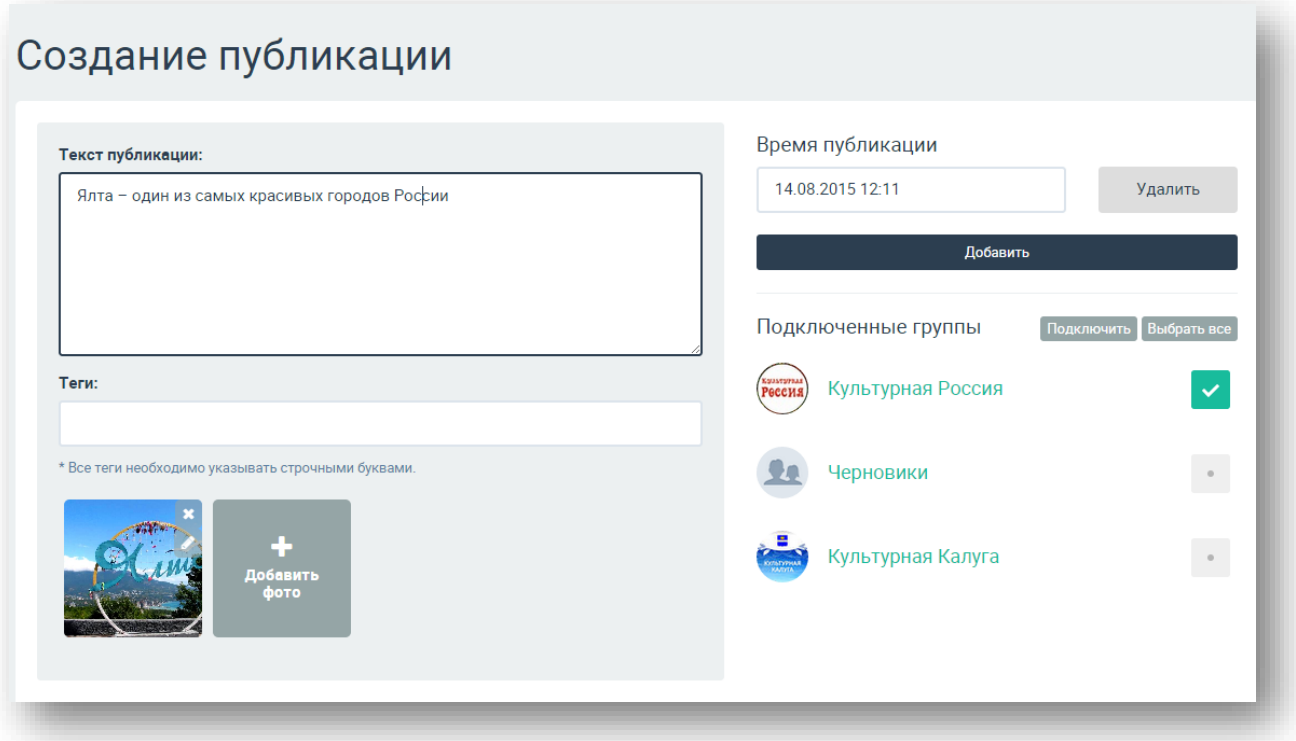

Рис. 78. Создание однократной публикации

После создания однократной публикации она появляется во вкладке «Лента» и также может быть отредактирована.

### **Страница «Общая информация»**

На странице «Общая информация» можно увидеть статистические данные по работе учреждения в социальных сетях: количество запланированных и опубликованных сообщений, количество источников (действующих и нет). На этой странице также расположен блок тематических рекомендаций. После

подключения групп с этой страницы можно напрямую создавать однократные публикации и настраивать автоматический постинг.

**Блок «Однократные публикации»** содержит информацию об однократных публикациях. Отображается количество опубликованных и запланированных постов. Более подробная информация содержится во вкладке «Лента». Кнопка «Добавить публикацию» позволяет запланировать однократную публикацию прямо с этой страницы.

**Блок «Автоматическая публикация»** содержит данные о запланированных и опубликованных постах. С помощью кнопки «Настроить публикацию» можно настроить автоматический постинг с этой страницы.

**Блок «Вдохновение»** содержит идеи и предложения для создания тематических публикаций. Это может быть всероссийская акция (например «Ночь музеев»), праздник (День культурного работника, Новый год, день рождения Пушкина). К блоку прилагаются актуальные публичные источники, которые можно использовать для создания собственных публикаций. Использование данных источников не требует от учреждения никаких усилий, кроме настройки публикации.

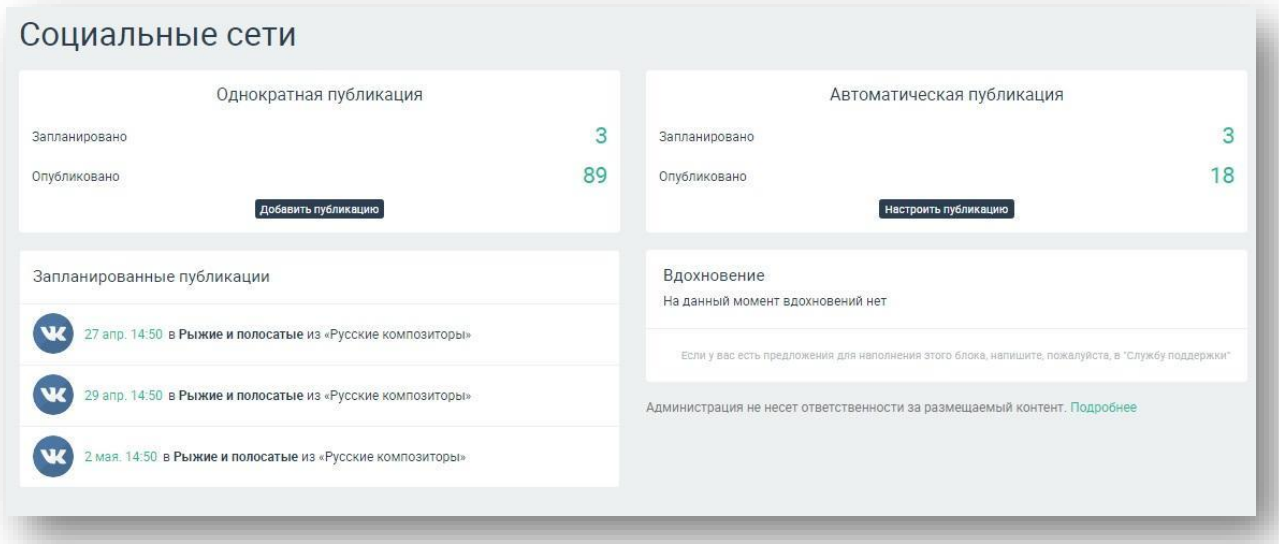

Рис. 79. Страница «Общая информация»

## **9. Сообщения в «PRO.Культура.РФ»**

Функционал «Сообщения» позволяет осуществлять коммуникацию внутри «PRO.Культура.РФ» (ранее АИС ЕИПСК) и обеспечивает возможность различного взаимодействия учреждений. С помощью этой функции можно писать сообщения, ставить задачи, уведомлять учреждения. Коммуникация внутри системы может быть как горизонтальной, т. е. между учреждениями одного города, области и т. д., так и вертикальной – между учреждениямимодераторами и подчиненными структурами.

**Внимание!** Отправлять сообщения можно только от лица учреждения, т. е. только что зарегистрировавшийся пользователь, не являющийся членом учреждения внутри системы, не может использовать данный функционал.

Чтобы перейти к форме отправки сообщения, нажмите на кнопку «Сообщения» в правом верхнем углу кабинета учреждения.

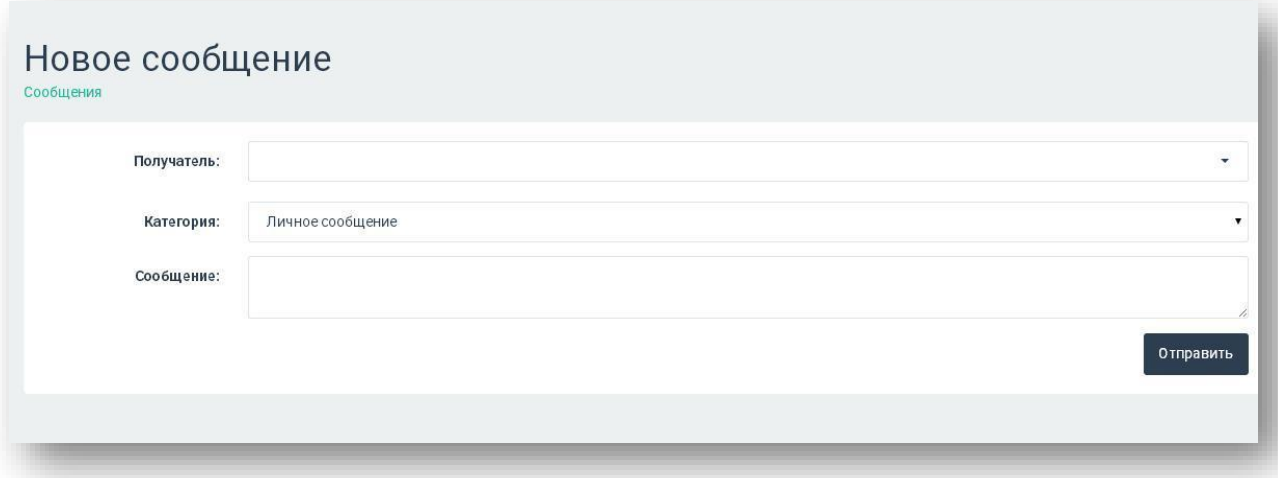

Рис. 80. Форма отправки сообщения

Поочередно заполните поля:

**Получатель.** Начните набирать название учреждения, которому адресуете послание. Обратите внимание на то, что учреждения с похожим названием могут присутствовать в разных районах, поэтому внимательно выбирайте нужное учреждение.

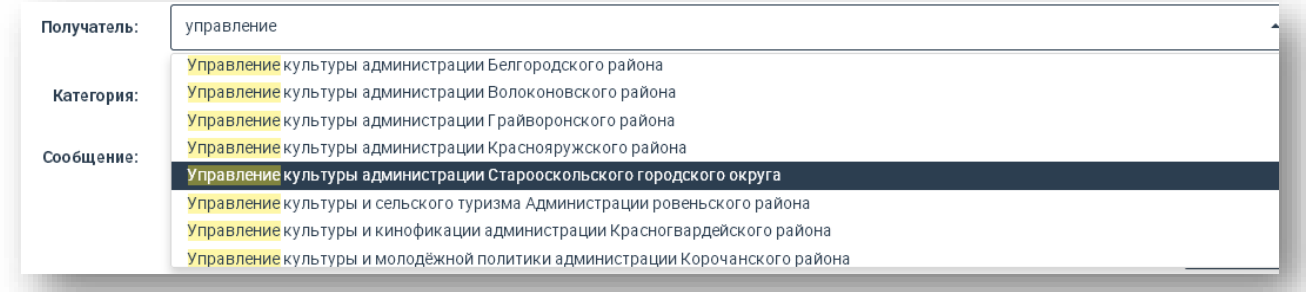

Рис. 81. Выбор получателя

**Категория.** В зависимости от цели письма выберите его тип: сообщение, уведомление или задача.

**Сообщение.** Введите непосредственно текст сообщения.

Чтобы отправить сообщение, нажмите на кнопку «Отправить». Дальнейшая переписка с этим учреждением будет отображаться в форме диалога.

**Прикрепления.** С помощью этого инструмента можно прикрепить к сообщению документы (например таблицы, перечни, приказы) или фотографии.